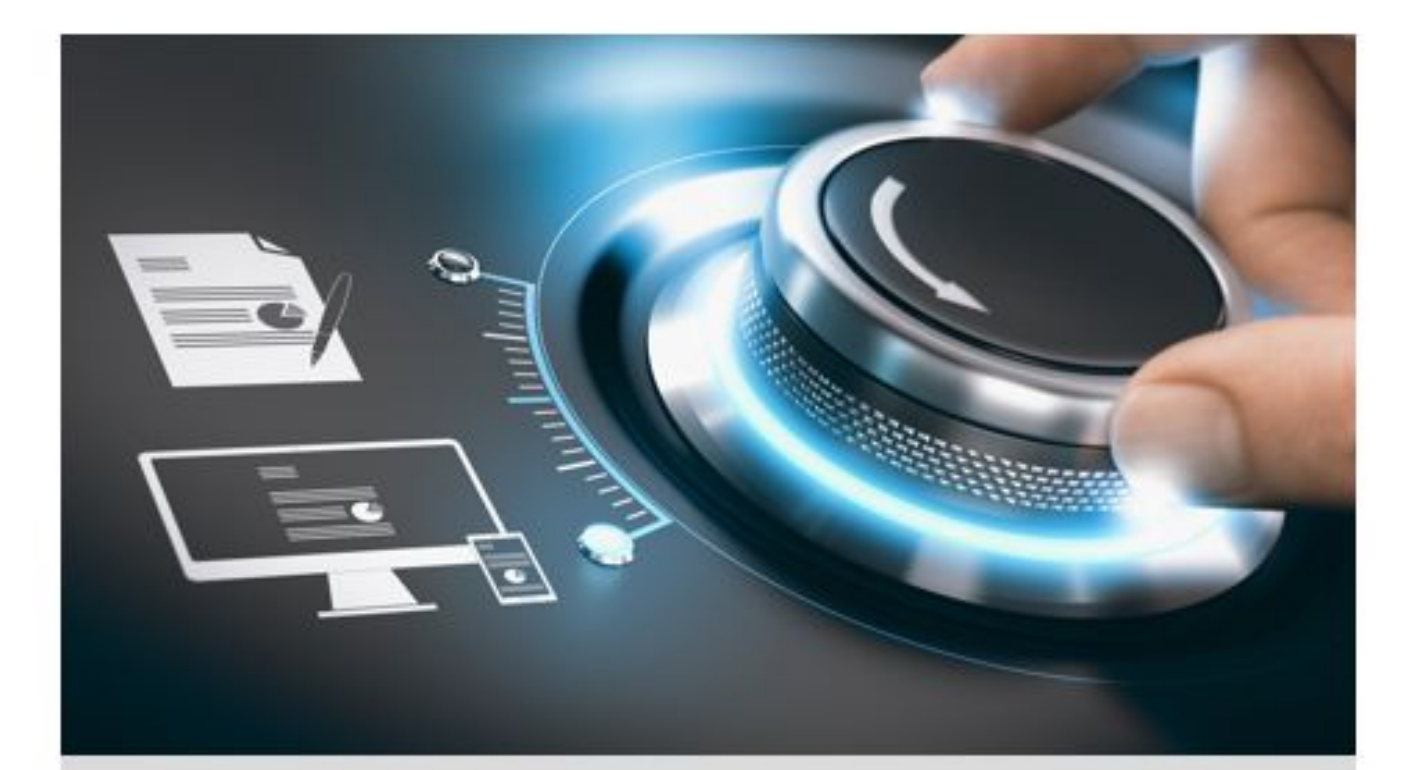

# **User Guide**

GD-TI-AT30105K **GD-TI-AT30155K** 

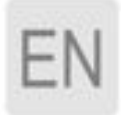

grundig-security.com

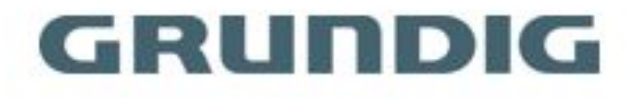

# **Contents**

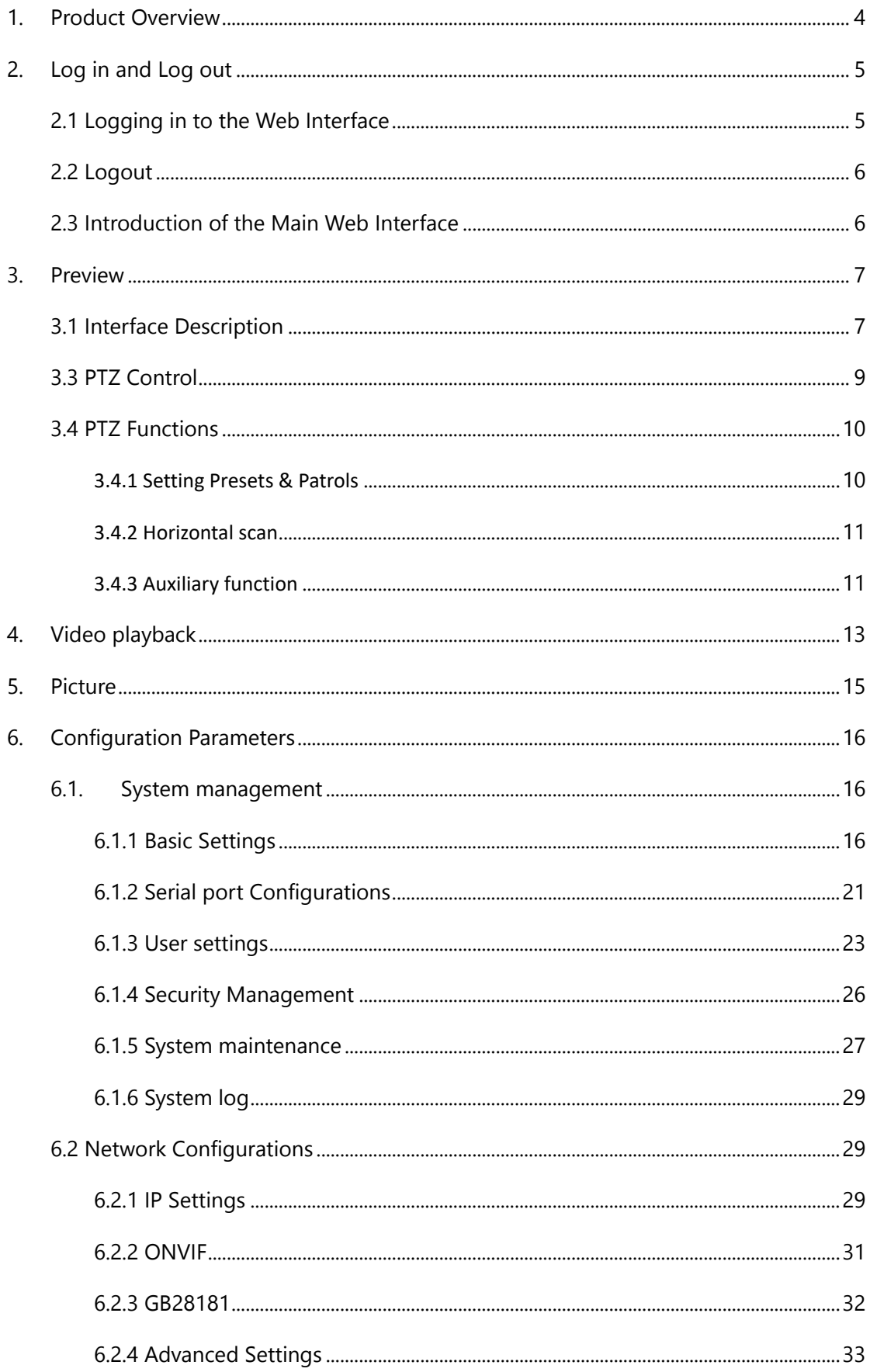

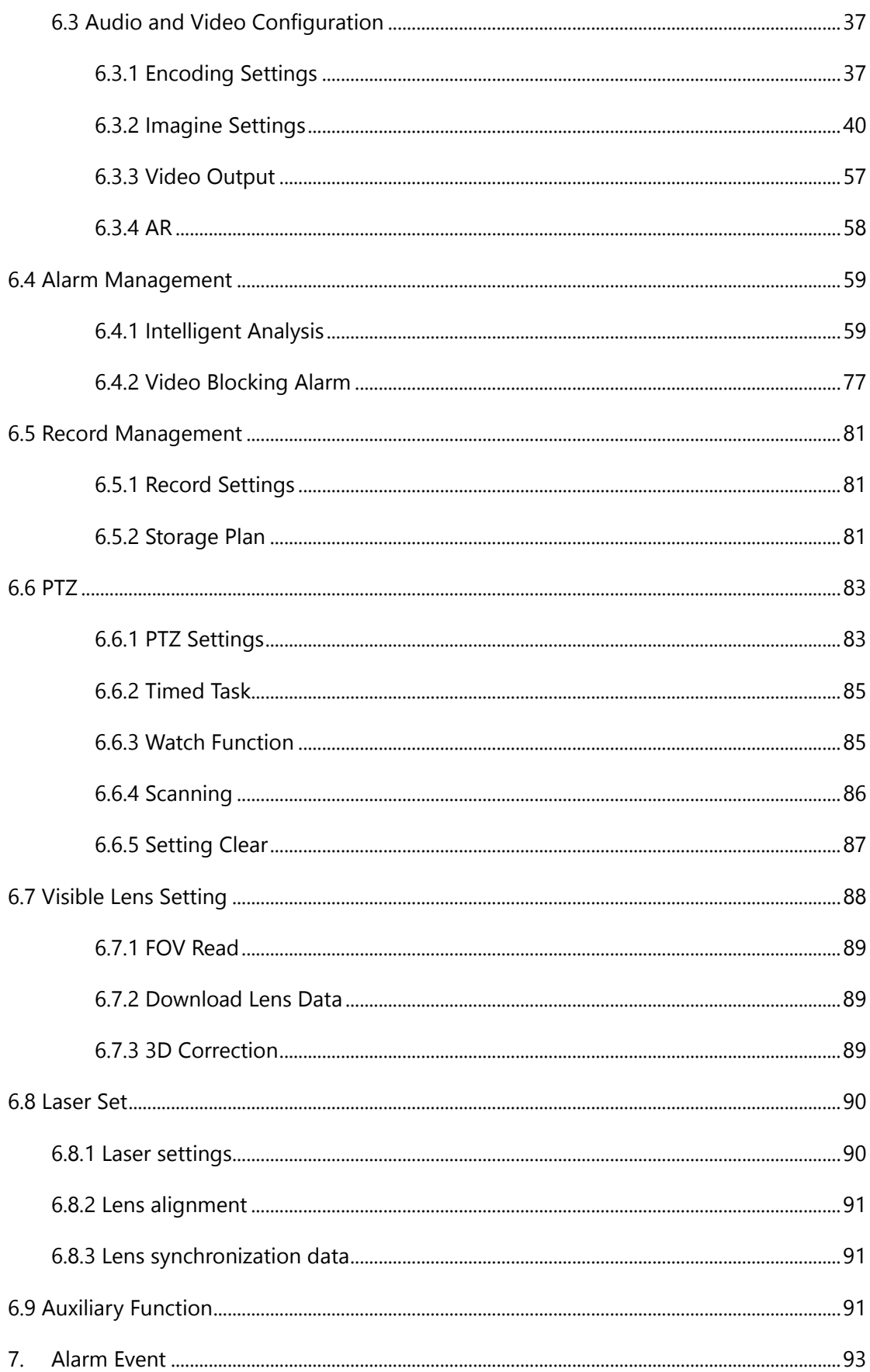

# **1. Product Overview**

The user's PC can access the IP camera through a router or switch.

Before accessing the IP camera through the network, first you need to obtain its IP address. The user can search for the IP address of the network camera through the quick configuration tool.

The following table shows the default parameters of different devices.

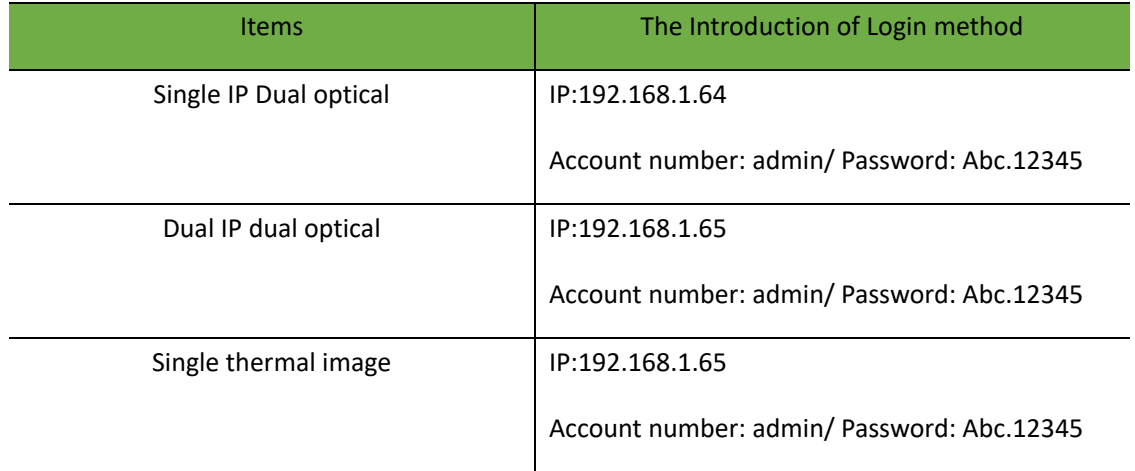

# **2. Log in and Log out**

After logging in to the WEB interface of the device through a browser, you can perform operations such as preview, playback etc.

# **2.1 Logging in to the Web Interface**

The following takes IE as an example to describe the login procedures.

Connecting camera to the computer, enter the camera IP address browser address bar to log in. When the browser plug-in installation interface pops up, please allow the installation. Please close the browser when installing the plug-in, otherwise, the plug-in installation will be unsuccessful.

If you log in for the first time, please install the Active X. You need to close your browser to complete the installation. Otherwise, the installation will fail.

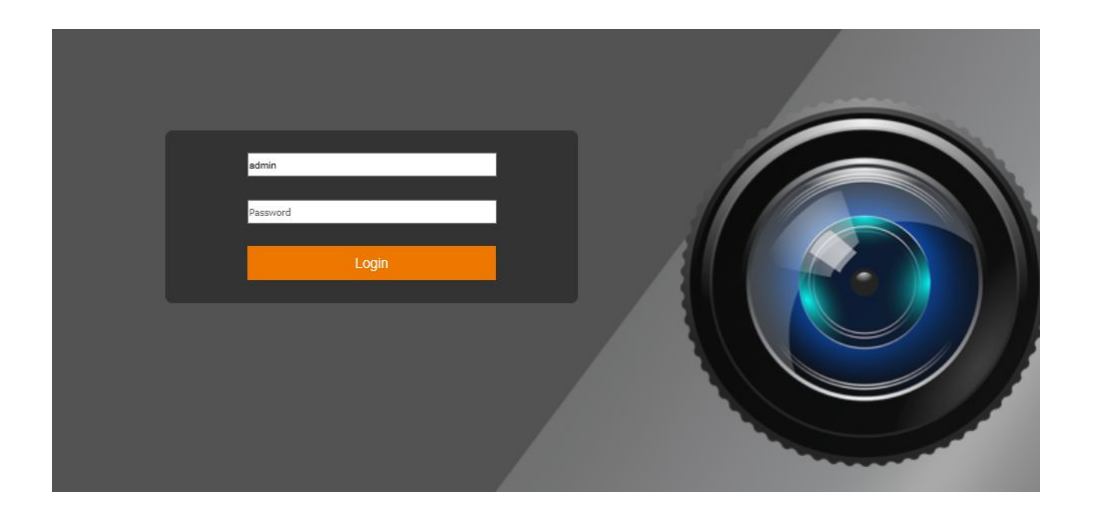

**Figure 2-1 Login page**

Note:

(1) It is recommended to use IE browser 10 or 11. If you use a third-party browser, it is recommended to use the compatibility mode;

(2) If you have to use Google or Firefox browsers, you need to adjust the third stream of visible light to a resolution of 384\*288 or less, and keep the thermal imaging at the default. Please refer to section 6.3.1 for specific adjustment methods;

# **2.2 Logout**

When entering the main interface of the network camera, you can click " Logout " in the upper right corner to safely exit the system.

# **2.3 Introduction of the Main Web Interface**

The live view window is displayed when you are logged in to the Web interface. The following shows an example.

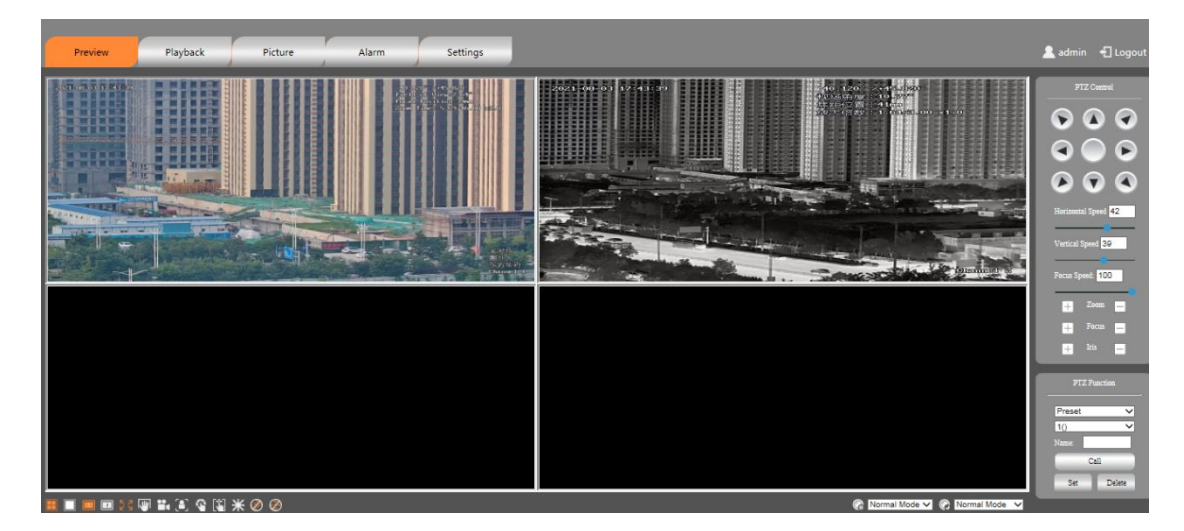

#### **Figure 2-2 Preview interface**

- Preview: Live view window and PTZ control
- Playback: Search for recordings by time or recording type and play them back
- Picture: Pictures stored in the SD card of the IP camera.
- Alarm: Real-time Alarm Messages List.
- Settings: Configuration interface for system configuration and function configuration.

### Note:

The main interface of the single-IP dual-optical device is four screens by default, displaying visible light and thermal imaging at the same time. The single thermal imaging device only displays one screen. Please refer to the specific device.

# **3. Preview**

# **3.1 Interface Description**

This area include: Live View windows, Live View Toolbar, PTZ Control and PTZ Functions.

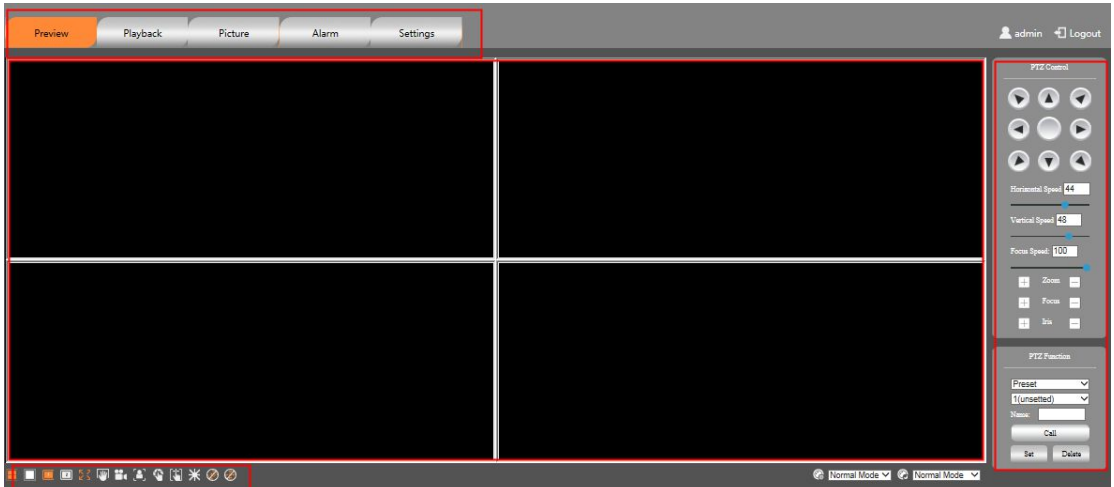

Figure 3-1 Preview

#### 3.2 Shortcut Function Area

Use of common functions, including screen split screen switching, primary and secondary stream switching, picture capture, video recording, focus once, manual correction, background correction, laser ranging, 3D positioning.

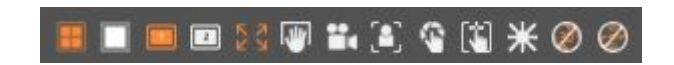

Figure 3-2 Shortcut function

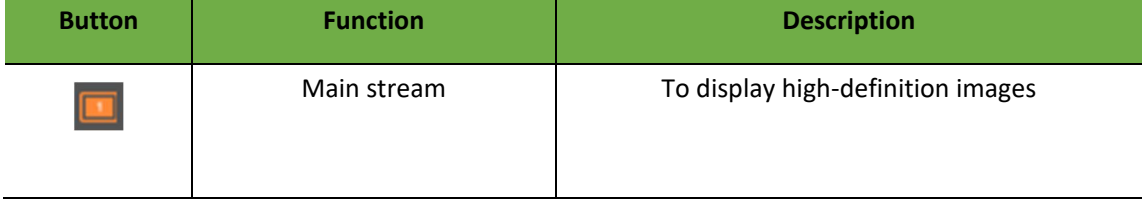

Table 3-1 Video window adjustment function description

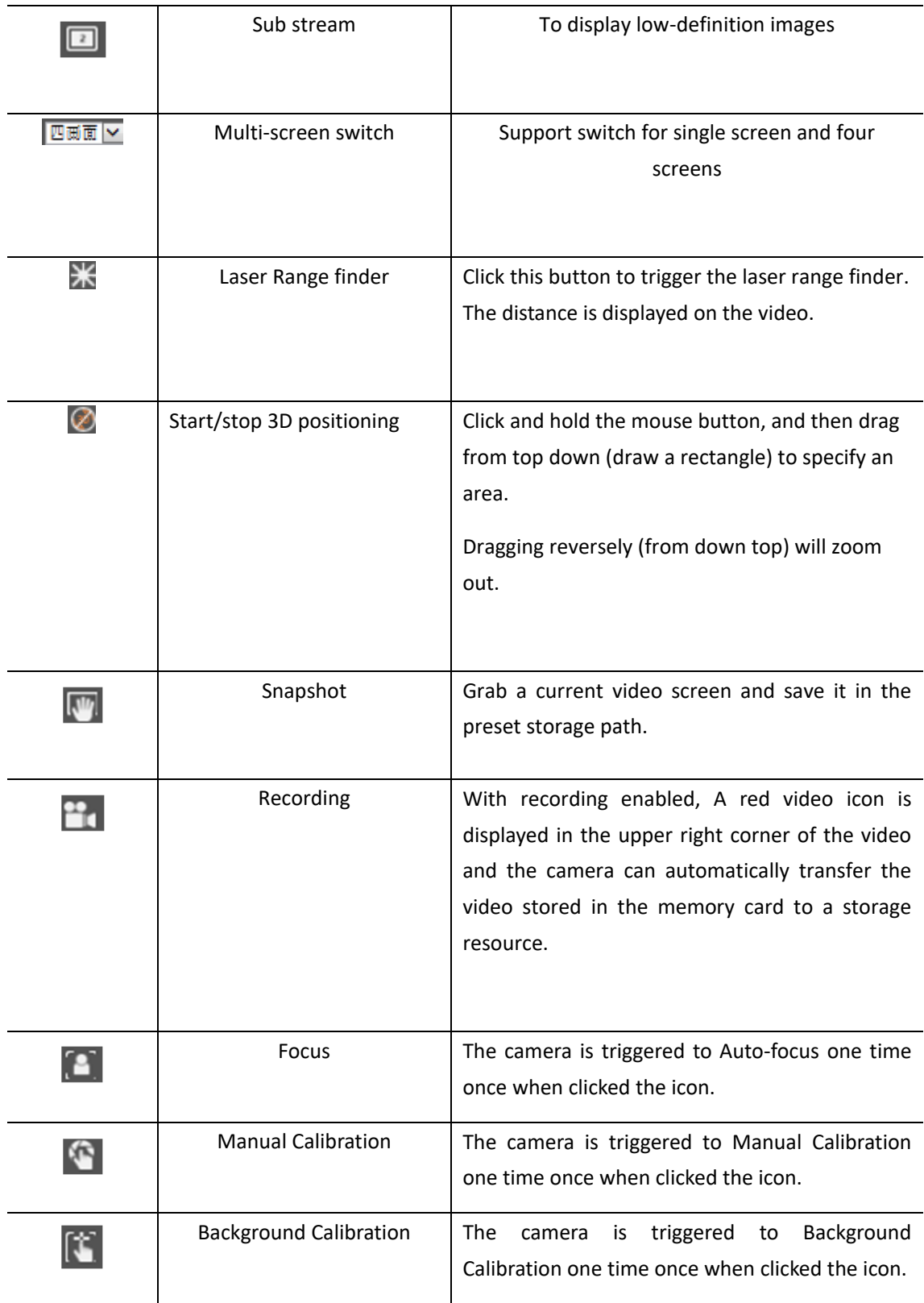

### **Notes:**

3D positioning is available only for the camera installed on a Pan/Tilt motor.

# **3.3 PTZ Control**

PTZ control functions, including lens doubling, focusing, PTZ direction control, etc

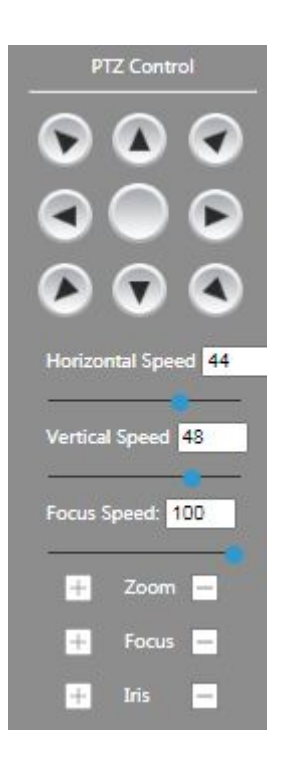

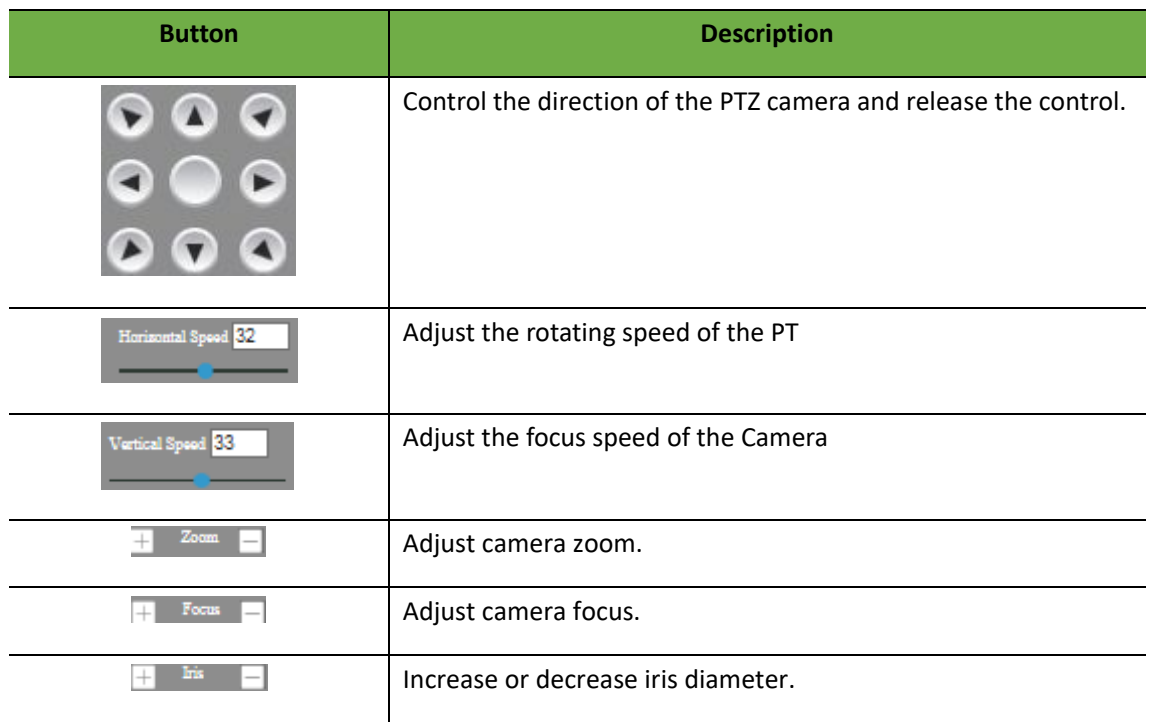

#### **Notes:**

Focusing speed currently only applies to thermal imaging, not visible light.

# **3.4 PTZ Functions**

Common functions of PTZ, including Preset, Horizontal scanning, Cruise scan, etc.

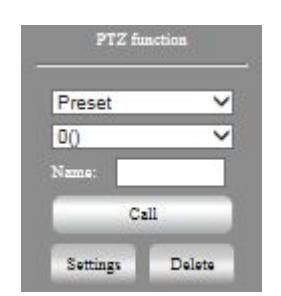

### **3.4.1 Setting Presets & Patrols**

Preset

On the Preset tab, you can manage presets to the PTZ camera. The preset includes the position parameters such as the horizontal Angle, pitch Angle and focal length of the equipment lens.

Step 1. Click the PTZ TAB and select Preset from the drop-down list box.

Step 2. Adjust the camera till it points toward the desired direction

Step 3. Adjust zoom and focus as needed to obtain the optimal image.

Step 4. Click Settings to complete the configuration. Click for a preset. The PTZ camera goes to the selected preset.

#### Patrol

A patrol route is the track by which a PTZ camera follows when moving from a preset to the next.

After the Patrol group is set the PTZ camera follows the same route and patrols repeatedly.

Step 1. Click the PTZ TAB and select Cruise Scan from the drop-down list.

Step 2. Select cruise path number.

Step 3. Click The Settings button to add an existing preset bit and set the residence time.

Step 4. Click "Start" The equipment start. Click the "paused" button to pause the cruise. Click the "Stop" button or directly control the direction to stop the cruise; Click the "Delete" button to delete the Patrol.

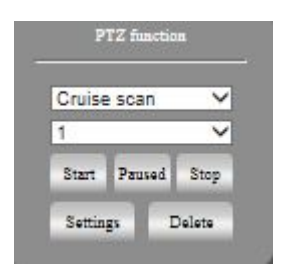

## **3.4.2 Horizontal scan**

After horizontal fan scanning is enabled, the device automatically scans the left and right boundaries at a certain speed.

Step 1. Click the PTZ TAB and select Horizontal Scan from the drop-down list.

Step 2. Control the head to a certain position and click the "left" button to complete the setting of the left boundary.

Step 3. Control the head to another position and click the "right boundary" button to complete the setting of the right boundary

Step 4. Click Start to start horizontal fan scanning. Click Pause to pause horizontal scanning. To stop horizontal fan scanning, click Stop or control the direction.

### **3.4.3 Auxiliary function**

Auxiliary functions can be enabled through the auxiliary switch. The specific functions are described as follows:

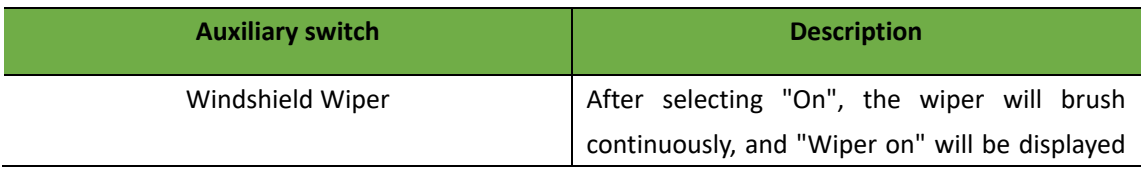

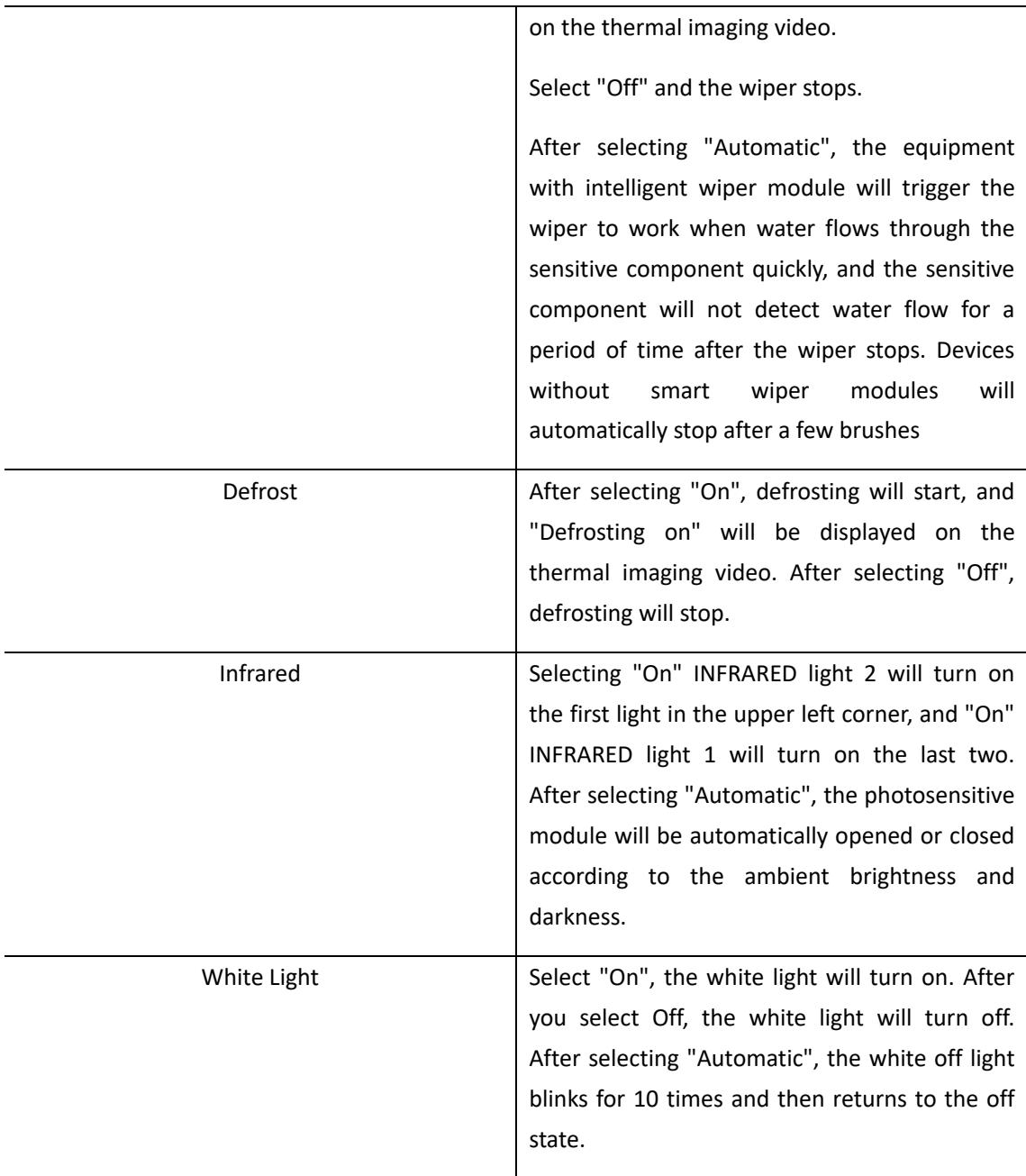

Note:

Auxiliary functions depend on specific devices.

# **4. Video playback**

Currently, only SD card remote playback is supported. Local video playback is not supported.

Click the Playback TAB. The Playback page is displayed. The playback screen includes the progress bar, playback control bar, and video search bar.

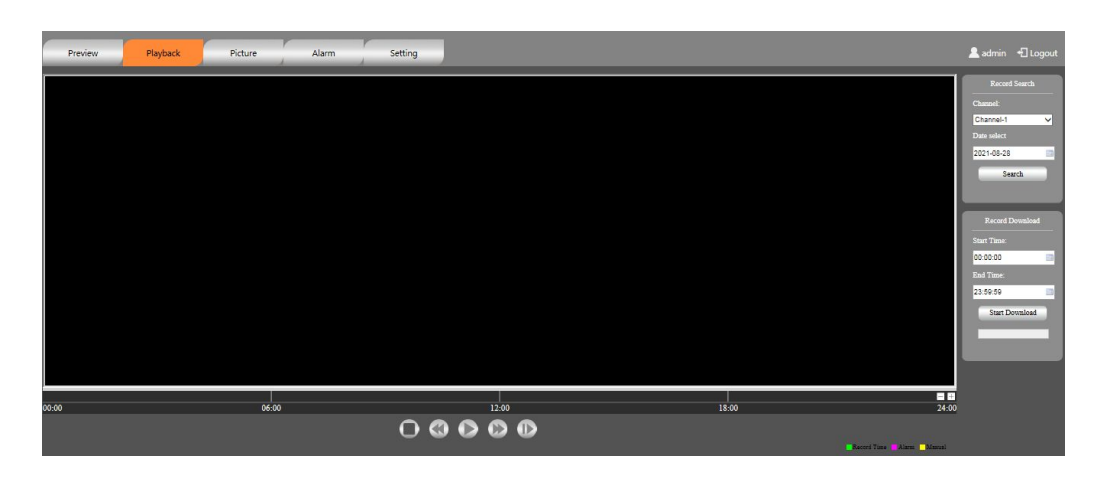

(1) Progress bar: Displays the video type and time period. Click a point in the color area to start playback from this point in time.

(2) Playback control bar: start, stop, fast forward, slow down, single frame

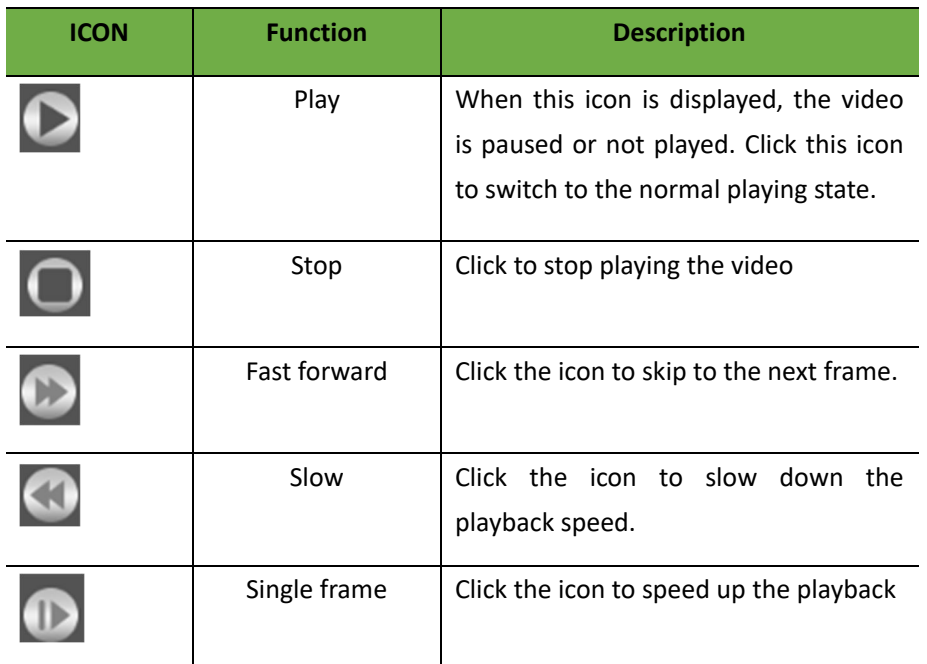

(3) Video Search Bar: Search video by time period, different video types are marked with different colors, normal video is green, alarm video is purplish red.

(4) Search video by period, different video types are marked with different colors, normal video is green, alarm video is purplish red.

Note:

When using SD card to store video, please make sure there is a memory card in the device.

The SD card recording of single IP dual optical device can only play back one channel at the same time.

# **5. Picture**

Set the alarm linkage mode to capture. When an alarm is triggered, the camera captures a picture and saves the picture in the SD card.

On the Picture page, select the search time and type, and tap "Search" to search for captured images stored in the SD card.

Double-click the image to enlarge the preview.

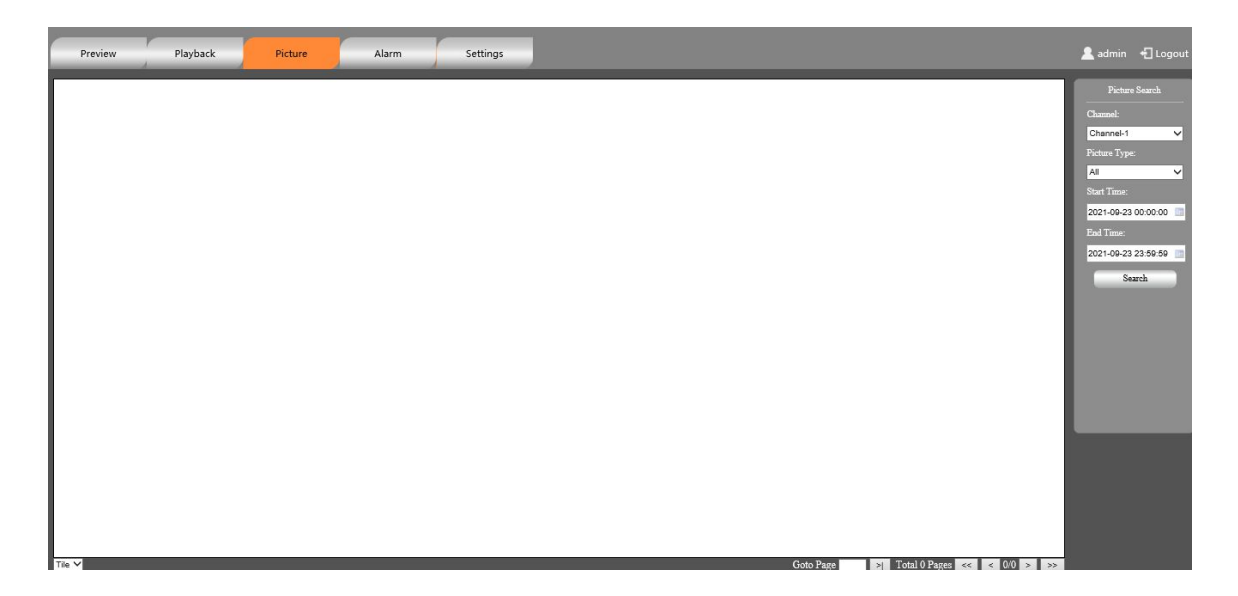

Click the picture display mode in the lower right corner to switch to "tile" or "list" two modes.

Description:

When using an SD card to store pictures, ensure that the device has a memory card.

# **6. Configuration Parameters**

# **6.1. System management**

# **6.1.1 Basic Settings**

## **6.1.1.1 Basic Information**

Set the device name, system language, video file saving path, and video file saving duration, as shown in Figure 6-1.

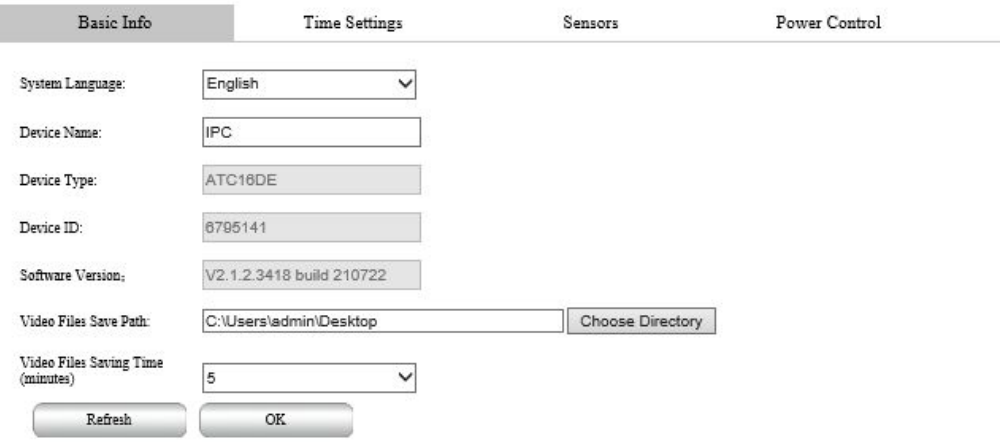

For details about the parameters, see Table 6-1.

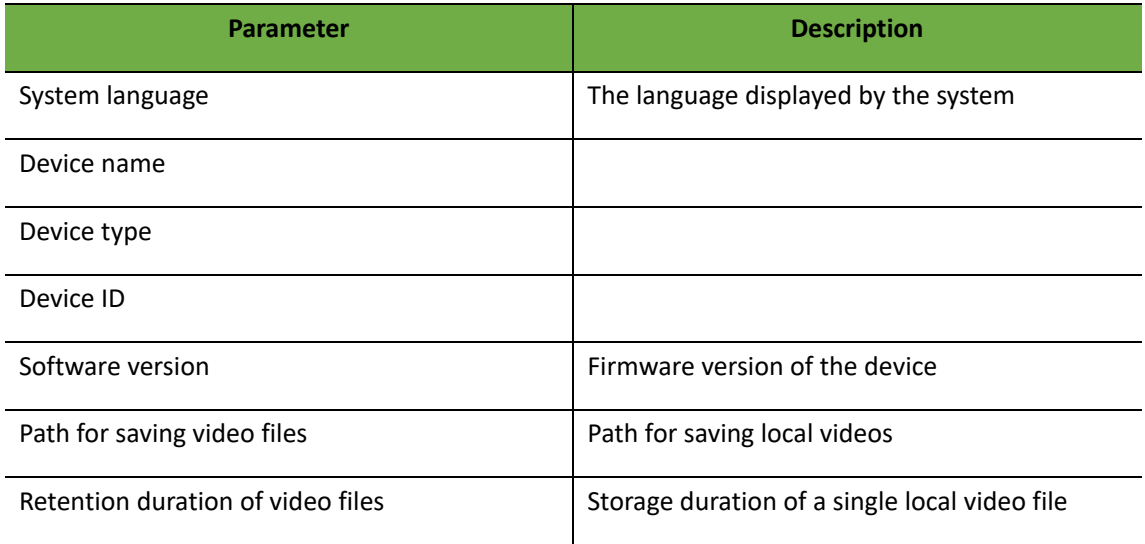

# **6.1.1.2 Time Settings**

Set the date and time format, time zone, system time, enable daylight saving time (DST) or configure the NTP server.

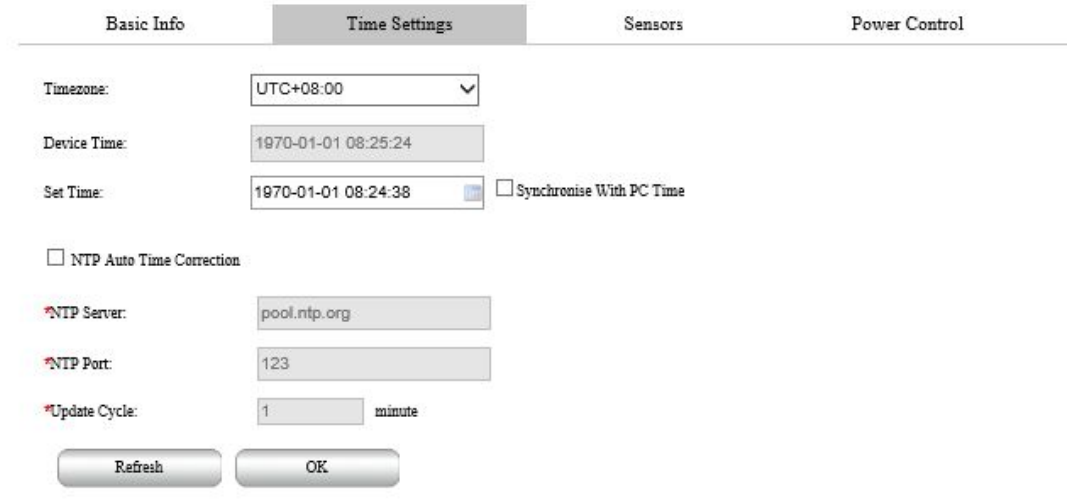

For details about the parameters, see table 6-2

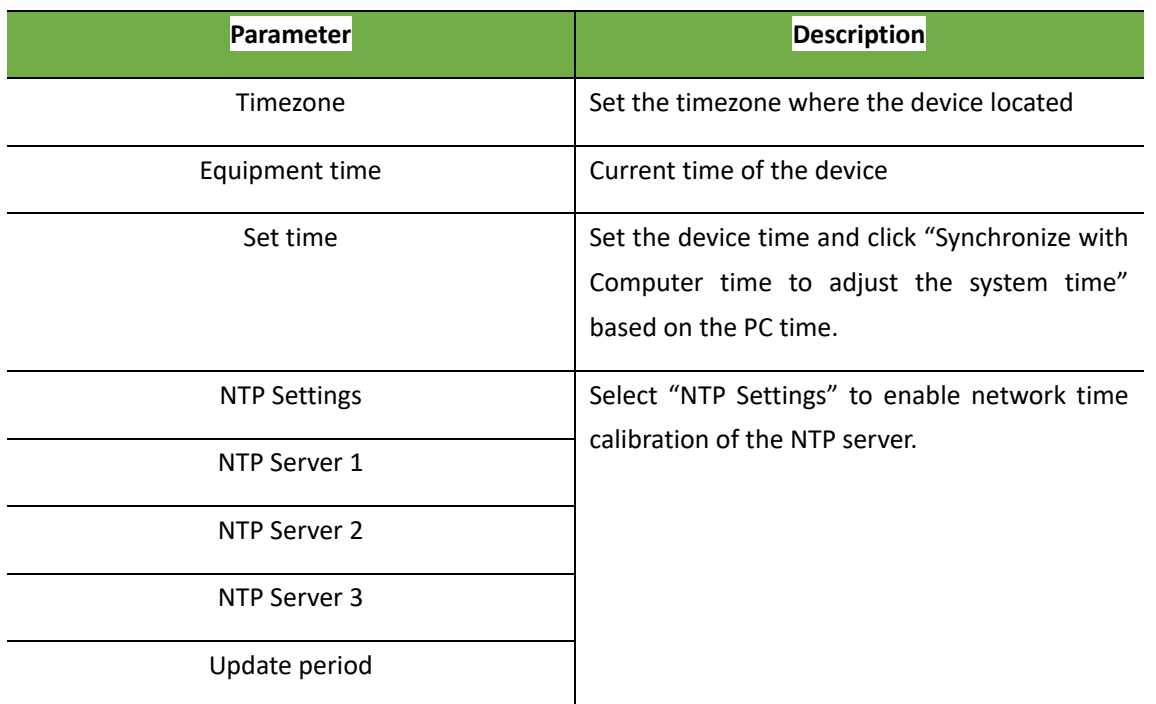

### Table 6-2 Time parameters parameter Description

# **6.1.1.3 Sensor setup**

Used to manage and set built-in sensors such as t/H sensors and electronic compass.

Note:

Anyway, different devices buy different types of built-in sensors, depending on the device.

### Temperature Humidity Sensor

Displays internal temperature and humidity data of the device in real time.

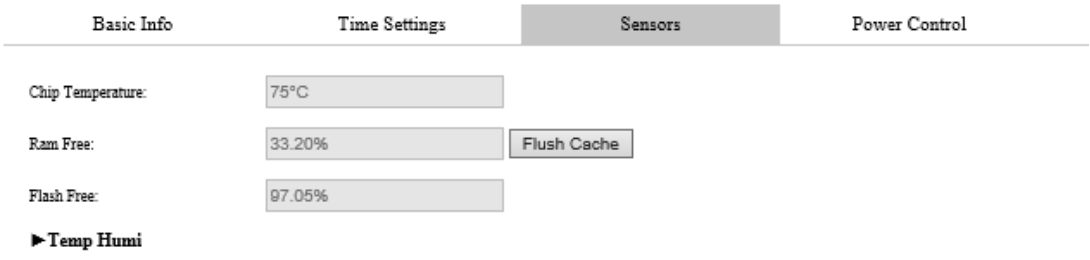

#### **Electronic compass**

A device with an electronic compass built in to obtain the azimuth of the device's position. Before use, the electronic compass should be corrected and the magnetic deflection Angle should be set. The correction is to correct the electromagnetic interference around the environment where the equipment is located. Magnetic declination is set to correct for deviations between geographic and electromagnetic meridians. You can check the magnetic declivity of the device's address.

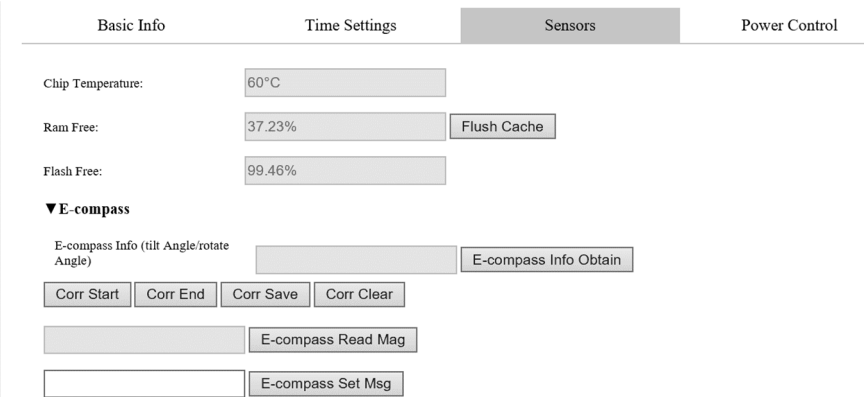

Electronic compass setting interface

Calibration electronic compass:

First click "Calibration Start", the PTZ will automatically rotate slowly in the horizontal direction (the pitch is preferably 0 degrees during calibration). When the PTZ rotates more than 360 degrees, click "Calibration End", and choose to save or clear according to the calibration results.

(When the calibration fails, the pitch and level will always display 0, at this time, you need to clear the calibration and then re-calibrate)

Set magnetic declination:

Enter the local magnetic discrimination Angle in "Electronic compass Set Magnetic Discrimination Angle", click "Electronic compass set magnetic Discrimination Angle" to complete the setting, click "Electronic compass read magnetic Discrimination Angle", the displayed value is consistent with the set value, the setting is successful.

After completing the above two steps, electronic compass parameters are set up and can be used normally.

### **GPS**

Get positioning information: Click this button, the device displays GPS information of the current location.

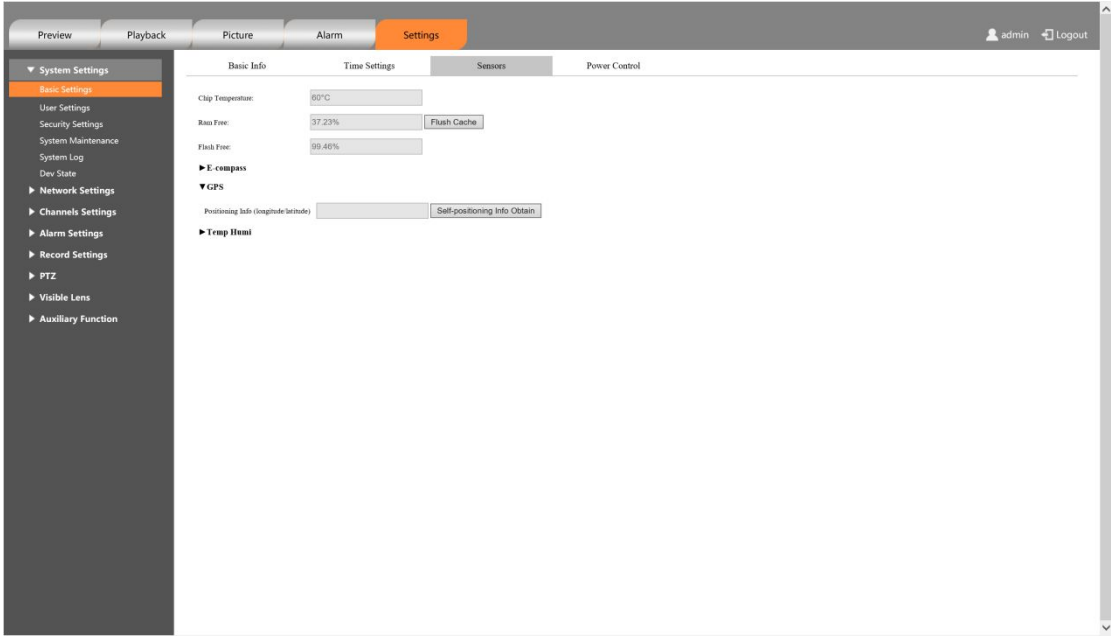

#### GPS Chart

## **6.1.1.4 power supply control**

Perform power-on and power-off management for visible light and thermal imaging

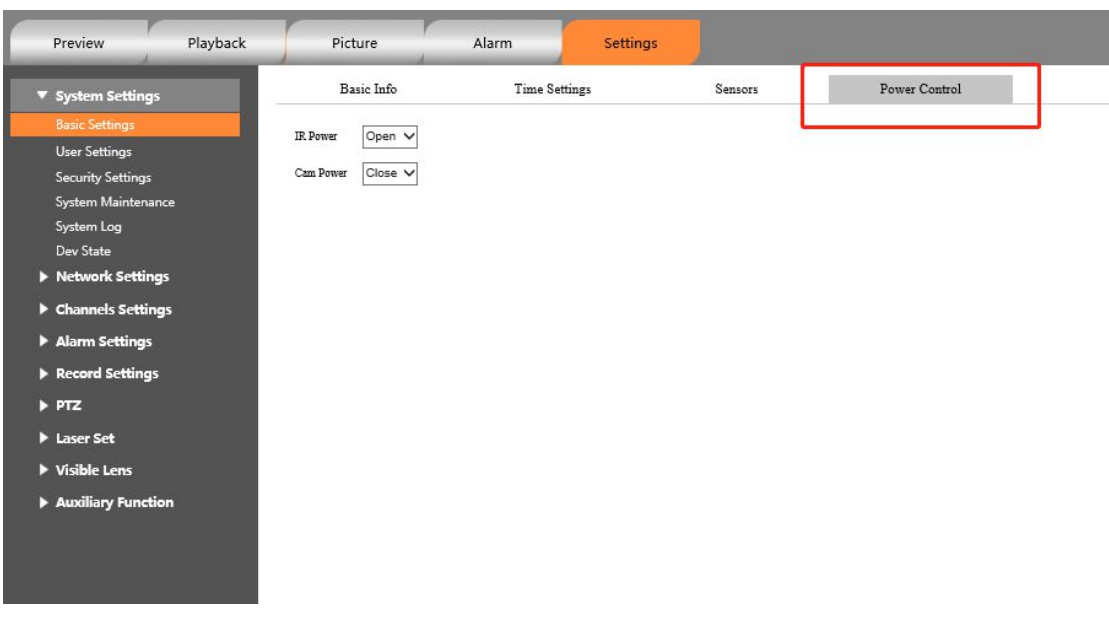

respectively. Click on to power on and click on to power off.

#### Power control setting interface

After the cooling thermal image is enabled, there will be startup progress prompt, as shown below:

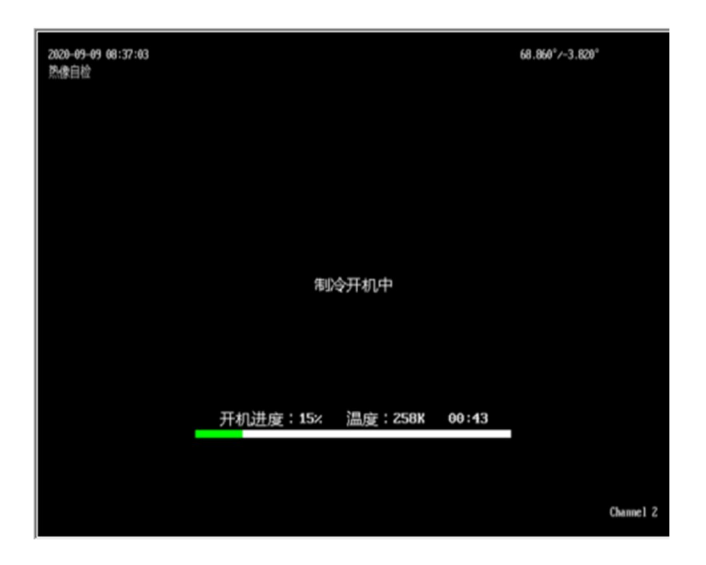

Cooling start interface

During the cooling startup process, the startup should be completed when the temperature gradually decreases to 84K

# **6.1.2 Serial port Configurations**

### **RS485/RS422**

This section describes how to set RS485/RS422 parameters, including console protocol, address, baud rate, data bit, stop bit, and parity. After the Settings are complete, you can operate the device through the panniers

.

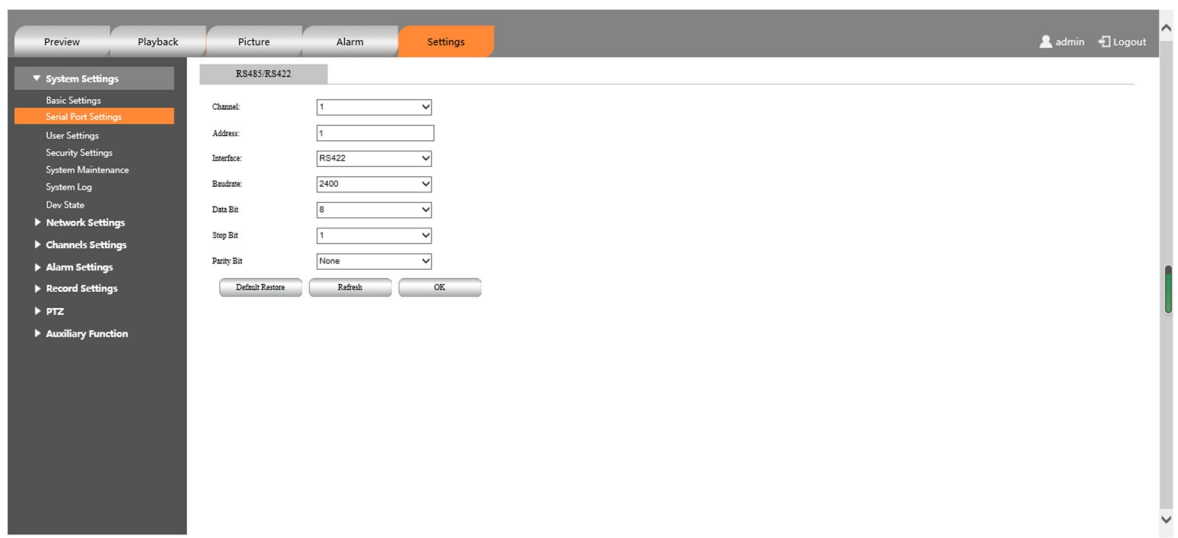

For details about the parameters, see Table 6-3:

### Table 6-3 Parameter description of the RS485/RS422 interface

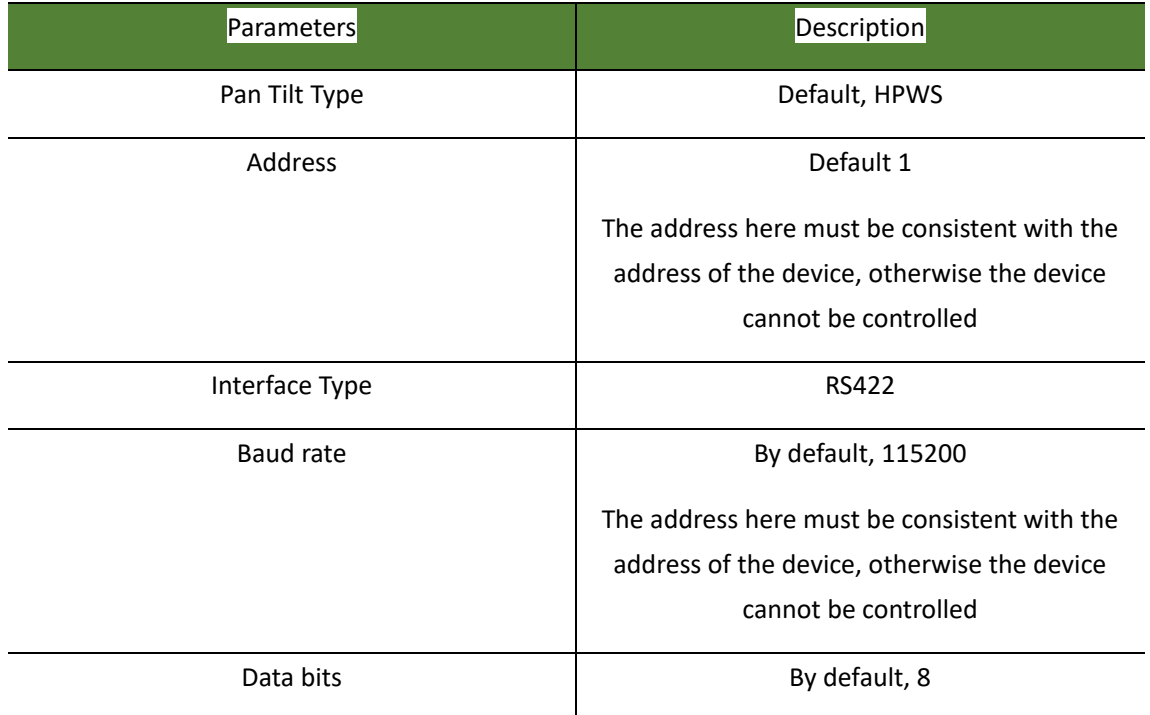

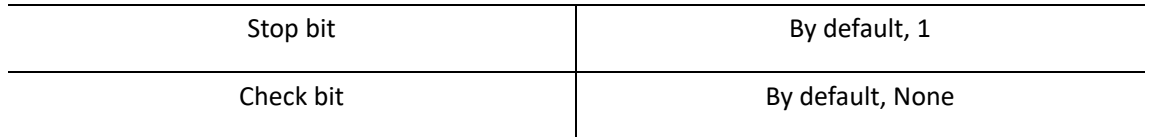

**Note:**

This parameter has been configured before the device is delivered. Do not change it at will. If the parameter is incorrectly set, data cannot be sent back or controlled.

(2) RS232

Set the parameters of RS232, used for auto-focus debugging, and set the transparent channel.

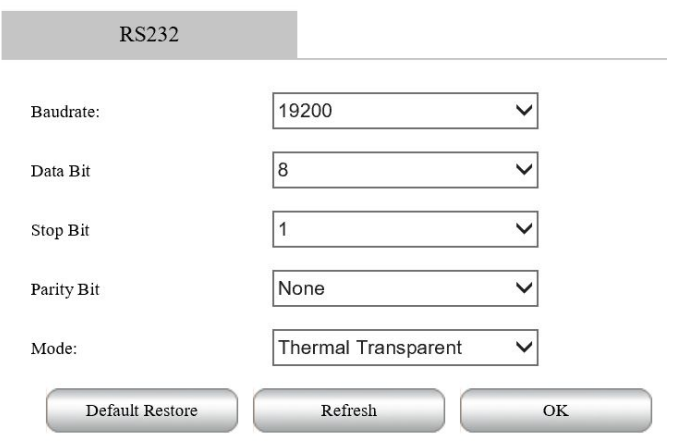

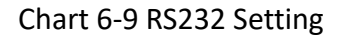

### Chart 6-4 RS232 descriptions

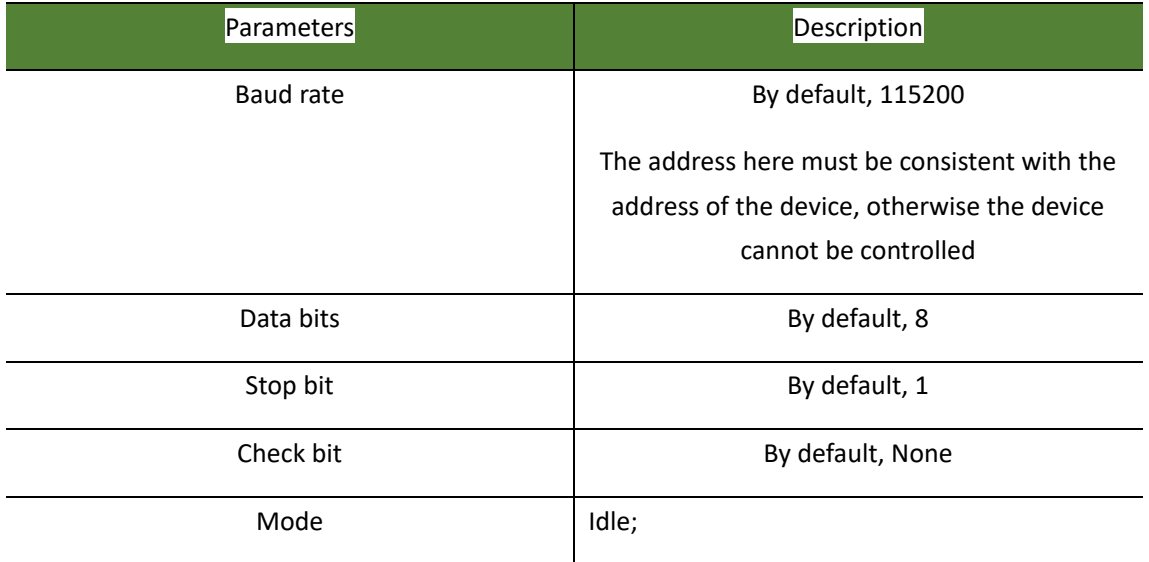

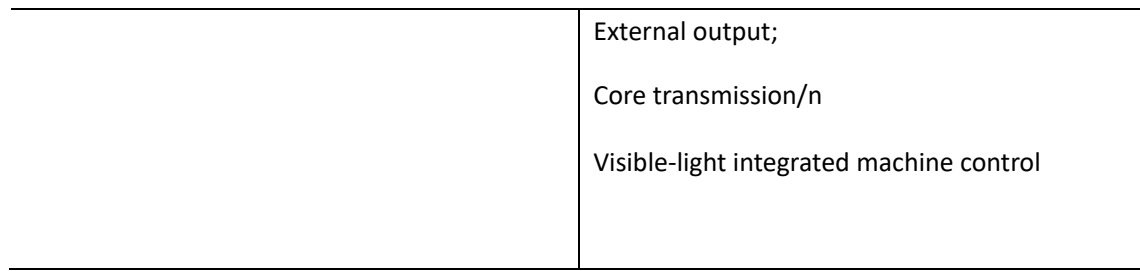

## **6.1.3 User settings**

Manage system users. You can add users, delete users, and modify user information. System users include admin, WEB user, and ONVIF user.

User management functions, including adding, deleting, and modifying user information, are implemented only when users have user management rights.

The user name and user group contain 5 to 32 characters including digits, letters, and underscores.

The password contains 6 to 32 characters and at least one English character or digits

The system provides a default user admin, who has the highest user rights.

#### **(1) Web user login**

You can add, delete, or change the password of a WEB user.

Web users can log in to the web and the client. After clicking the "Add" button, the "Add User" dialog box will pop up. Follow the prompts, select the user type, enter the user name and password, select the user permissions, and click the "Save" button to complete the addition of web users.

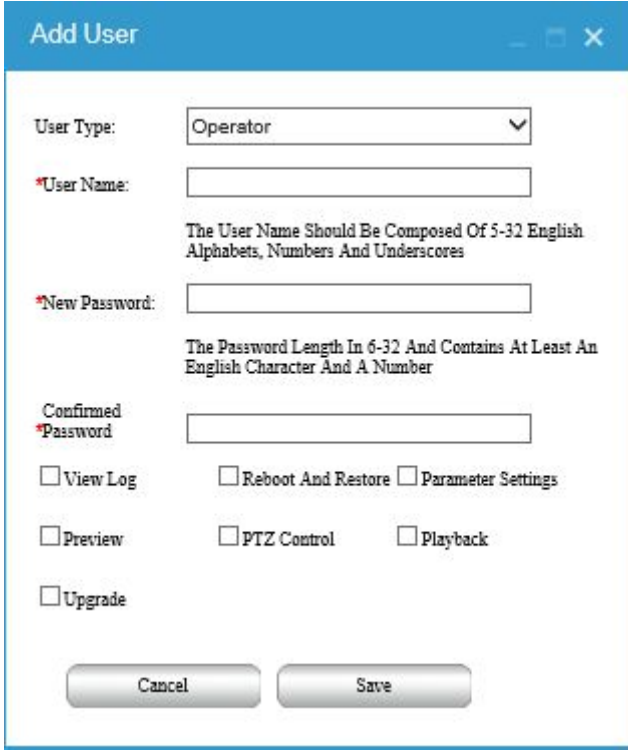

Example Add a web login user

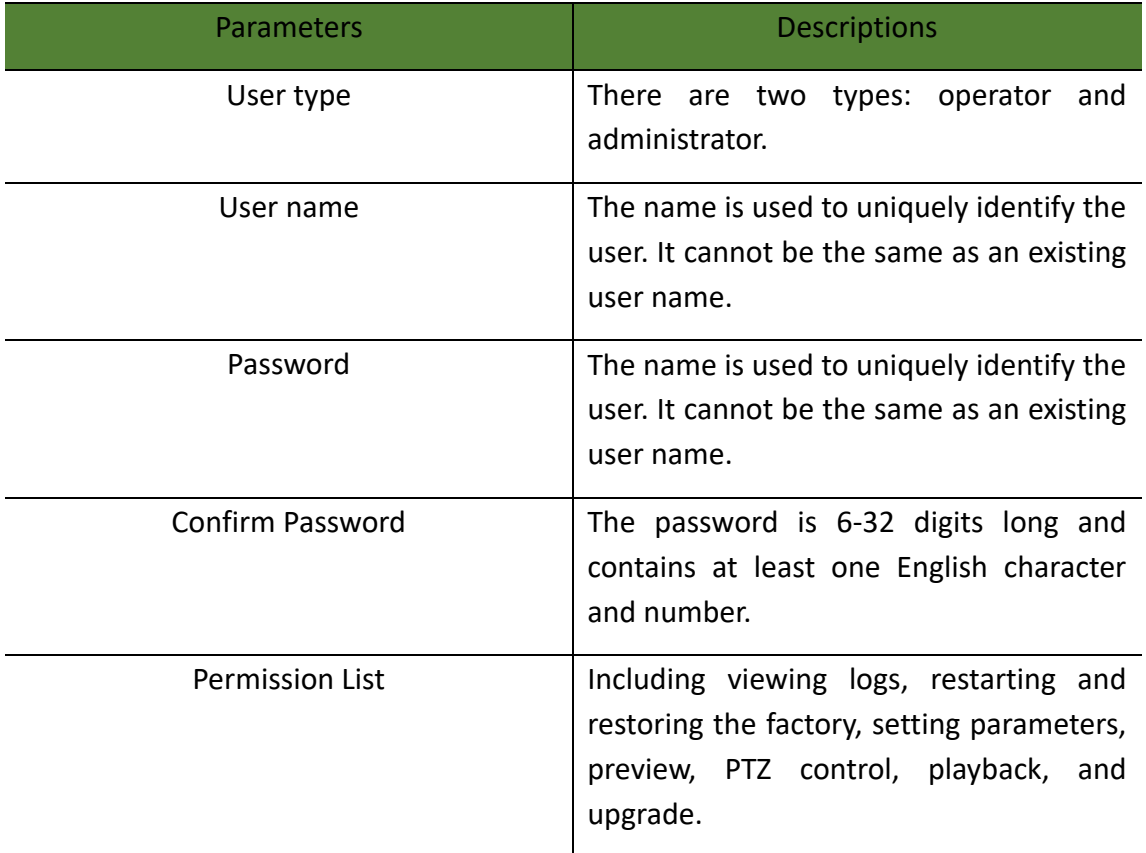

### Table 6-5 describes the user parameters.

After adding a user, click the "Delete" button to delete the user. Click the "Modify" button to modify the user parameters.

#### **(2) ONVIF user login**

You can add ONVIF users, delete ONVIF users, or modify ONVIF user passwords.

After clicking the "Add" button, the "Add User" dialog box pops up. Follow the prompts, select the user type, enter the user name and password, and click the "Save" button to complete the addition of ONVIF users.

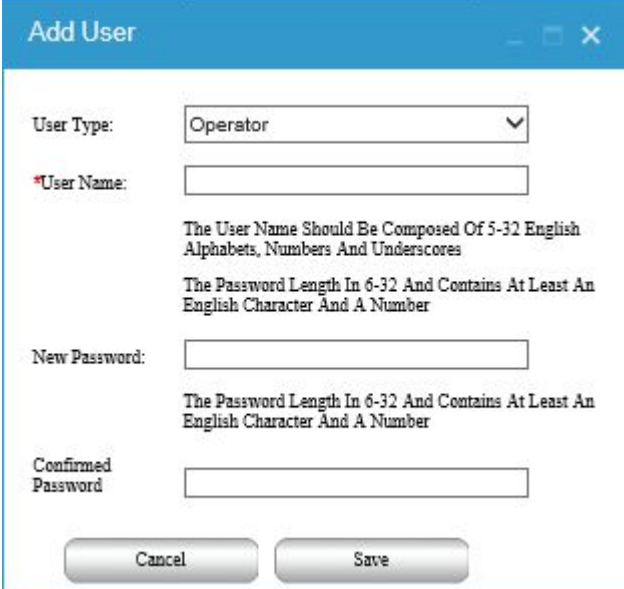

User parameter description is shown in Table 6-6.

Table 6-6 User parameter description

| Parameter        | Description                                                                              |
|------------------|------------------------------------------------------------------------------------------|
| User-type        | Including operators and administrators.                                                  |
| Username         | A name that uniquely identifies a user. The<br>user name must be unique.                 |
| Password         | The user password and confirm password are<br>the same.                                  |
| Confirm Password | The password contains 6 to 32 characters and<br>at least one English character or digit. |

#### (3) Online user login

The information about the current login user is displayed, including the login type, user name, user type, login time, and login IP address.

#### (4) User disabled

The disabled user cannot log in to the network camera. After selecting a user, select "Whether to disable" on the right side of the user.

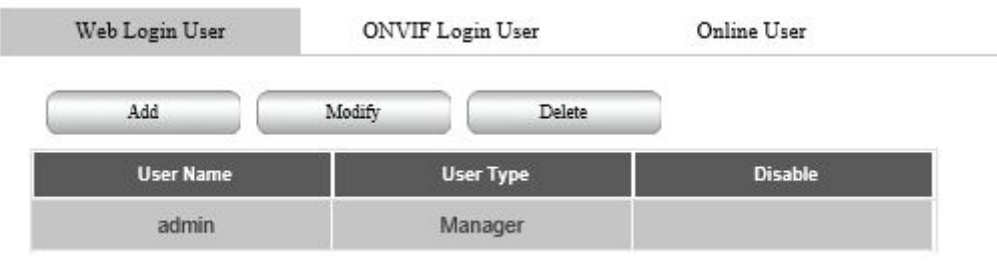

### User disabled

## **6.1.4 Security Management**

Through the blacklist and whitelist management functions, access and denial of specific users can be realized. After the IP permission function is enabled, only users in the whitelist can access the camera, and users in the blacklist cannot access the camera. There are three types of user addition: IP address, IP address segment, and MAC address. The MAC address is not case-sensitive when it is added.

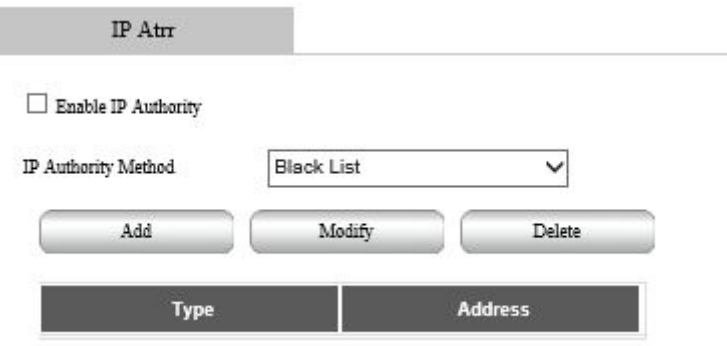

After the user is disabled, log in to the network camera and prompt "User has been disabled":

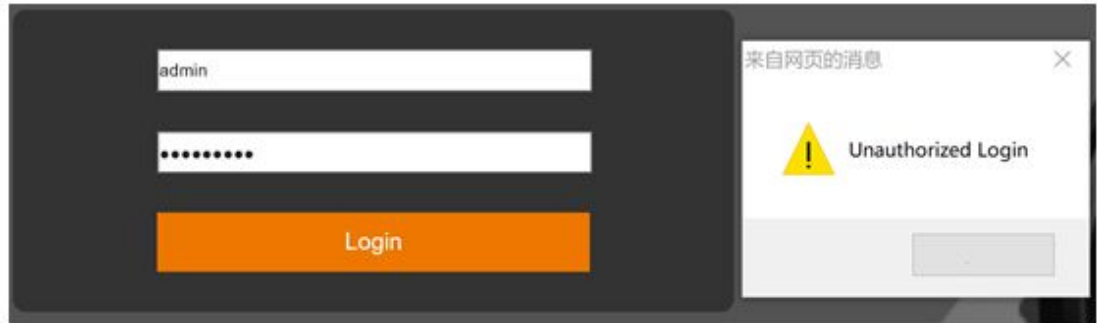

Chart 6-15 User has been Disabled

### **6.1.5 System maintenance**

### **6.1.5.1 System maintenance**

It is used to upgrade and maintain the Thermal imaging network program.

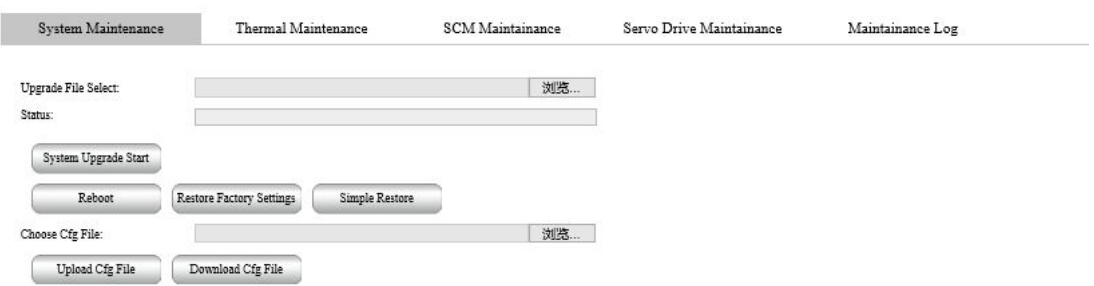

Click the "Browse" button, select the upgrade file, and click the "Start System Upgrade" button. During the upgrade, the device cannot be powered off. After the upgrade is completed, the device automatically restarts.

Click the "Restart Device" button to restart the network program separately.

Click the "Restore Factory Settings" button, and the device parameter configuration will be restored to the factory.

## **6.1.5.2 Thermal sensor maintenance**

Used for thermal imaging movement program upgrade and maintenance.

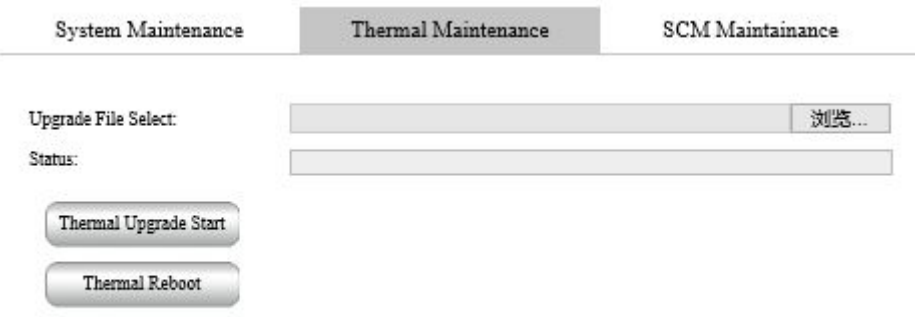

Thermal imaging movement maintenance

Click the "Browse" button, select the upgrade file, and click "Start to upgrade the movement". During the upgrade, the device cannot be powered off. After the upgrade is completed, the movement will automatically restart. Click "Restart Movement" to manually restart the movement individually.

## **6.1.5.3 Control panel maintenance**

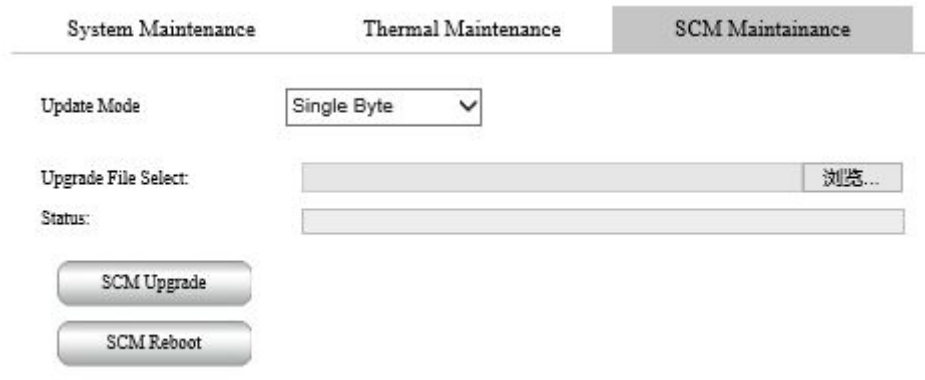

Used for program upgrade and maintenance of thermal imaging control panel.

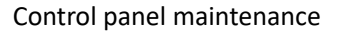

Click the "Browse" button, select the upgrade file, and click "Start to upgrade the control board". During the upgrade, the device cannot be powered off. After the upgrade is completed, the main control board automatically restarts. Click "Restart Control Panel" to manually restart the control panel individually.

# **6.1.6 System log**

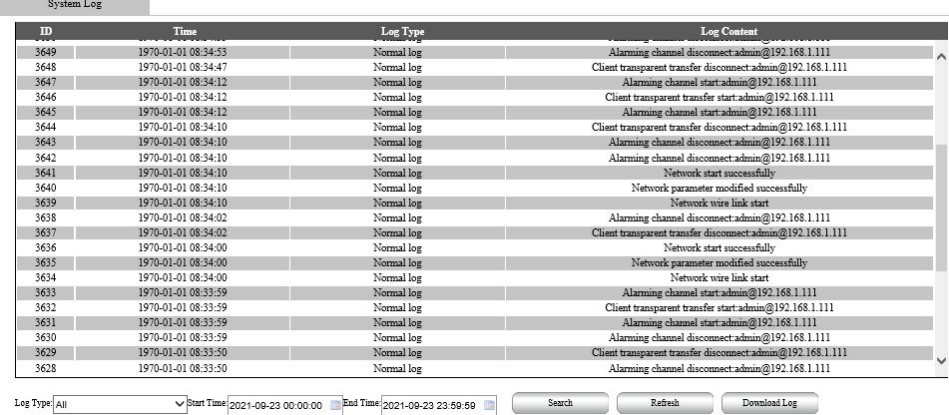

View system logs, as shown in Figure 6-19

#### (1) Dynamic Log Viewer

Select the log type. The log type can be all, normal, alarm, and exception. Click "Refresh" button to display the latest system logs.

### **(2)** Log download

Click Download Log to download the log file in TXT format to the local PC.

# **6.2 Network Configurations**

The parameters include IP Settings, ONVIF, and GB28181. Please set the parameters as required.

### **6.2.1 IP Settings**

According to the network planning, set the device's IP address, DNS (Domain Name System) server, and other information.

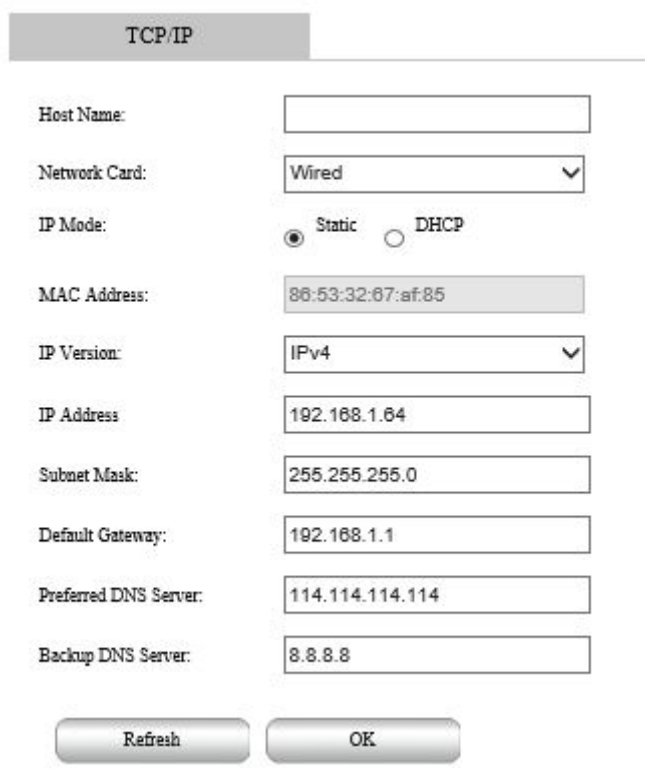

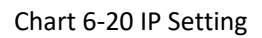

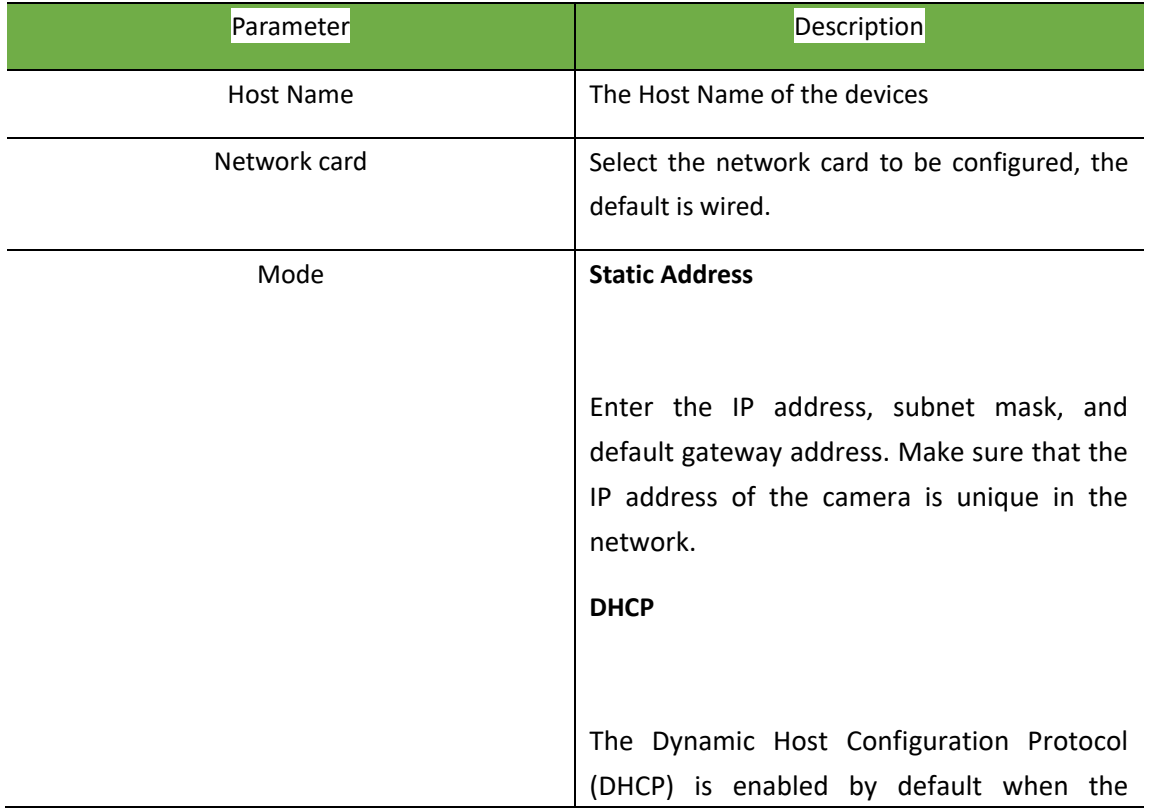

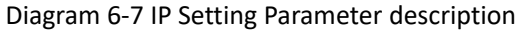

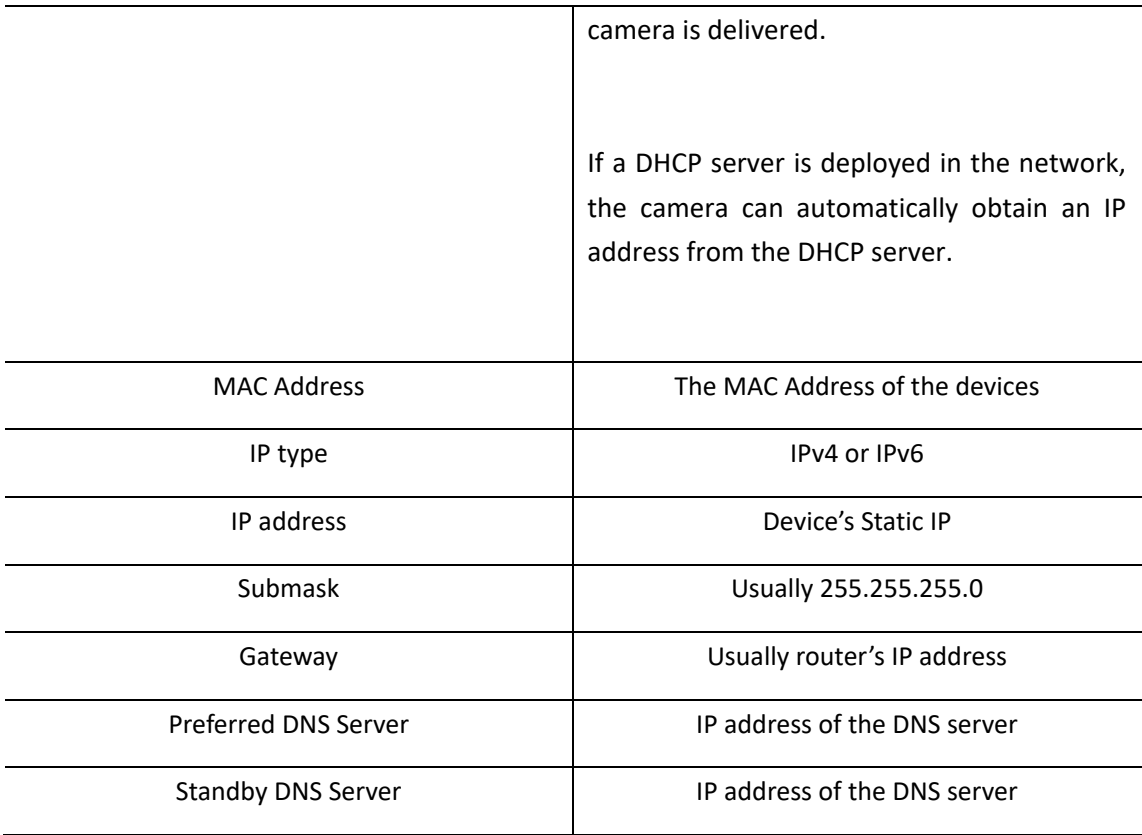

## **6.2.2 ONVIF**

ONVIF enable is turned on by default, and the device can communicate with other manufacturers' network video products (including video camera head ends, video equipment, etc.).

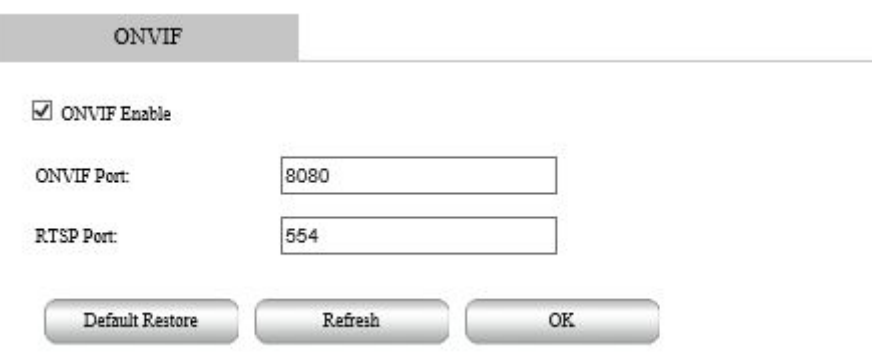

The default ONVIF service port is 8080, and the default RTSP service port is 554.

## **6.2.3 GB28181**

The device supports access to a server that complies with the national standard 28181 protocol. After the connection is successful, the device can be used for real-time monitoring, alarm control, and other operations through the server.

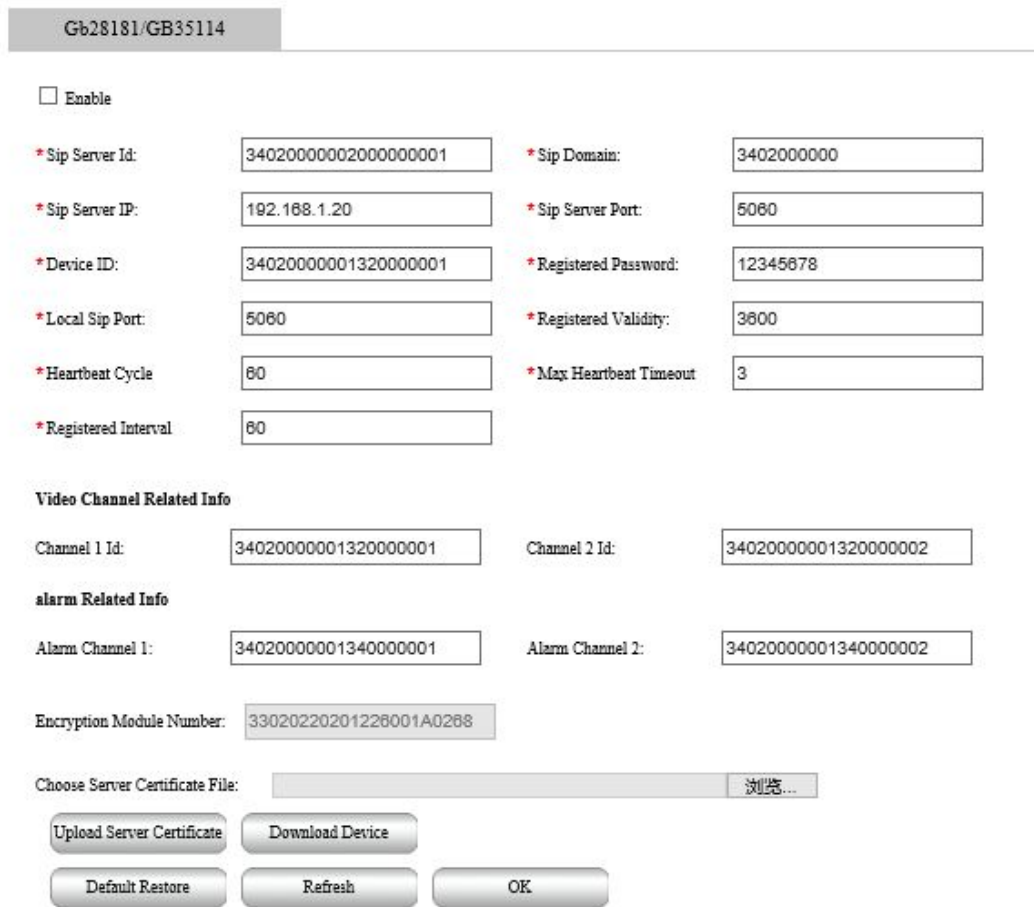

The parameter setting items on this page should be in accordance with the information provided by the platform during actual use. All parameters must be set correctly, otherwise abnormalities such as device registration failure and function unresponsiveness may occur. For detailed parameter description, see Table 6-8.

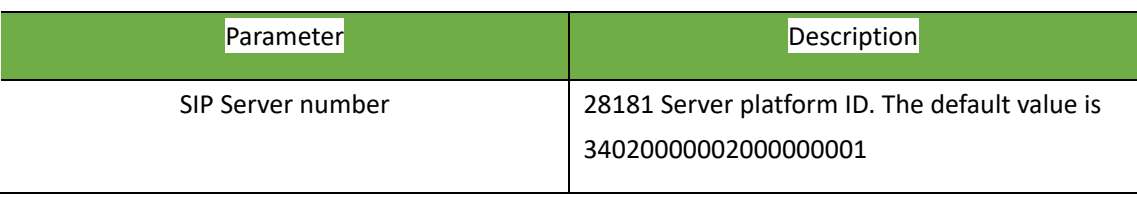

### Table 6-8 GB28181 parameter description

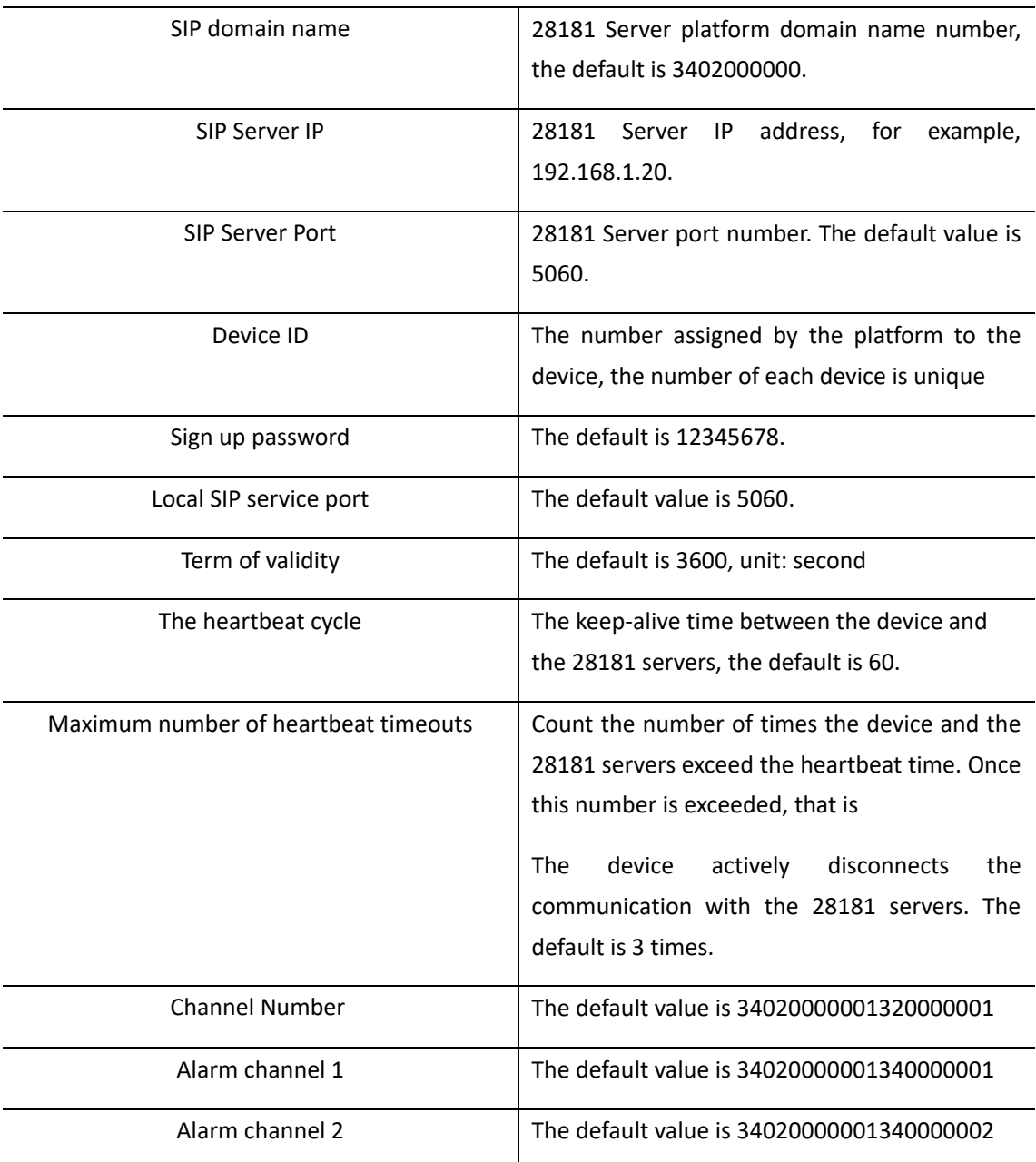

# **6.2.4 Advanced Settings**

# **6.2.4.1 Email**

After the configuration of E-mail, when alarms are triggered, you will be able to send messages to the specified E-mail address.

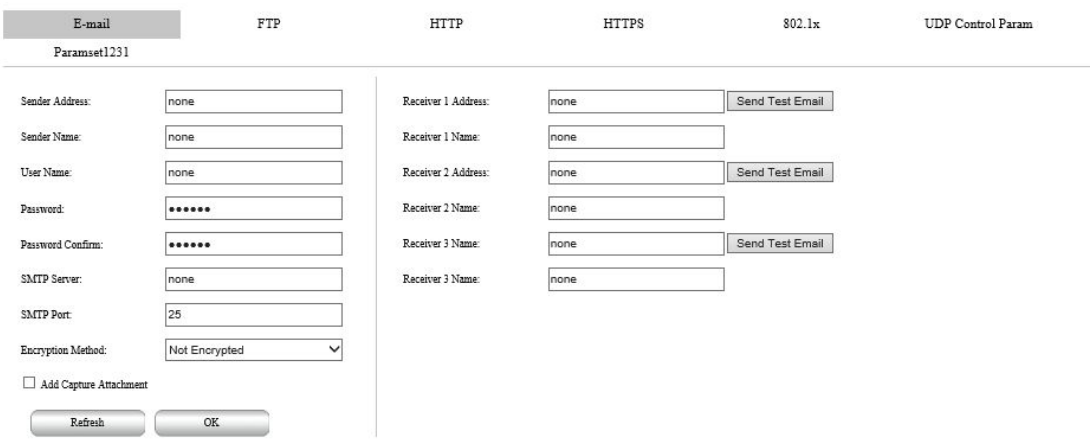

Configure relevant parameters of the sender and the recipient. Some camera models support Email test. You may test email after setting the recipient address and enable the attach image. The email received by the recipient includes the event type, alarm capture picture, and alarm text: This is an Alarm E-mail.

Different mailbox setting parameters are different, please refer to the following:

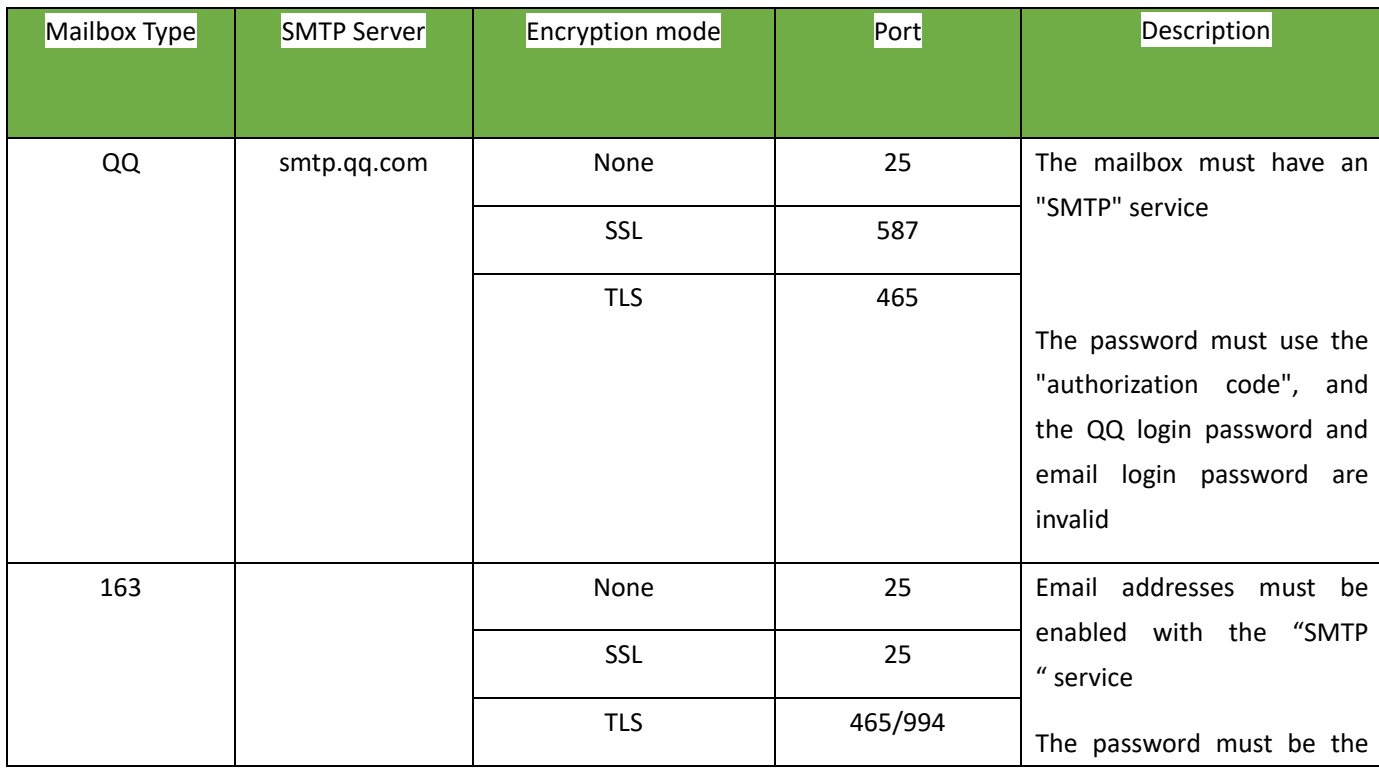

#### Table 6-9 Mailbox parameters

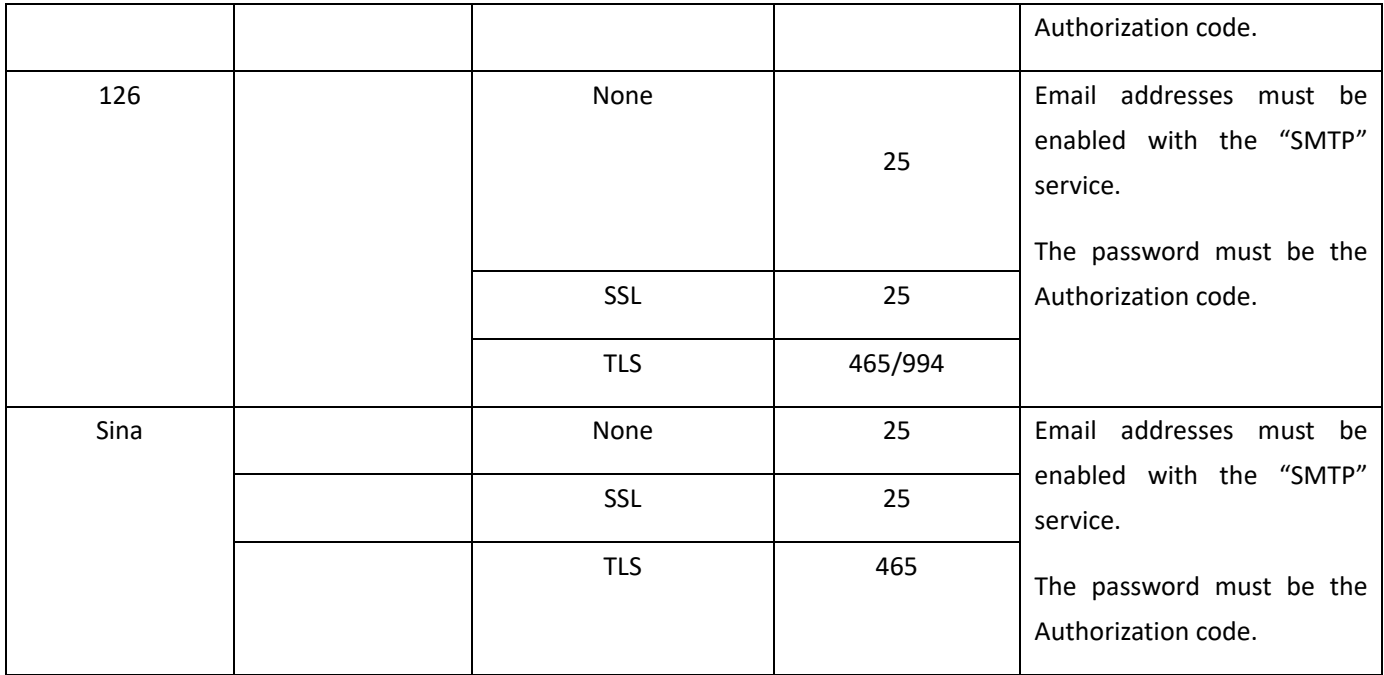

### **6.2.4.2 FTP**

All snapshots (except face detection) are saved through the general FTP service. After the configuration of FTP, you will be able to upload snapshots from network cameras to the specified FTP server.

Set the IP address and port for the FTP server, username and password used to upload images to the FTP server.

Set the path for saving snapshots on the FTP server from the directory structure drop-down list. Save in the root directory, Use Level 1 directory, and Use Level 2 directory are optional.

After setting the parameters, click "Save" to complete the setting.

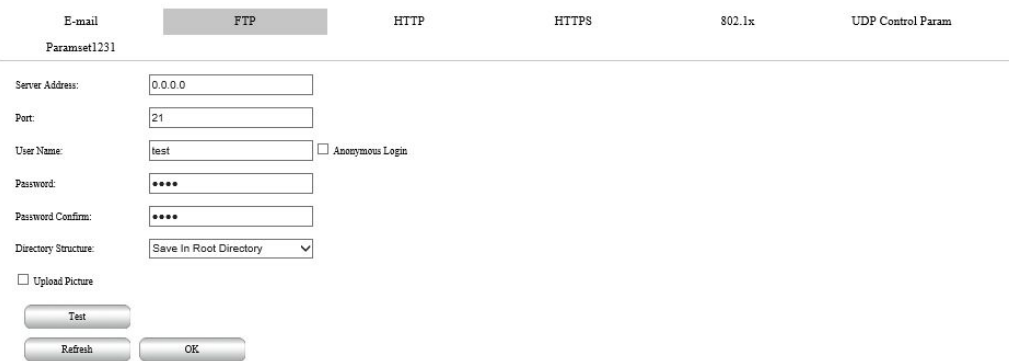

Figure 6-24 FTP Settings

Select "Upload Picture", the alarm linkage upload FTP will send the picture;

Click the "Test" button, and a test file named test will be uploaded to the FTP server.

### **6.2.4.3 HTTPS**

HTTPS is an HTTP channel with security as the goal. To use HTTPS, a security certificate is required. HTTPS establishes a Web server that provides authentication on an insecure network.

If you have installed the certificate, the certificate details will be displayed. Check "Enable HTTPS" and click "Save" to enable the HTTPS function, as shown in Figure 6-25. After selecting the HTTPS protocol, the camera will only be able to log in through the HTTPS protocol.

If you need to import a new certificate, you can click "Delete" to delete the installed certificate first.

The certificate installation method can choose "Create private certificate", "Existing visa certificate, install directly" and "Create certificate request first, and then continue to install".

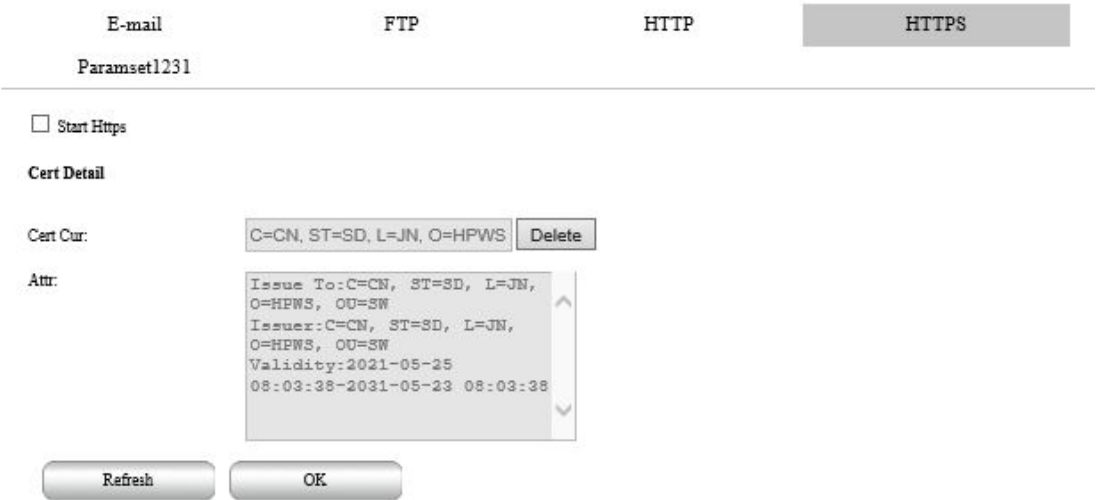

Figure 6-25 HTTPS Settings
### **6.4.2.4 802.1X**

By configuring the 802.1X protocol, the authentication of the user authority of the connected device can be realized. Check "Enable IEEE 802.1X" to enable the device's 802.1X authentication function. The default protocol type is "EAP-MD5". EAPOL version "1" and "2" are optional, please choose according to the protocol version on the network switching equipment. "User name" and "Password" refer to the user name and password of the connected device, as shown in Figures 6-26. After setting the parameters, click "Save" to save the related settings.

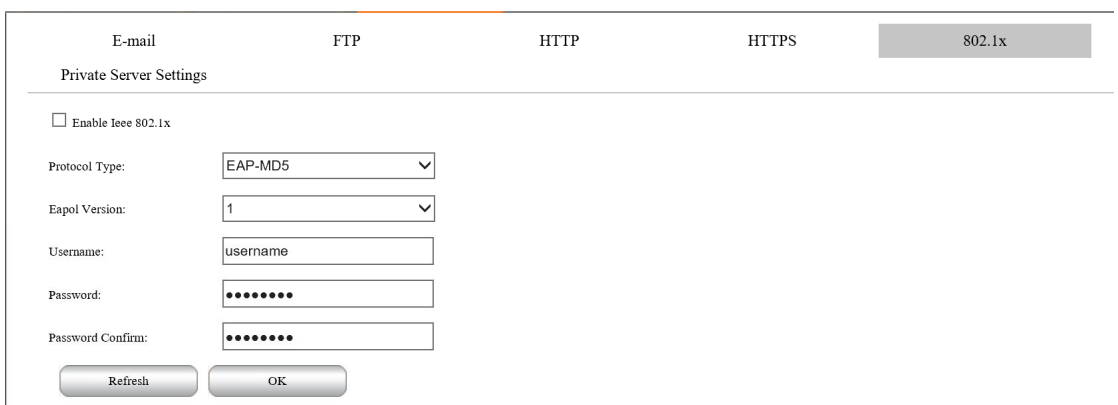

# **6.3 Audio and Video Configuration**

## **6.3.1 Encoding Settings**

### (1) Video Encoding

 $\overline{\phantom{a}}$ 

Set video primary and sub bitstream parameters, including bitstream type, encoding mode, resolution, frame rate, bitstream control, an upper limit of bit rate, and image quality so on

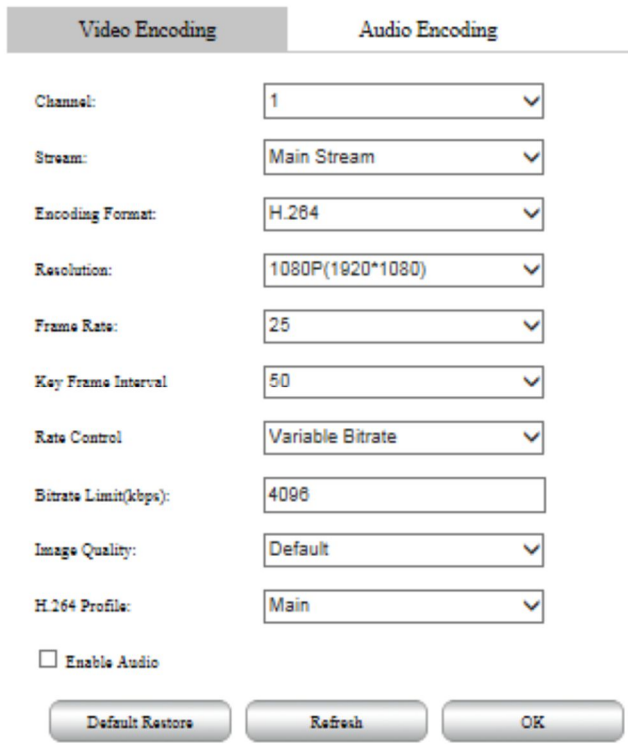

Figure 6-27 Video Encoding

For details about the parameters, see Table 6-10.

Table 6-10 Video coding parameters

| Parameter              | <b>Descriptions</b>                                                                                                    |
|------------------------|----------------------------------------------------------------------------------------------------|
| Channel                | 1 Visible Light、2 Thermal imagine                                                                                                    |
| Stream                 | 1 Main stream 2 Sub stream 3 third-stream                                                                                                    |
| <b>Encoding Format</b> | Three options: H.265, H.264 and MJPEG.                                                                                                    |
|                        | Note:<br><b>MJPEG</b>                                                                                                    |
|                        | In this coding mode, a high bitstream value is required to ensure the<br>clarity of the video picture. To achieve a better effect, it is recommended<br>to use the maximum bitstream value in the corresponding reference<br>bitstream value |

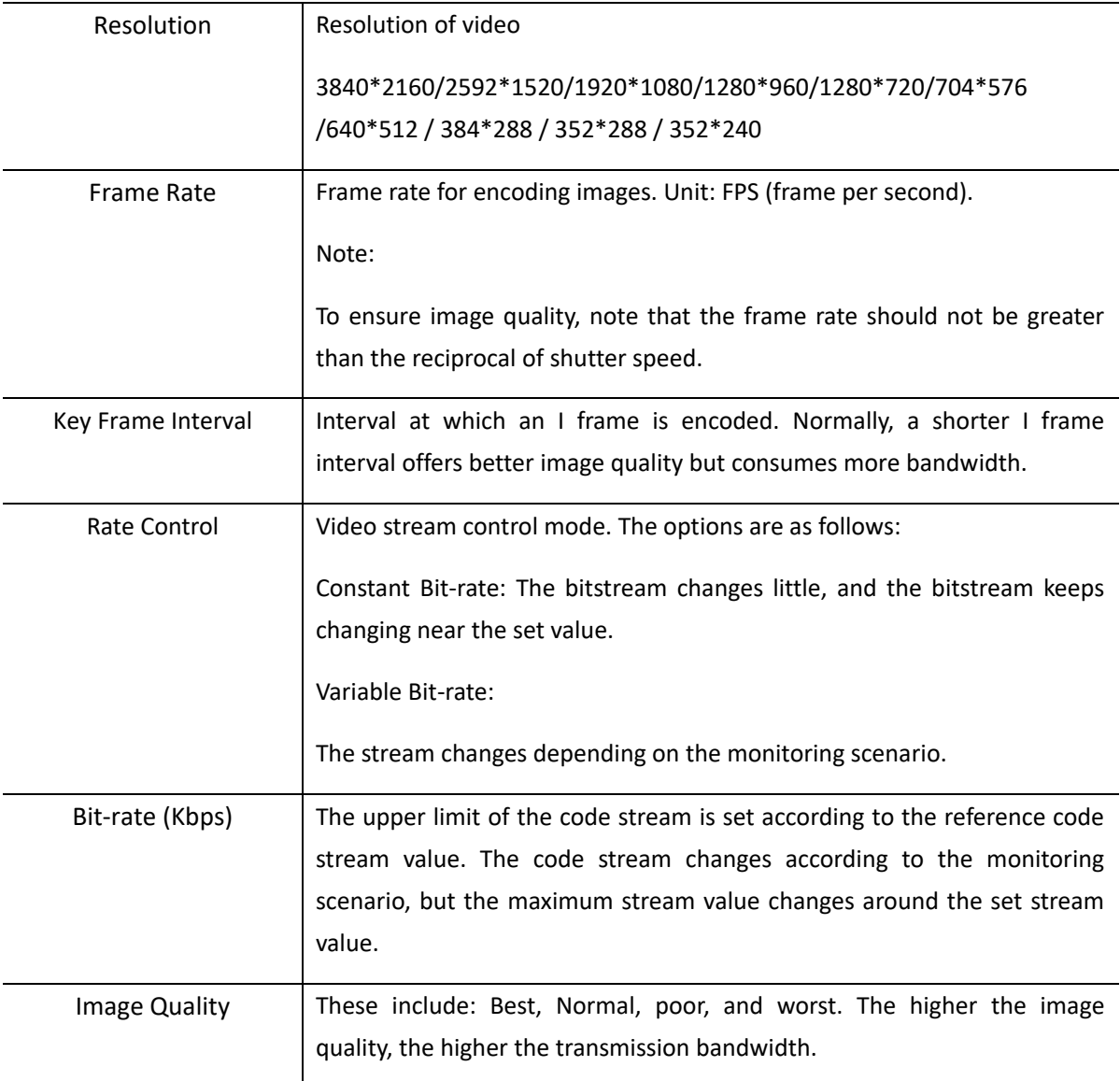

### (1) Audio Encoding

Set the audio encoding mode, sampling frequency, bit width, and other parameters, as shown in Figure 6-28

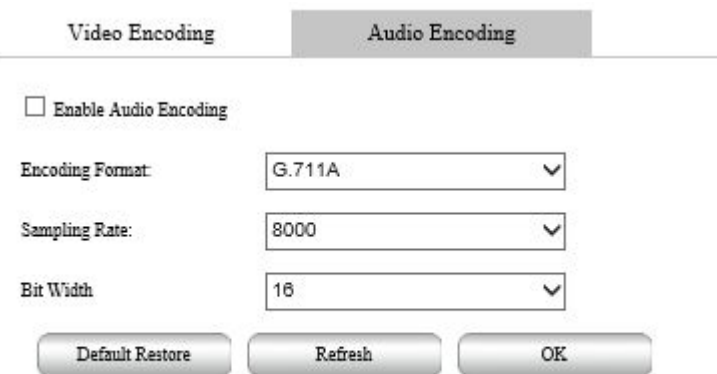

Figure 6-28 Audio coding

For a detailed parameter description, see Table 6-11.

### Table 6-11 Audio encoding parameter description

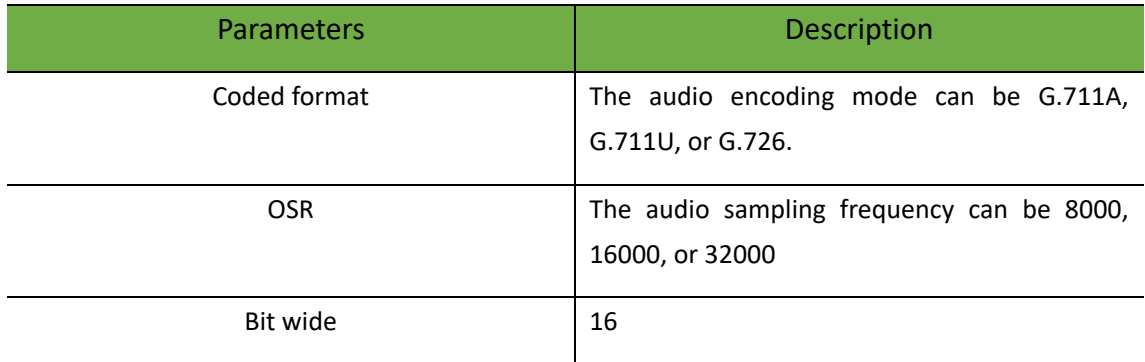

## **6.3.2 Imagine Settings**

.

Including Image Parameter, OSD setting, Thermal Parameter, Bad Point correction, Thermal imaging status.

Note:

This function may vary with models. Please see actual Web interface for details.

(1) Picture Settings

Table 6-12 Visible light parameter setting instructions

Visible Light Configuration

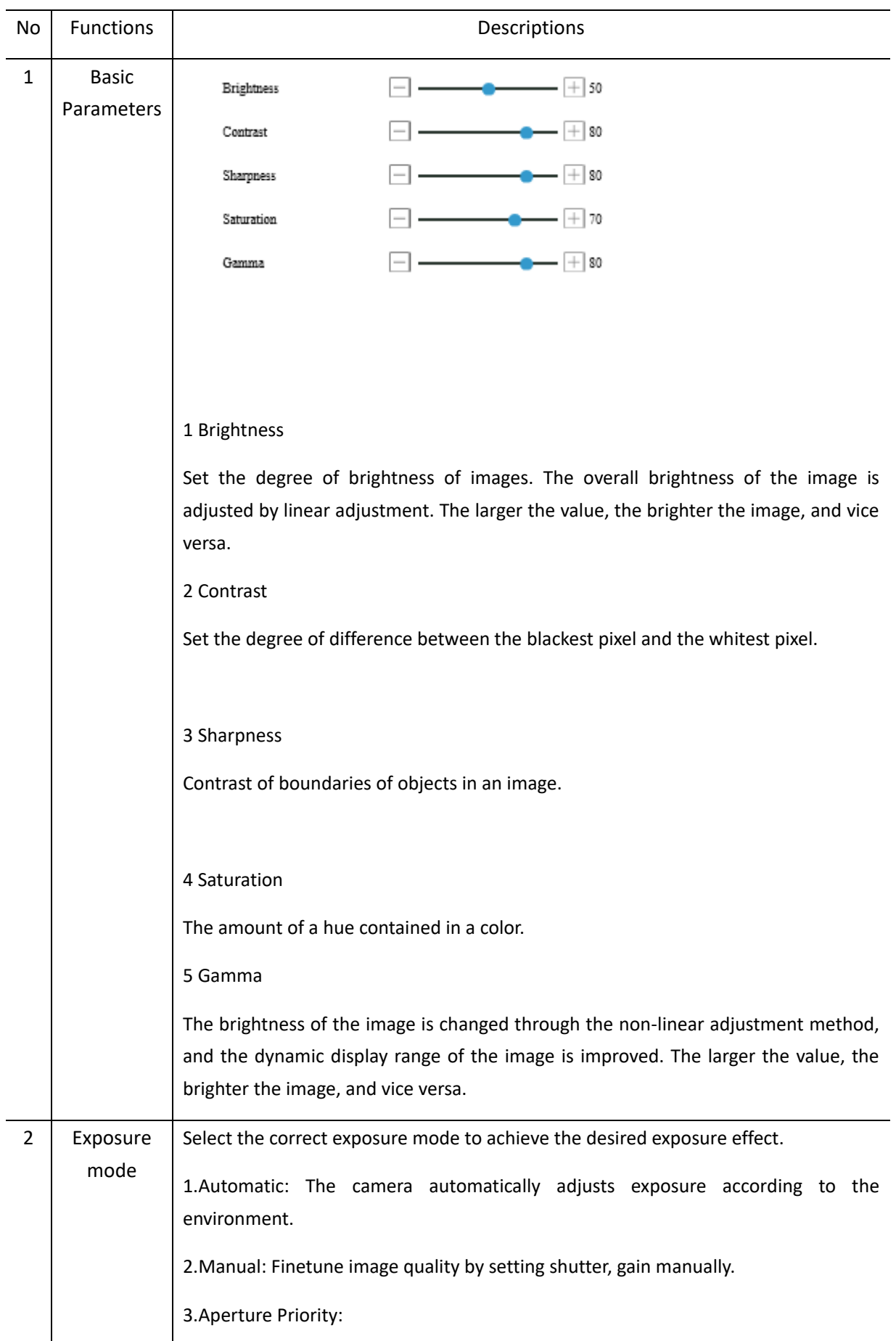

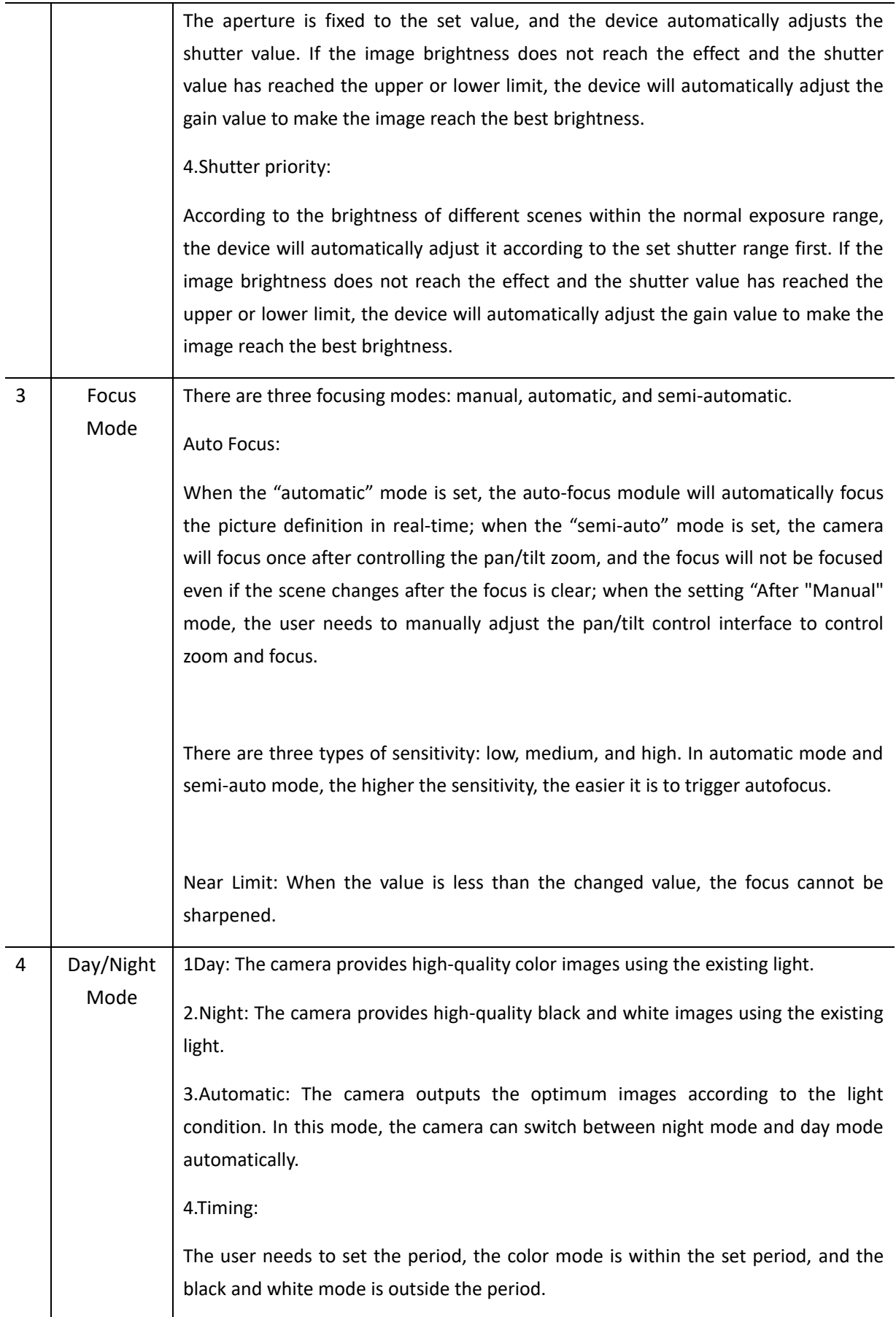

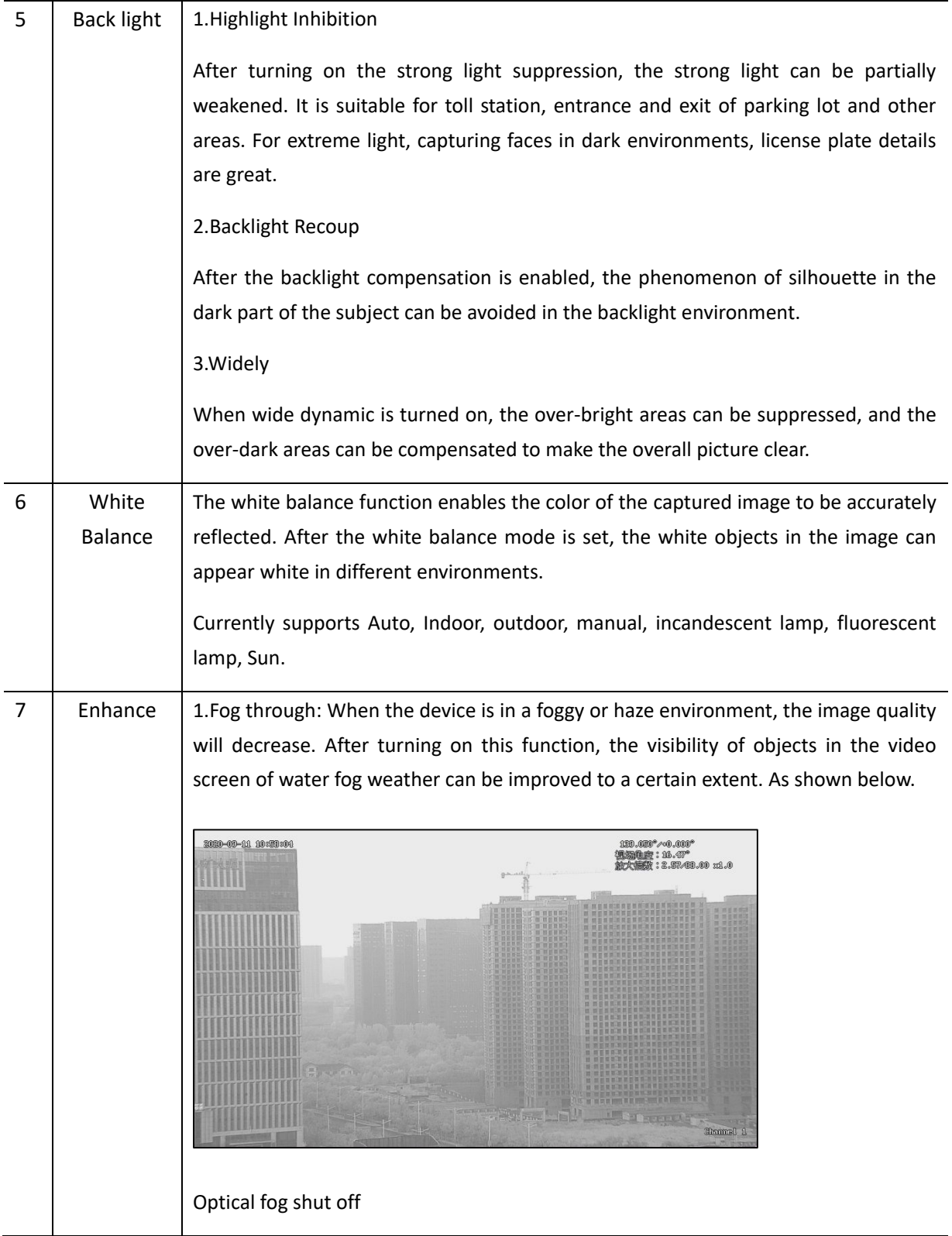

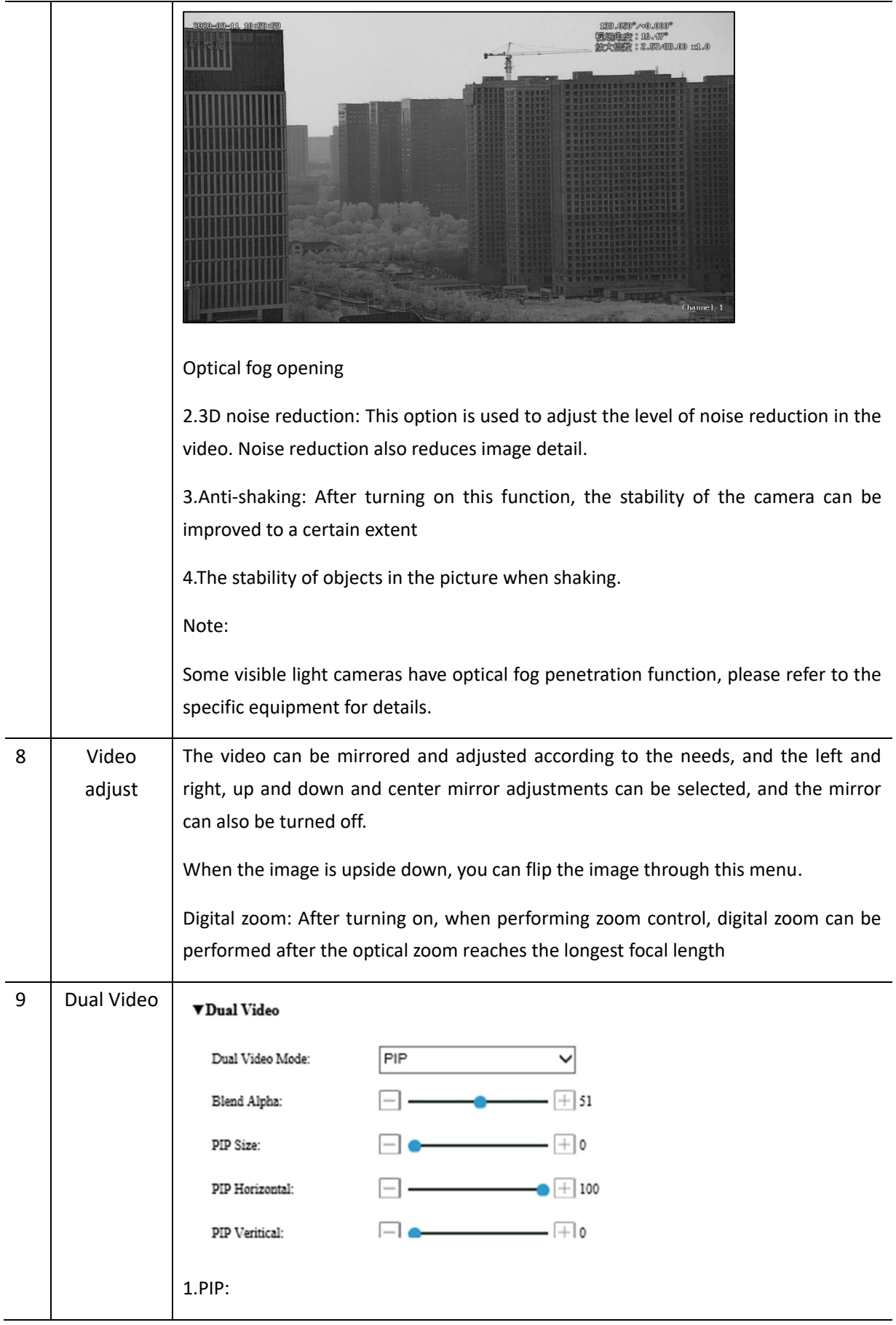

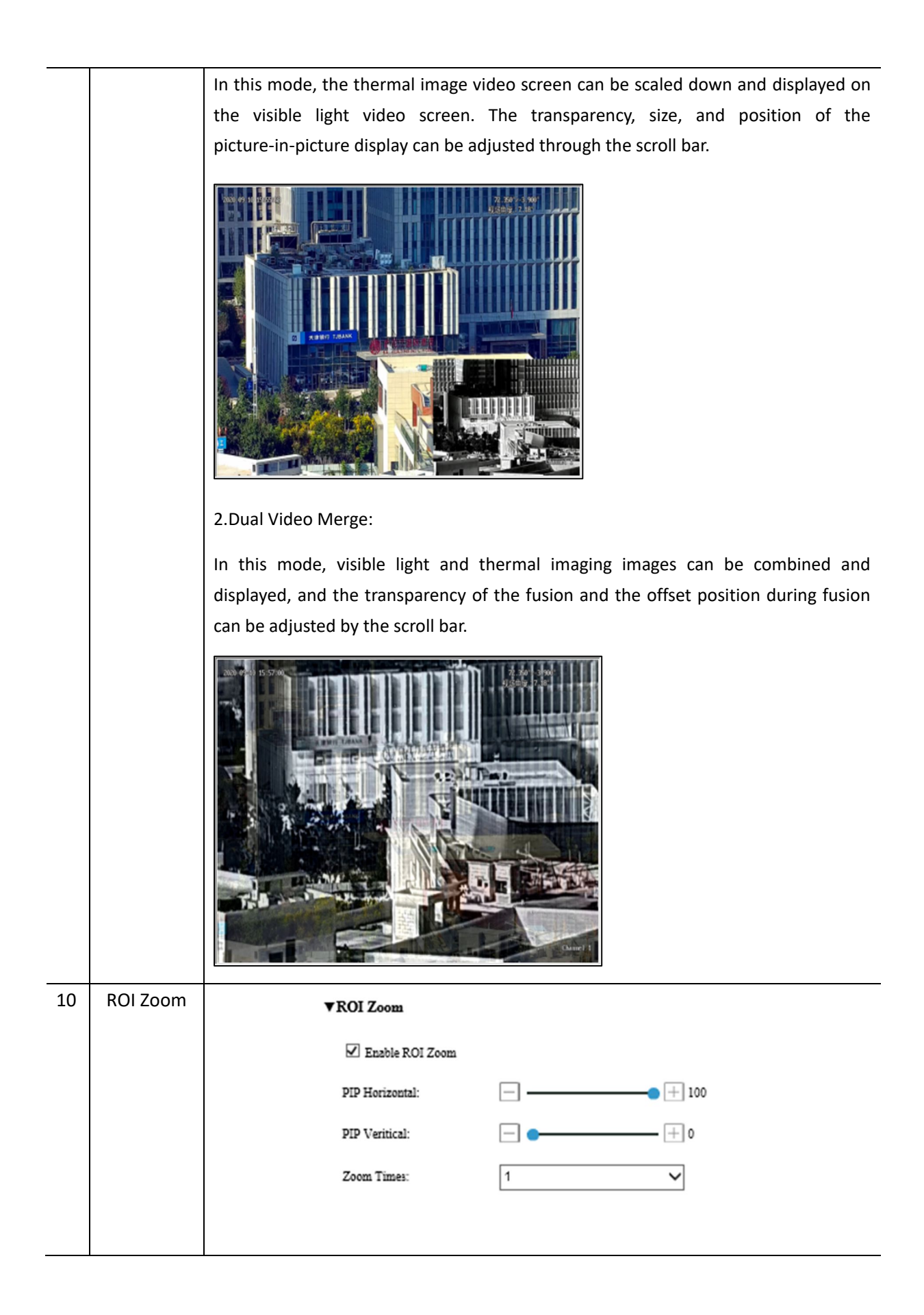

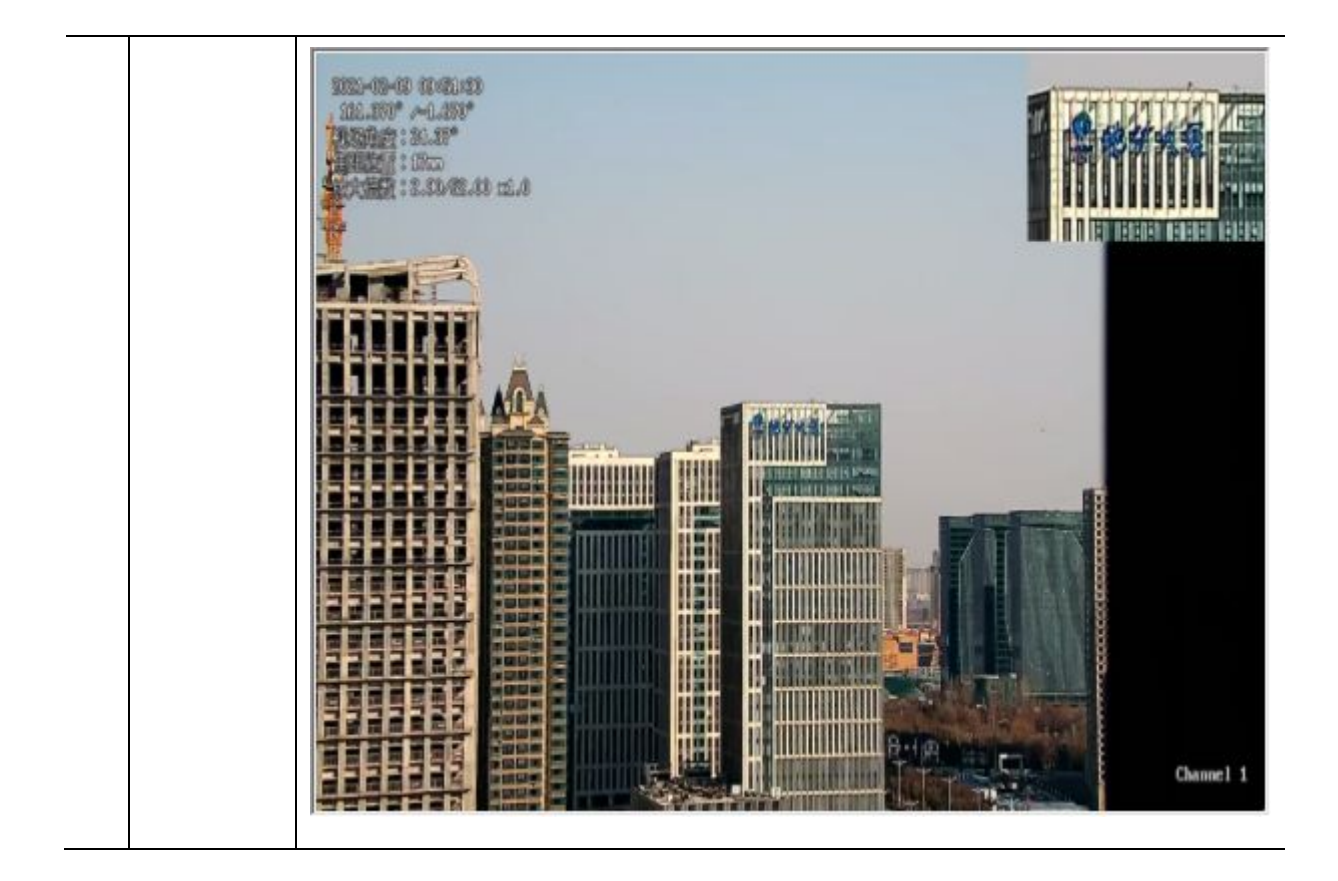

Table 6-13 Thermal imaging parameter setting instructions

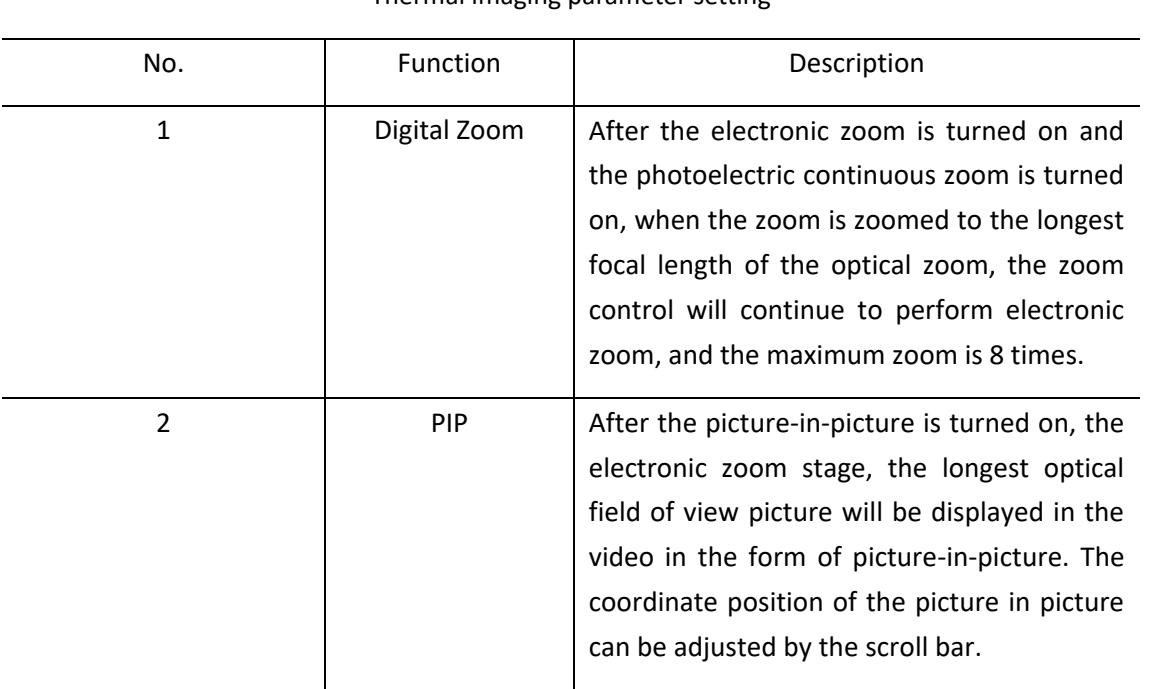

Thermal imaging parameter setting

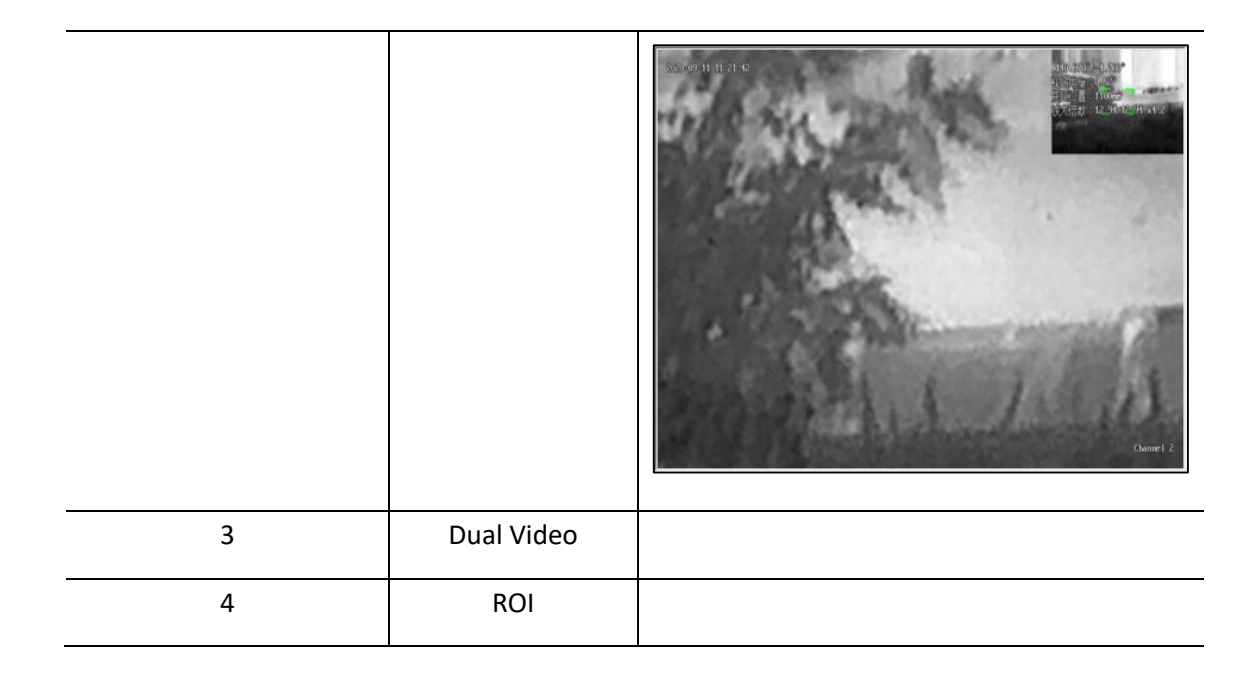

### 2.OSD Settings

Set the Time Format, Time location, Channel Name, and Channel Name Position, as shown in Figure 6-29.

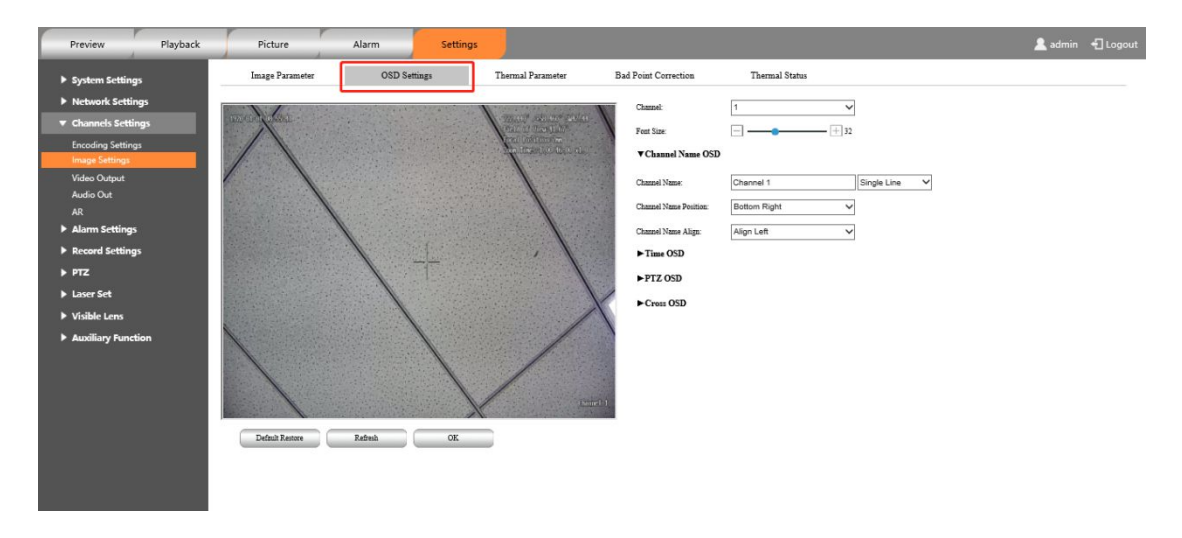

(a) Channel name OSD

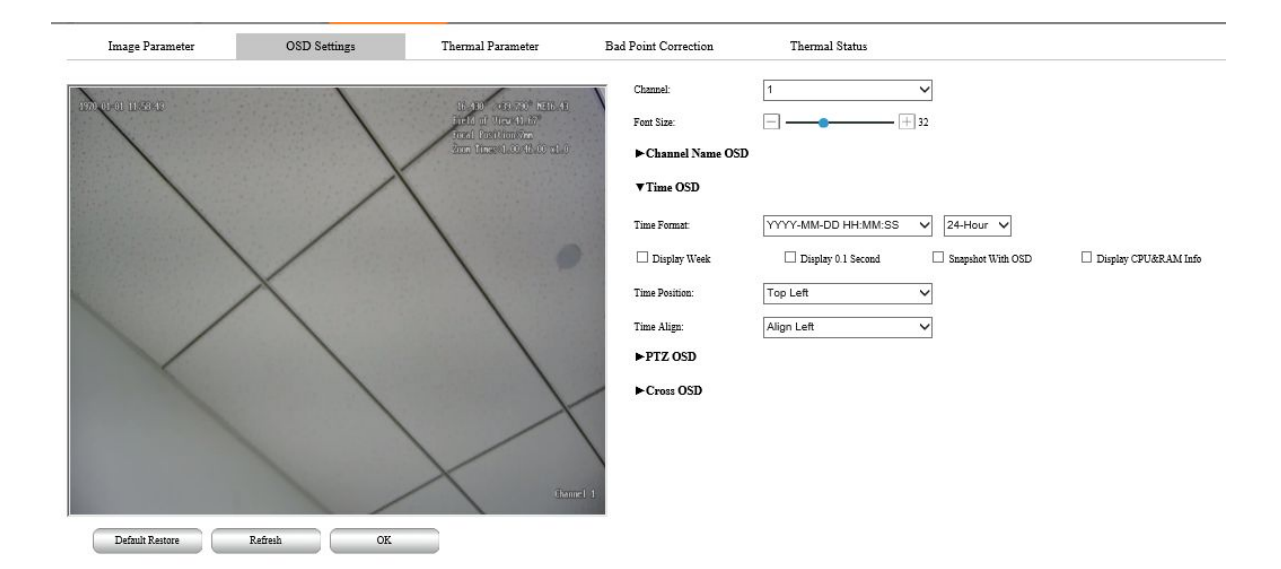

### (b)Time OSD

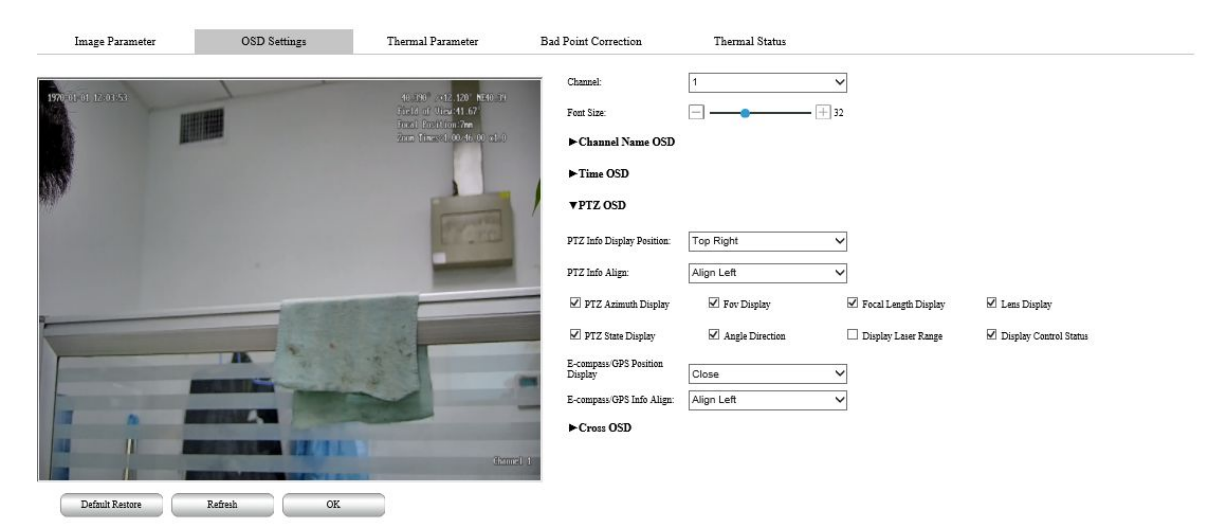

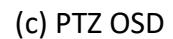

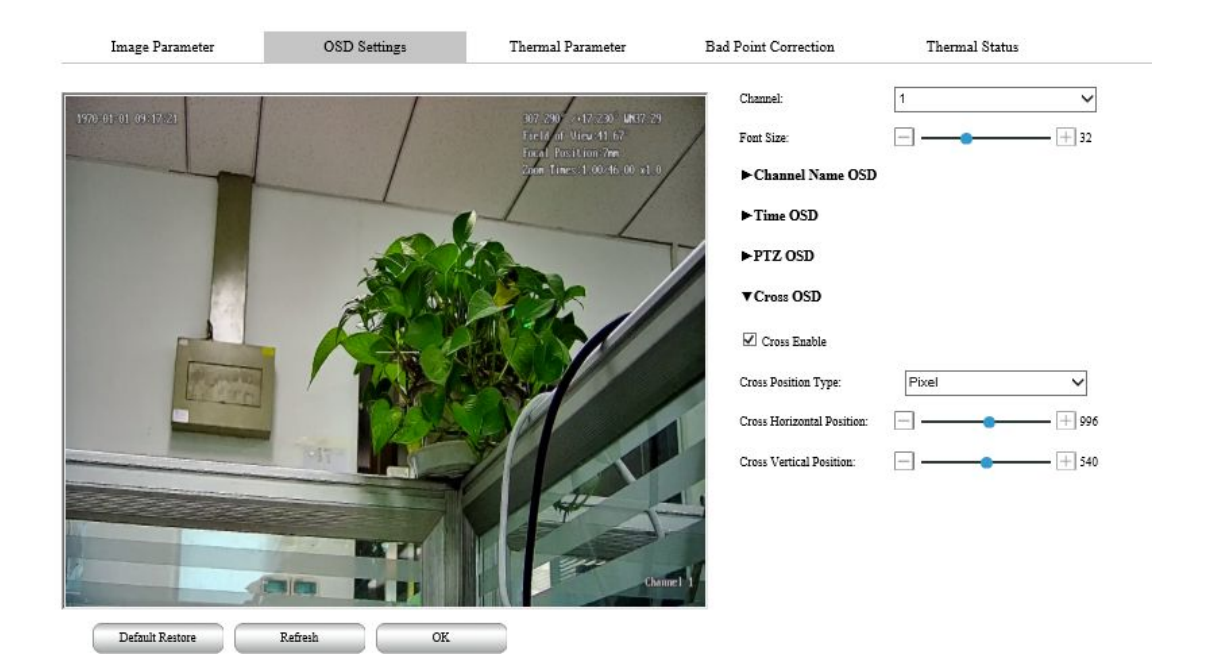

### (d)Cross OSD

### Figure 6-29 OSD Settings

For some detailed function descriptions, see Table 6-14.

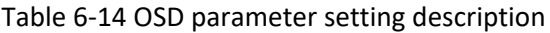

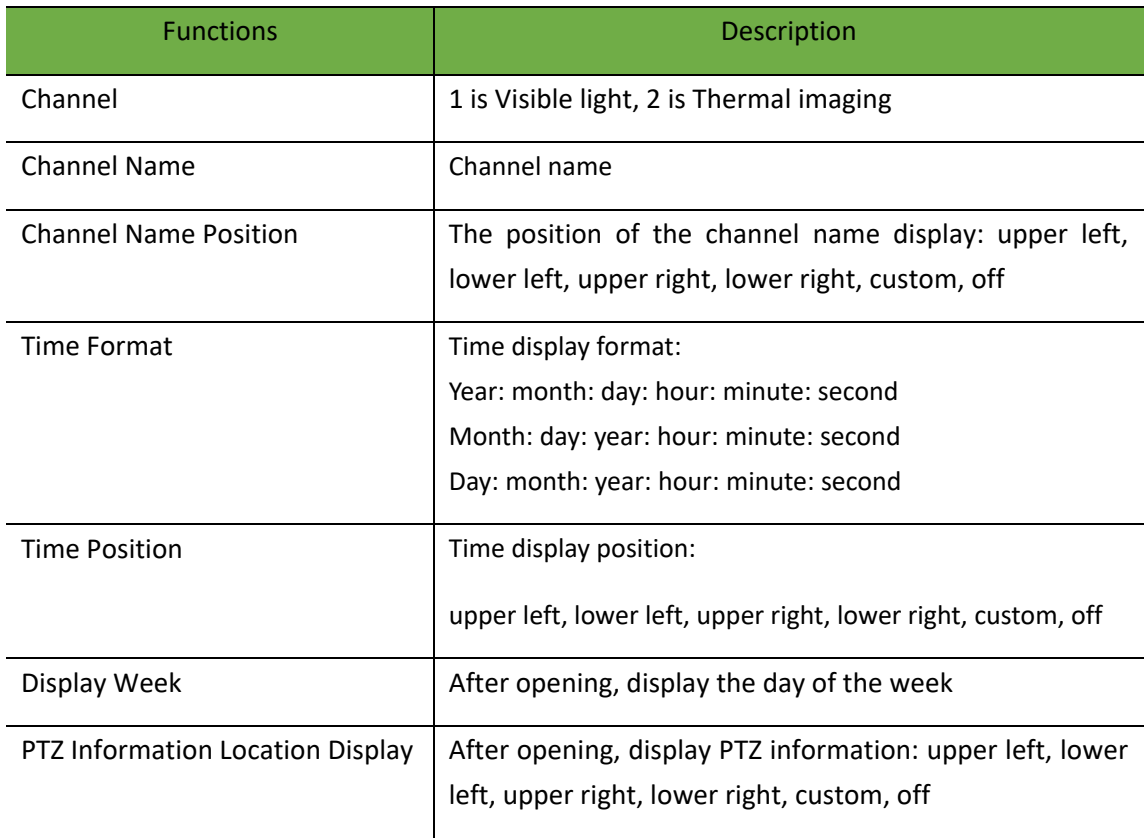

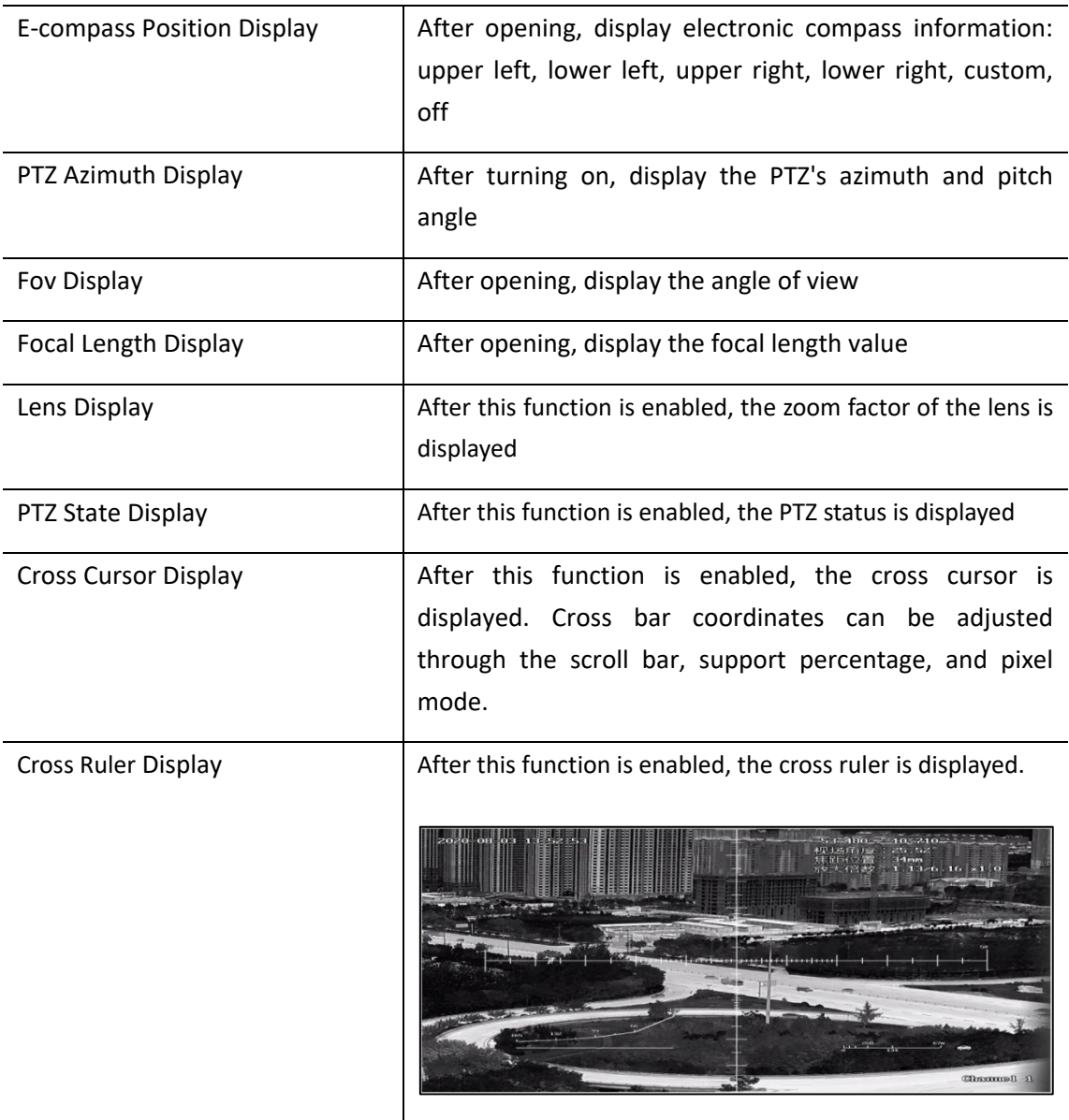

(3) Thermal parameter

**•** Graphic Adjustment

Adjust the image according to the actual environment.

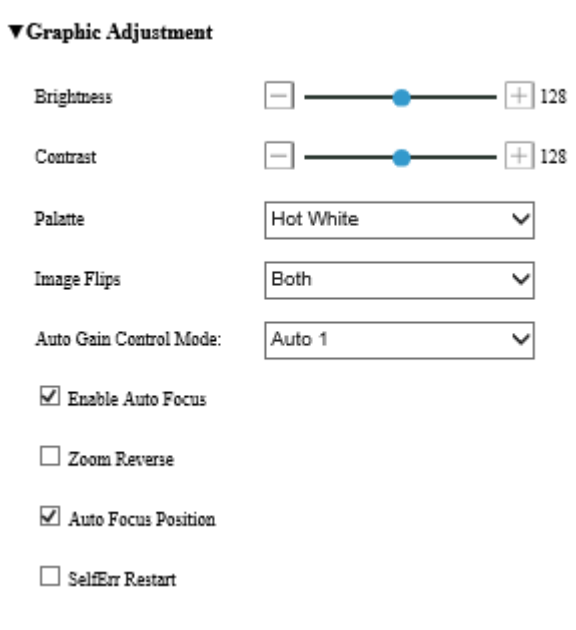

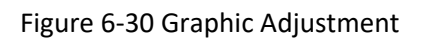

For details, Refer table 6-15.

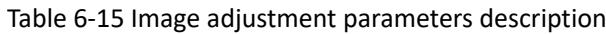

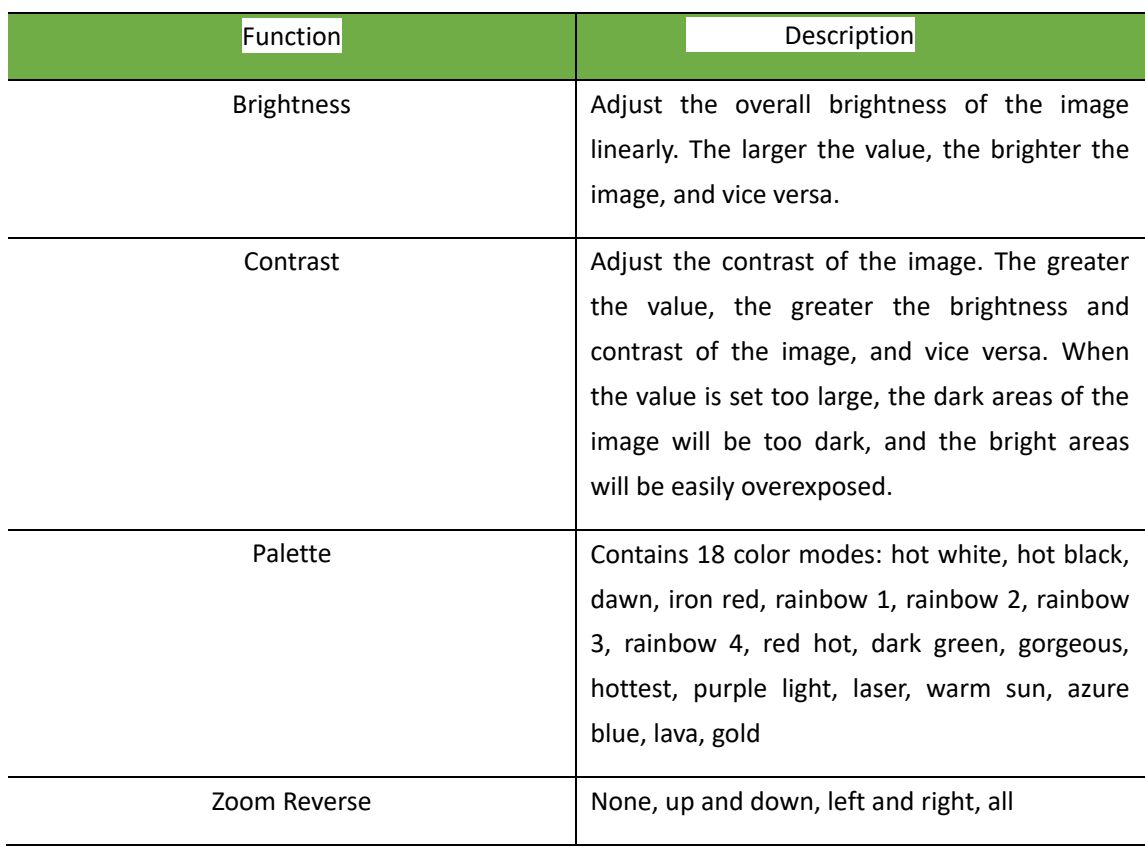

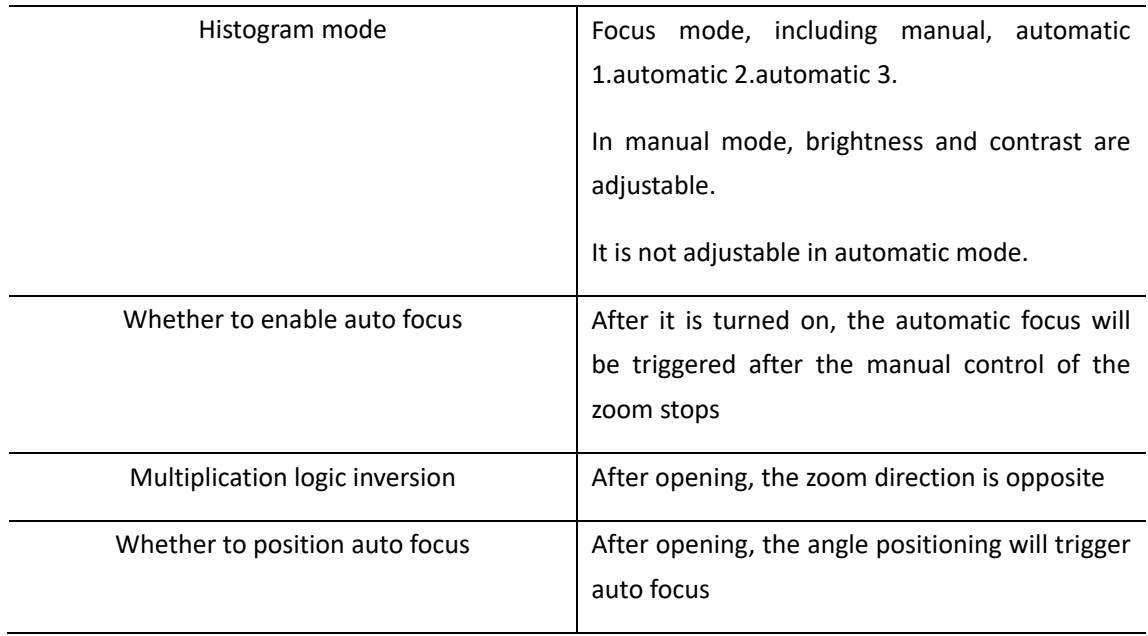

#### **•** Image Calibration

Manual correction, background correction, automatic correction, and Gamma correction are available, as shown in Figure 6-31.

### **VImage Calibration**

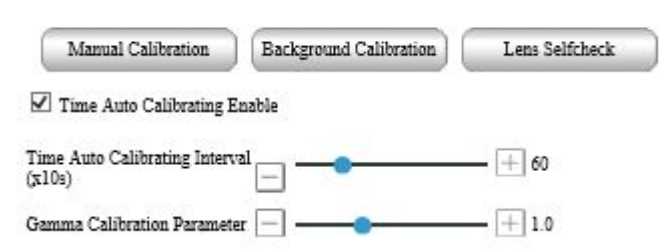

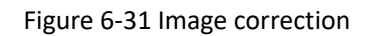

For details, Refer the table 6-16.

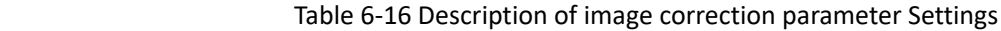

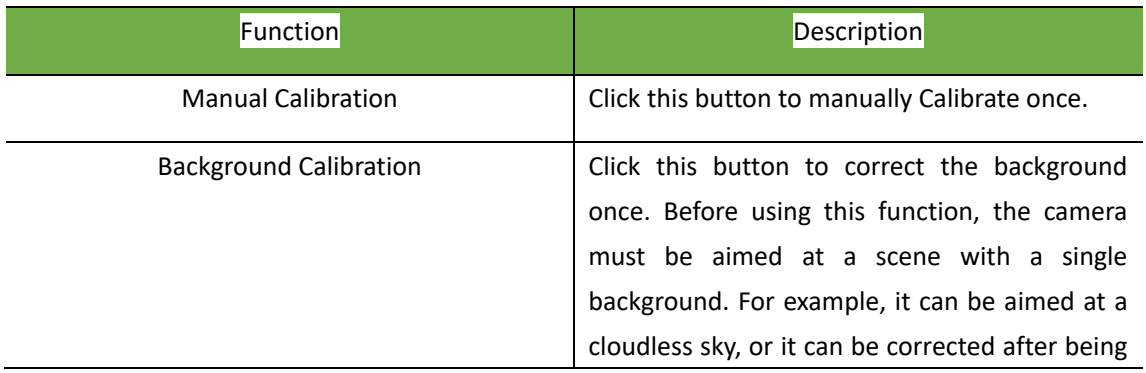

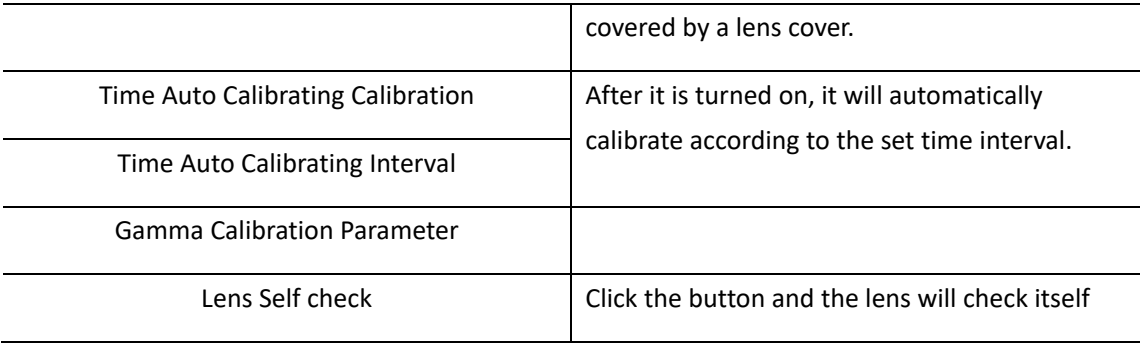

Image Enhancement

Enable to improve image details

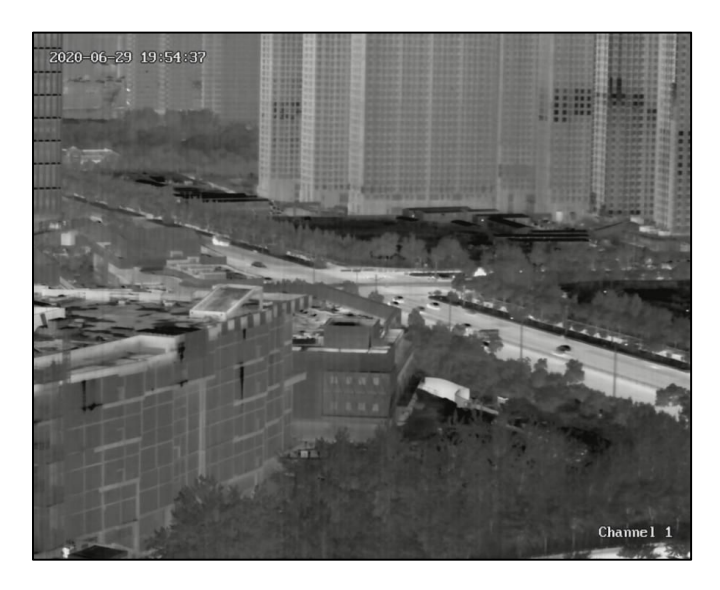

(a) Enhancement is not enabled

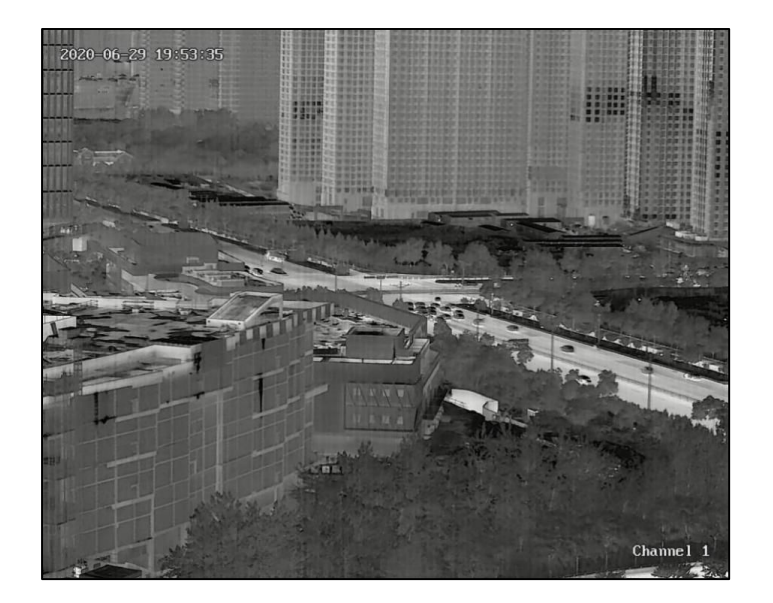

(b) Enable enhancement

#### ▼ Image Enhancement

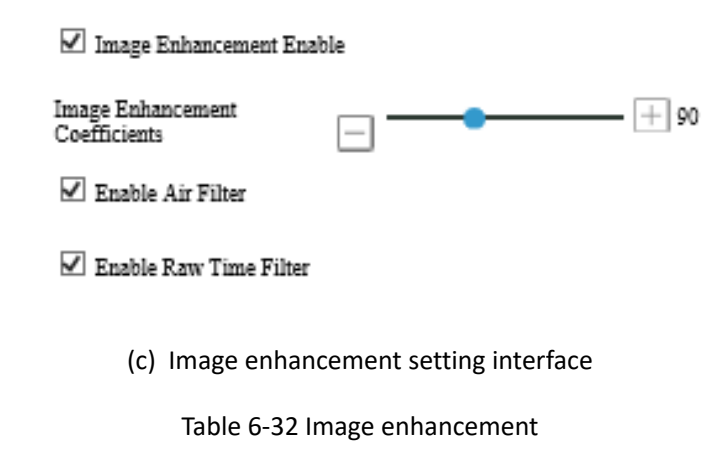

Anti-Sunburn

After opening, when there is strong light illuminating the lens, the shutter will automatically block the lens to protect the lens. After opening, the upper left corner of the video will prompt "Strong light protection on" as shown in Figure 6-33.

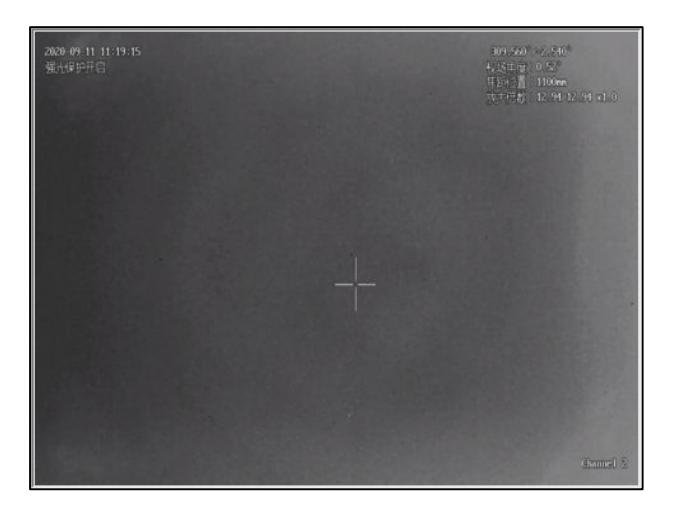

(a) Strong light protection on

#### ▼ Anti Sunburn

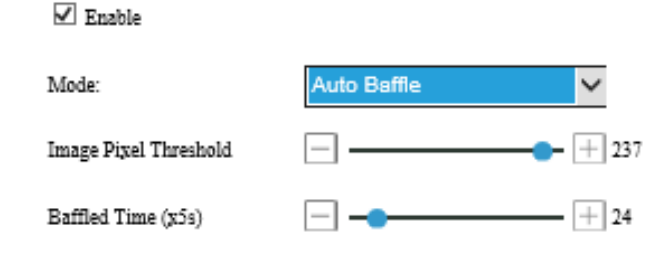

(b) Anti-Sunburn setting interface

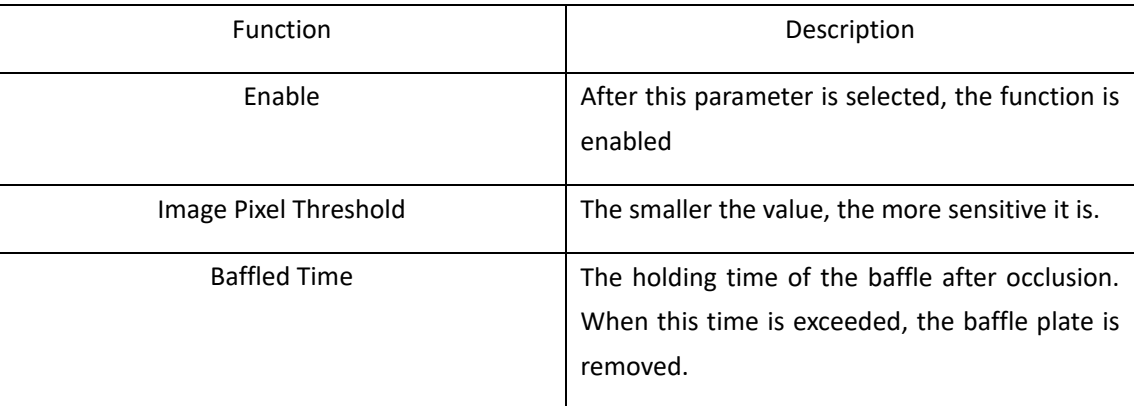

#### Figure 6-17 Anti Sunburn Parameter Setting Description

**•** Other

#### $\blacktriangledown$ Other

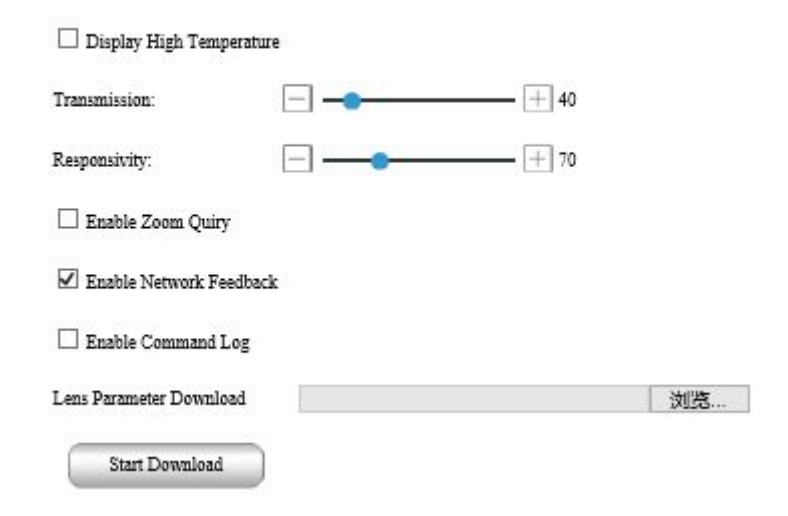

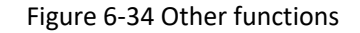

For detailed function description, refer the table 6-18.

### Table 6-18 Other function parameter settings description

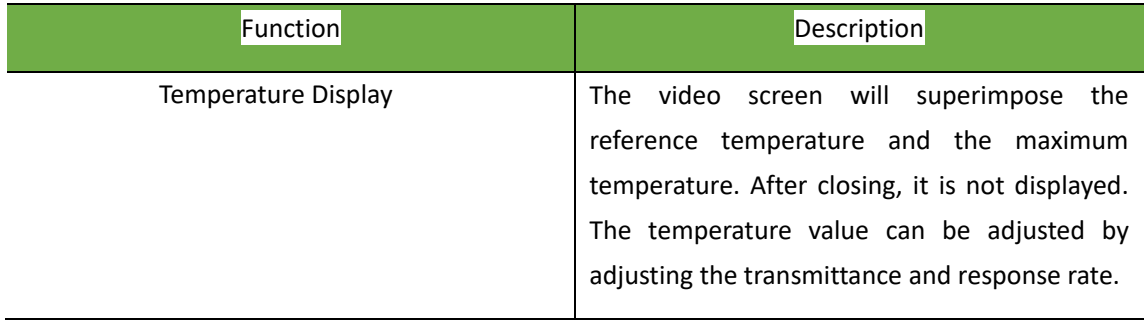

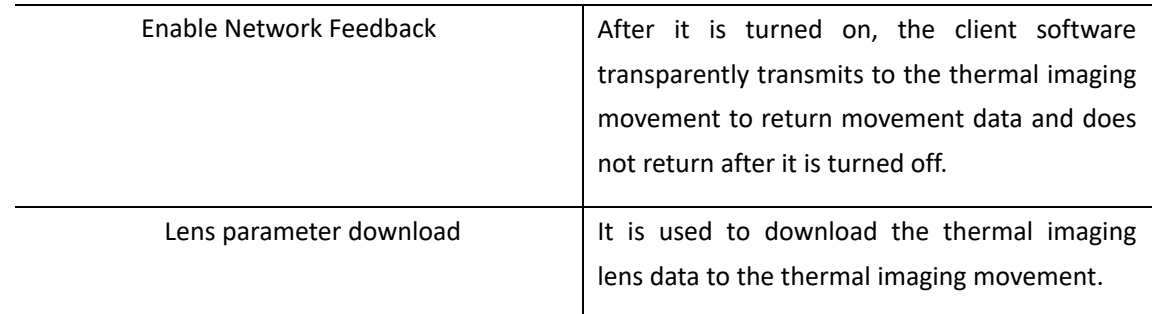

#### (4) Bad Point Correction

The dead pixels of the lens can be corrected. After correction, the dead pixels can be eliminated.

Step 1: Click the location of the dead pixel with the mouse

Step 2 Click the arrow keys to move the cross cursor to the exact position of the dead pixel

Step 3 Click the "Calibration" button to prompt that the calibration is successful

Step 4 Click the "Save" button to complete the calibration.

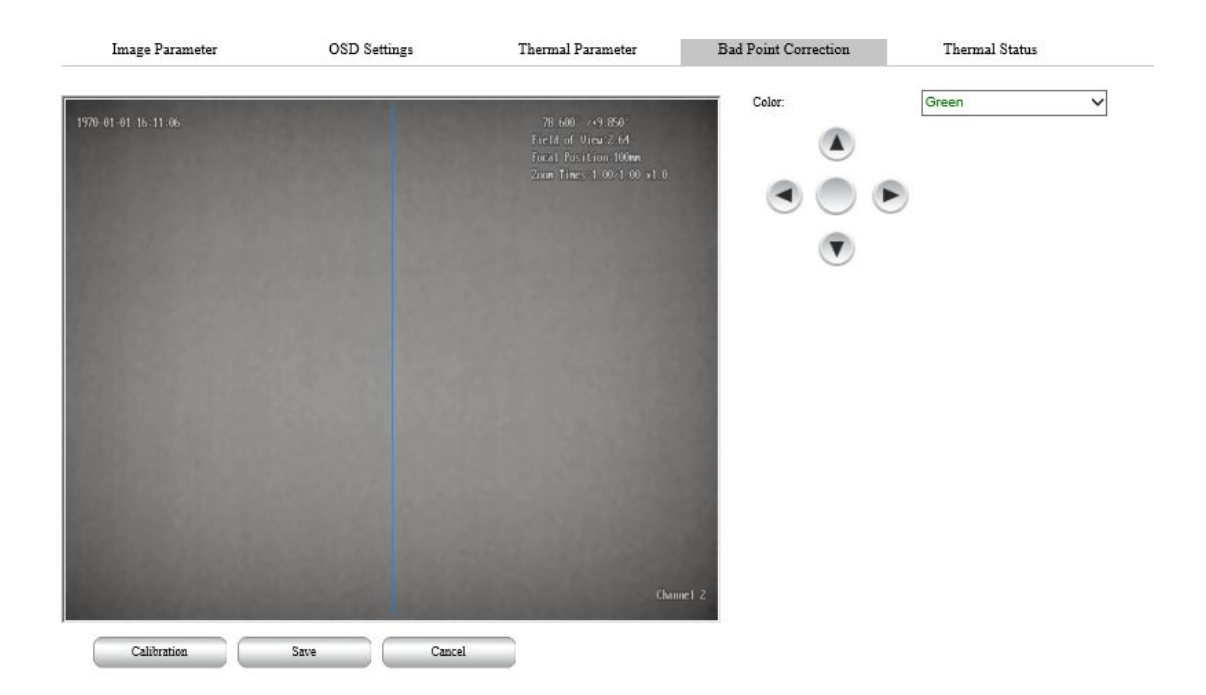

Figure 6-35 Bad Point Correction

#### (5) Thermal Status

Display various status information of thermal imaging, as shown in Figure 6-36

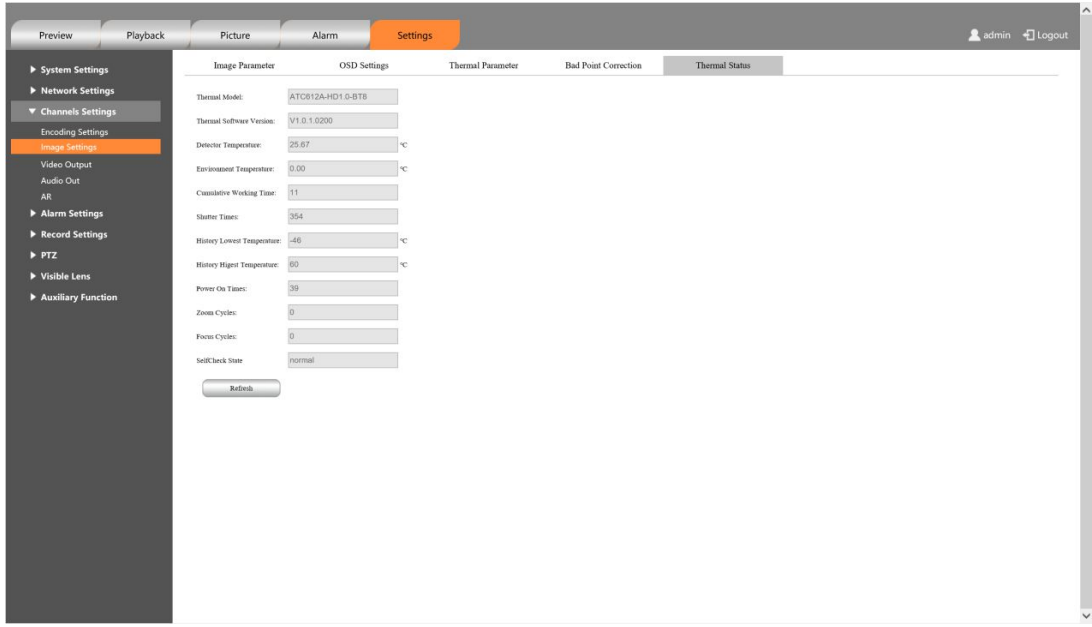

Note:

The temperature display unit of the refrigerated detector is K, and the temperature display unit of the uncooled detector is ℃;

The refrigerated detector needs to be started before it can display various parameters.

## **6.3.3 Video Output**

Analog video output setting. After turning on, the CVBS interface of the camera can output analog video, and even the monitor can display analog video, as shown in Figure 6-37.

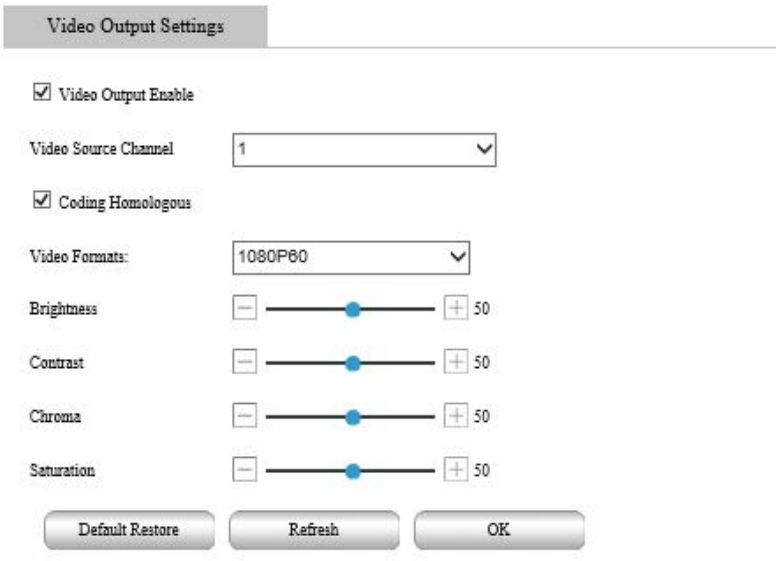

Figure 6-37 Video output settings

For detailed function description, see Table 6-19.

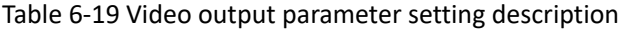

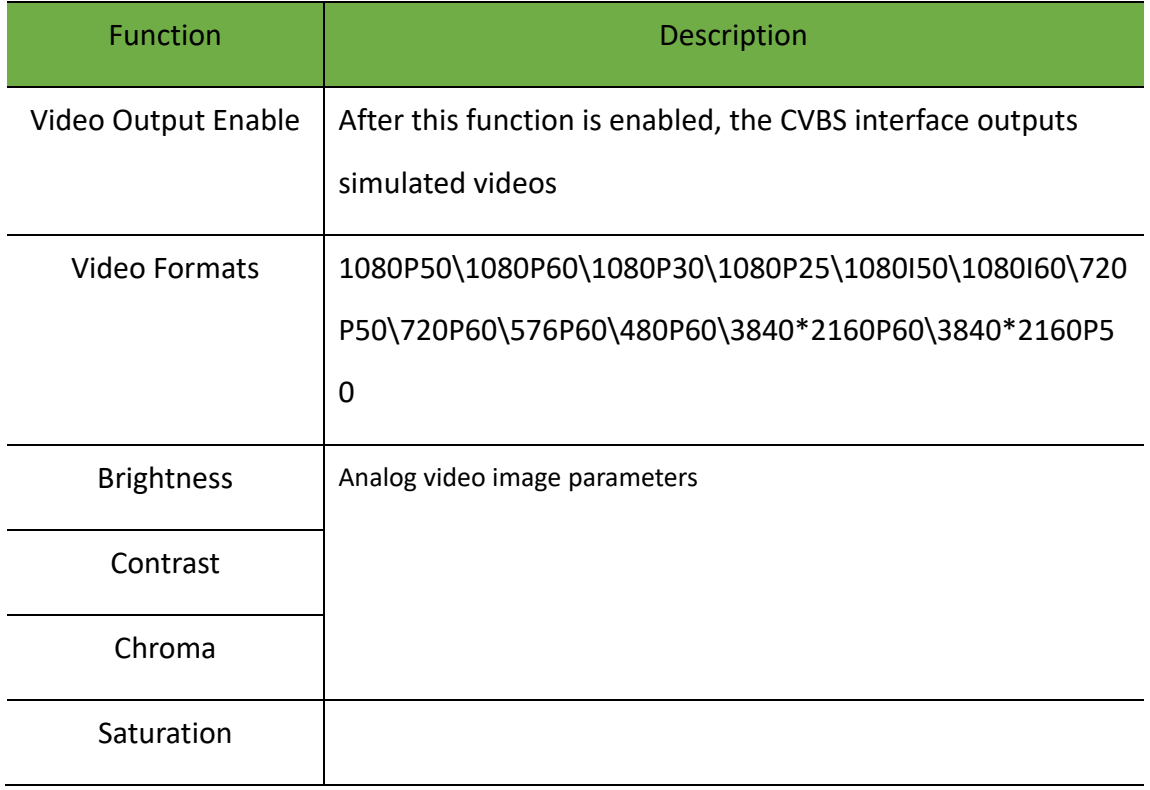

### **6.3.4 AR**

Turning on the AR function can achieve a certain degree of reality enhancement.

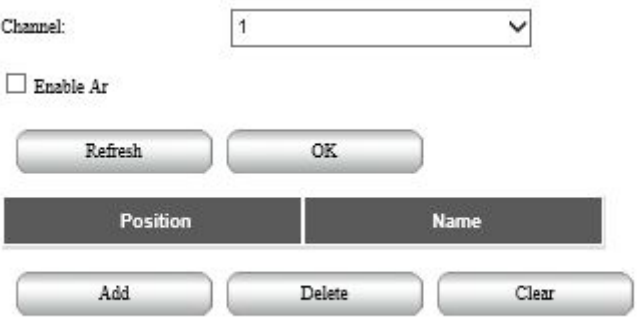

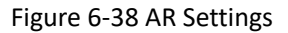

After controlling the camera to the corresponding scene, click on the left video screen, then click the Add button, and enter the name of the location to complete the addition of the location. Tick "Enable AR" to enable the AR function. After it is enabled, the name of the location will be displayed at the target where a virtual location has been added to the real-time video screen.

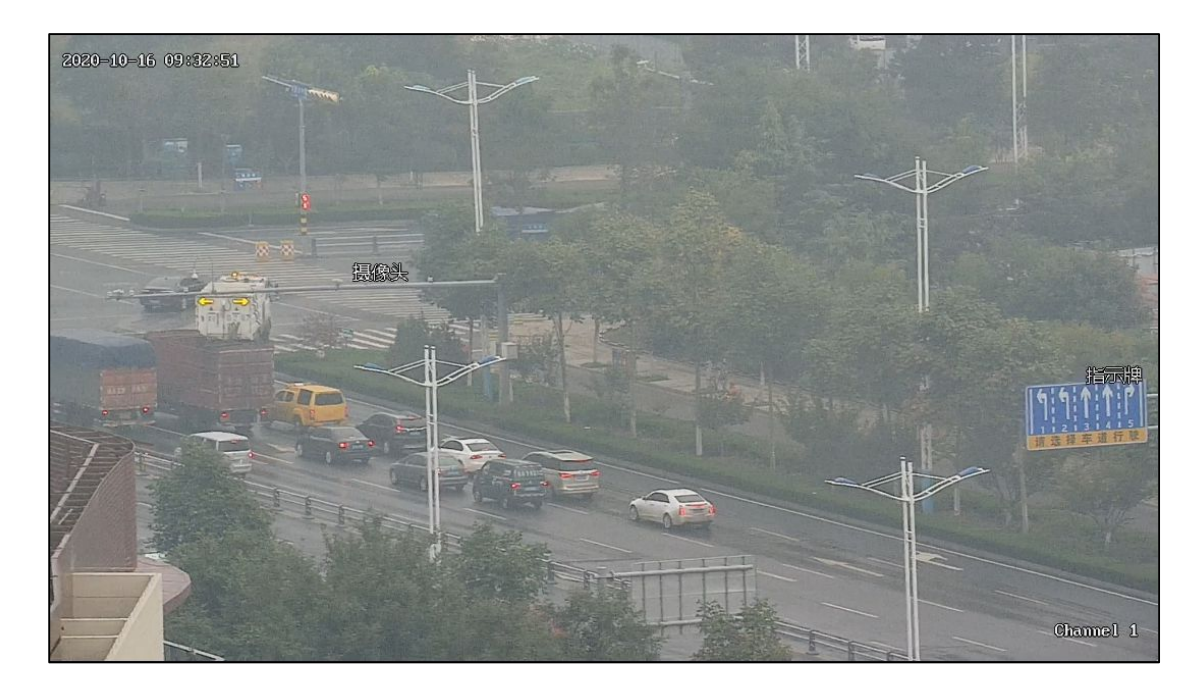

**Figure 6-39 Enabling the AR**

## **6.4 Alarm Management**

## **6.4.1 Intelligent Analysis**

## **6.4.1.1 Intrusion Detection Settings**

Intrusion detection detects objects that enter a specified area in live video and triggers alarm when such an event is detected.

**Region Settings:**

| <b>Intrusion Detection Settings</b><br><b>Crowd Detection Settings</b> | <b>Cross-line Detection Settings</b><br>Rapid Movement Detection | <b>Entered Detection Settings</b><br>Left Objects Detection Settings | <b>Exited Detection Settings</b><br><b>Objects Claim Settings</b> | Loitering Detection<br><b>Object Detection Settings</b> | Motion Detection<br><b>Face Detection Settings</b> | <b>Object Tracking</b> |
|------------------------------------------------------------------------|------------------------------------------------------------------|----------------------------------------------------------------------|-------------------------------------------------------------------|---------------------------------------------------------|----------------------------------------------------|------------------------|
| Channel:                                                               | $\checkmark$                                                     |                                                                      |                                                                   |                                                         |                                                    |                        |
| intrusion Detection Enable                                             |                                                                  |                                                                      |                                                                   |                                                         |                                                    |                        |
| Object Marking                                                         |                                                                  |                                                                      |                                                                   |                                                         |                                                    |                        |
| Region Settings                                                        | Linkage Method<br>Deployment Time                                |                                                                      |                                                                   |                                                         |                                                    |                        |
|                                                                        |                                                                  |                                                                      | Preset Senario                                                    | Default                                                 | $\checkmark$                                       |                        |
|                                                                        |                                                                  | 78.600 / 19.850 NEWPORT<br>Field of View:28.65                       | Sensitivity                                                       |                                                         | $+95$                                              |                        |
|                                                                        |                                                                  | focal fosition days<br>Zoom lives days shall with                    | Scene Change Threshold                                            |                                                         | $+50$                                              |                        |
|                                                                        |                                                                  |                                                                      | $\Box$ PTZ Follow Up                                              |                                                         |                                                    |                        |
|                                                                        |                                                                  |                                                                      | Trail Analysis                                                    |                                                         |                                                    |                        |
|                                                                        |                                                                  |                                                                      | Min Trail Duration                                                |                                                         | $+15$                                              |                        |
|                                                                        |                                                                  |                                                                      | Trail Alarm Length                                                |                                                         | $+10$                                              |                        |
|                                                                        |                                                                  |                                                                      | Max Pixel Speed                                                   |                                                         |                                                    |                        |
| <b>DE</b>                                                              |                                                                  |                                                                      |                                                                   |                                                         | $+10$                                              |                        |
|                                                                        |                                                                  |                                                                      | Maximum Size                                                      |                                                         |                                                    |                        |
| <b>College College</b>                                                 |                                                                  |                                                                      | Minimum Size                                                      |                                                         |                                                    |                        |
|                                                                        |                                                                  |                                                                      | Draw Region                                                       |                                                         |                                                    |                        |
|                                                                        |                                                                  |                                                                      | Clear All                                                         |                                                         |                                                    |                        |
|                                                                        |                                                                  | hannel <sup>3</sup>                                                  | Default Restore                                                   | Refresh                                                 | OK                                                 |                        |

**Figure 6-40 Intrusion Detection Settings-Regional Settings**

For detailed function description, Refer Table 6-20**.**

### **Table 6-20 Region Parameter Settings Description**

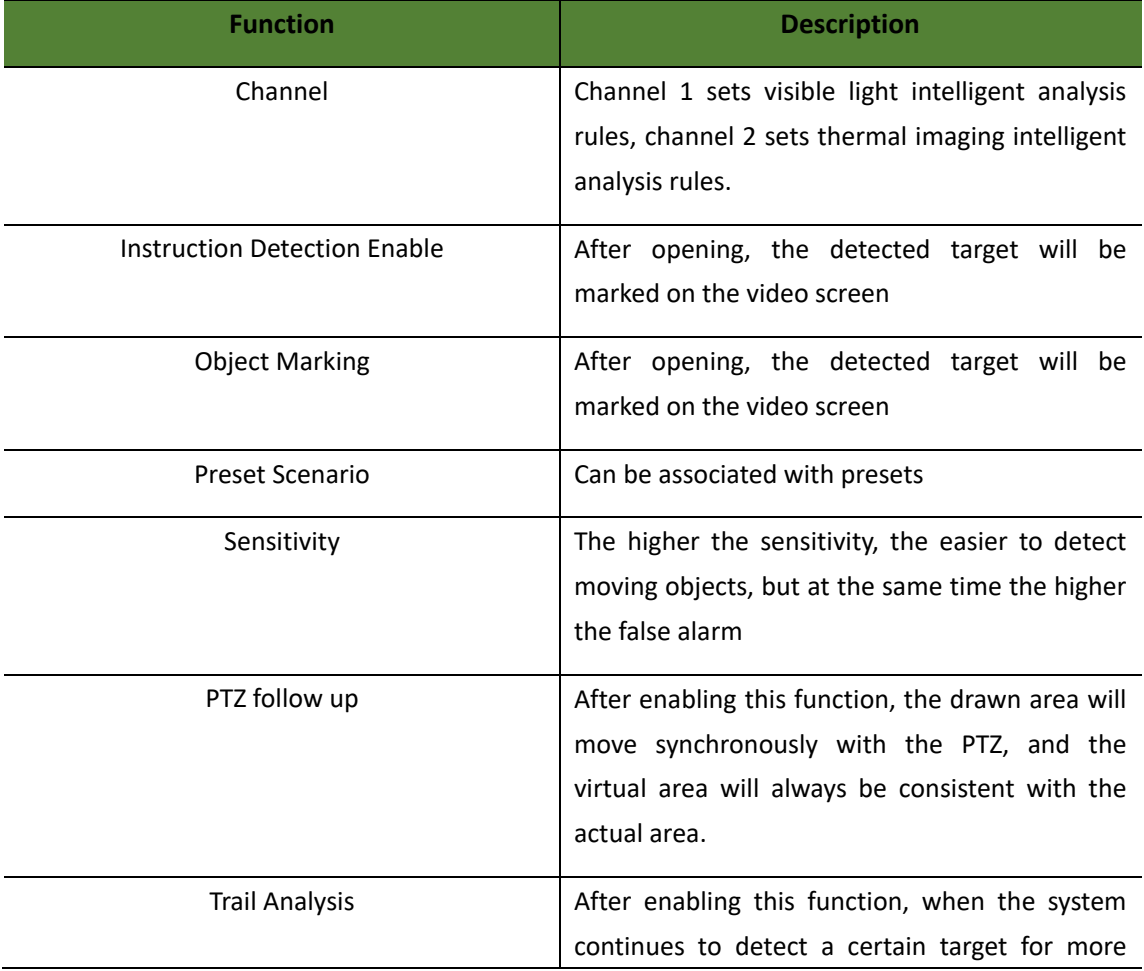

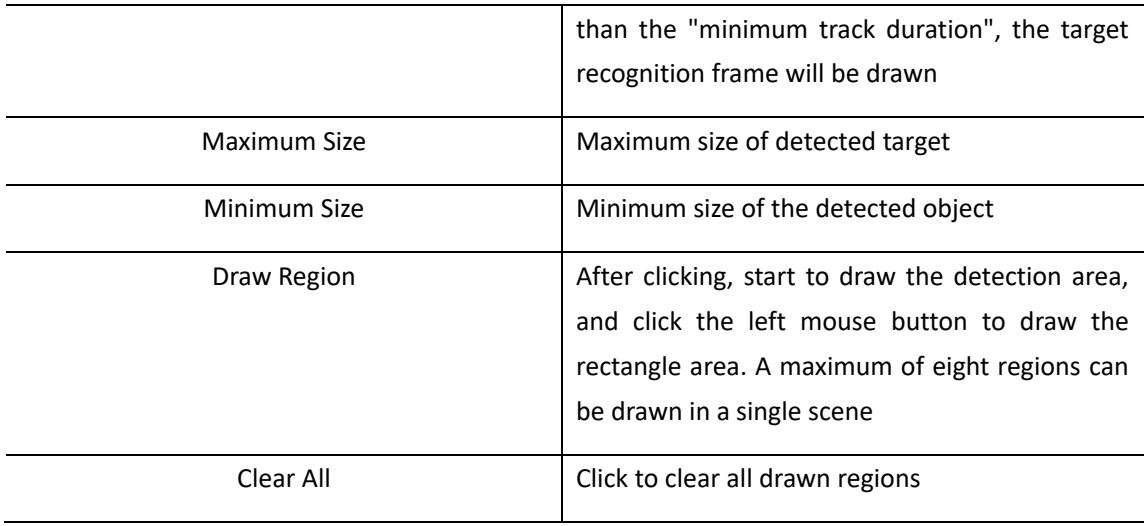

#### **Deployments Time**

Draw the deployment time. The intelligent analysis rule takes effect only within the deployment time.

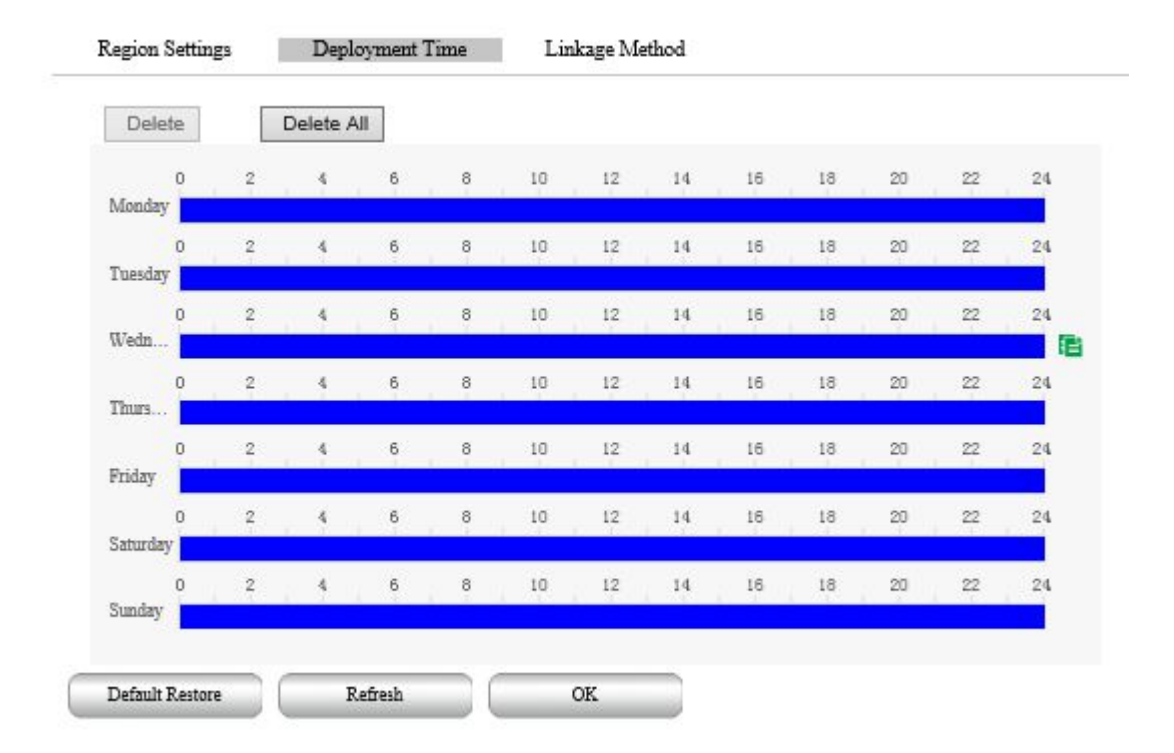

**Figure 6-41 Instruction Detection Settings-Deployments Time**

### **Linkage Method**

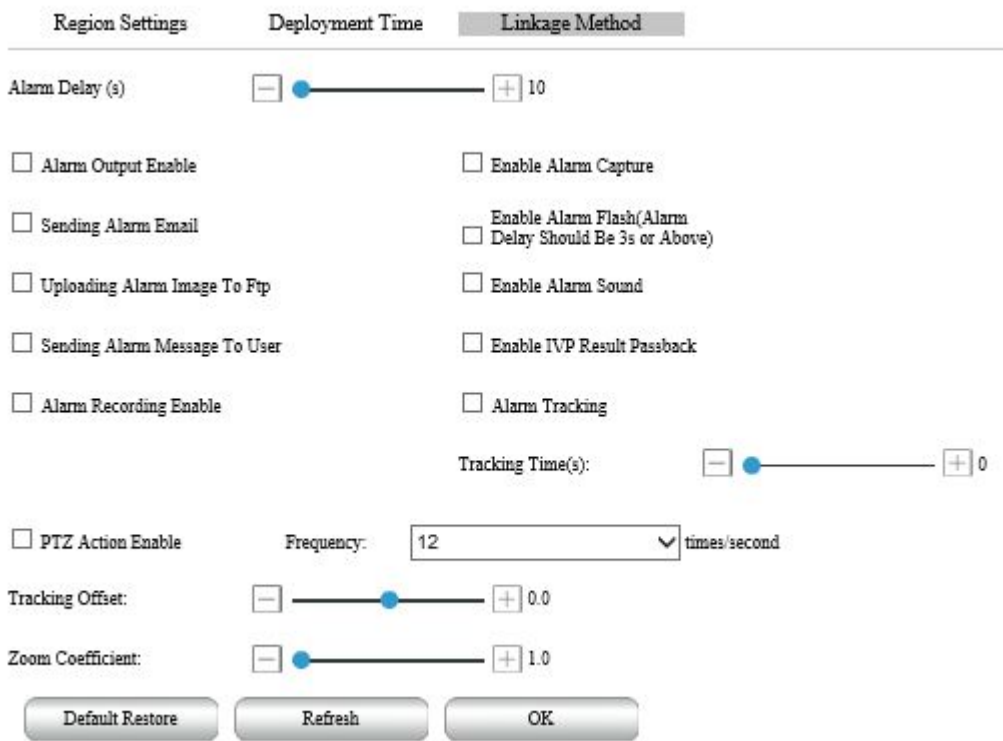

Figure 6-42 Intrusion Detection Settings-Linkage Method

For a detailed function description, please refer to Table 6-21

| Function                        | <b>Description</b>                                                                                                    |  |  |  |
|---------------------------------|----------------------------------------------------------------------------------------------------|--|--|--|
| Alarm Output Enable             | Linkage IO alarm                                                                                                    |  |  |  |
| Sending Alarm Email             | To send emails in alarm linkage, the device<br>needs to be able to connect to the Internet and<br>configure email parameters |  |  |  |
| Upload Alarm Image to FTP       | Alarm upload snapshot to FTP server                                                                                          |  |  |  |
| Sending Alarm Message To Client | Alarm send message to a client                                                                                               |  |  |  |
| Alarm Delay (s)                 | Duration after an alarm is triggered                                                                                         |  |  |  |
| Alarm Recording Enable          | Alarm linkage recording to SD card                                                                                           |  |  |  |
| Enable Alarm Capture            | Alarm linkage snapshot to SD card                                                                                            |  |  |  |
| Alarm Tracking                  | Reserved function                                                                                                    |  |  |  |

Table 6-21 Parameter Settings of linkage mode

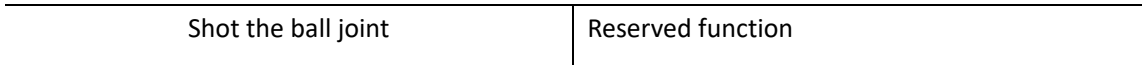

#### **6.4.1.2 Cross-Line Detection Settings**

Cross line detection detects objects that cross a virtual line in live video and triggers alarm when such an event is detected.

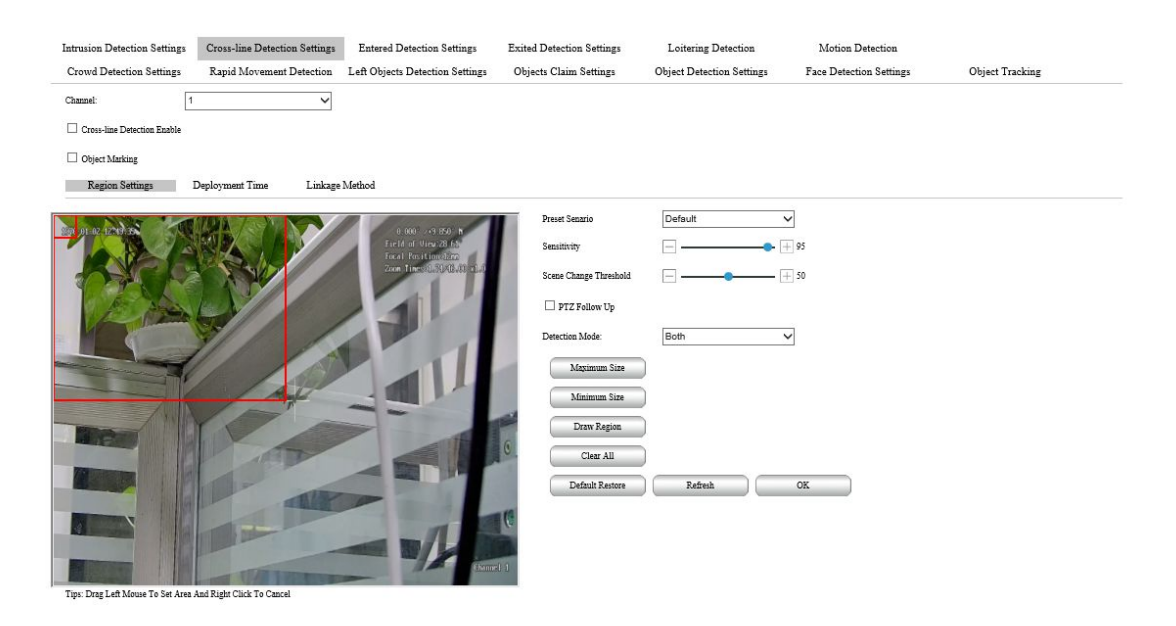

**Table 6-43 Cross-Line Detection Settings**

For detailed function description, see Table 6-22.

Table 6-22 Cross-line Detection Settings Description

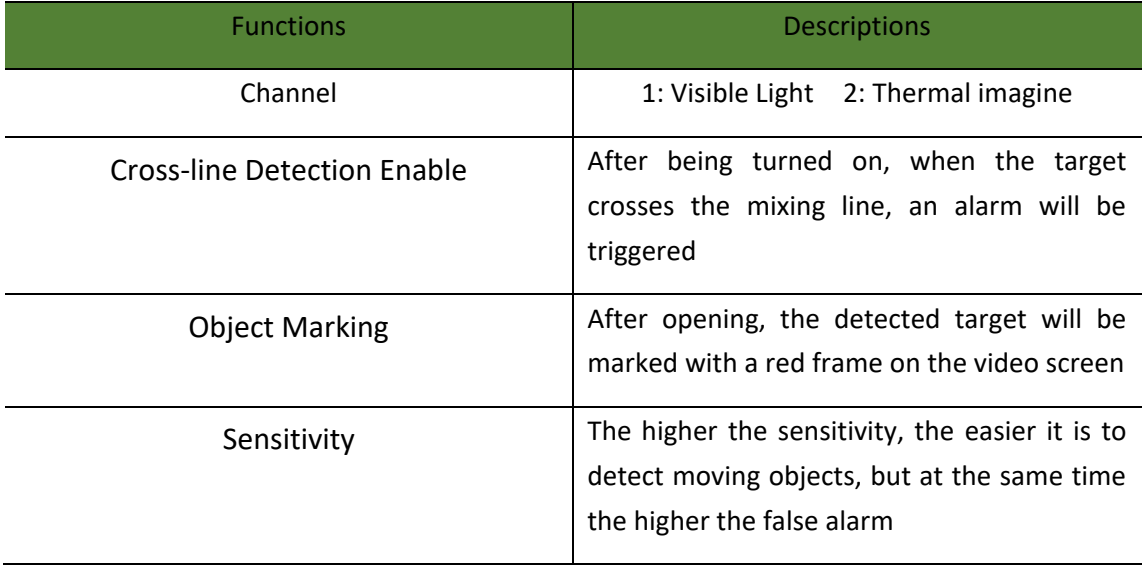

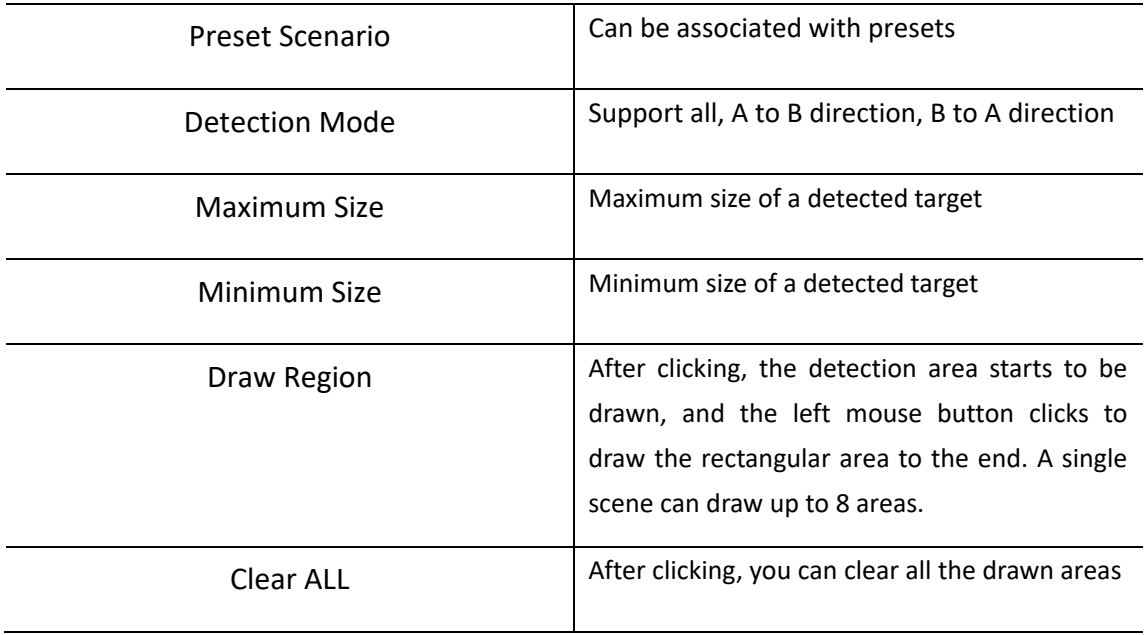

### **6.4.1.3 Entered Detection Settings**

The entry area detection function can detect whether there is an object in the video that has entered the set area, and does not detect the target leaving the area, and will alarm according to the judgment result.

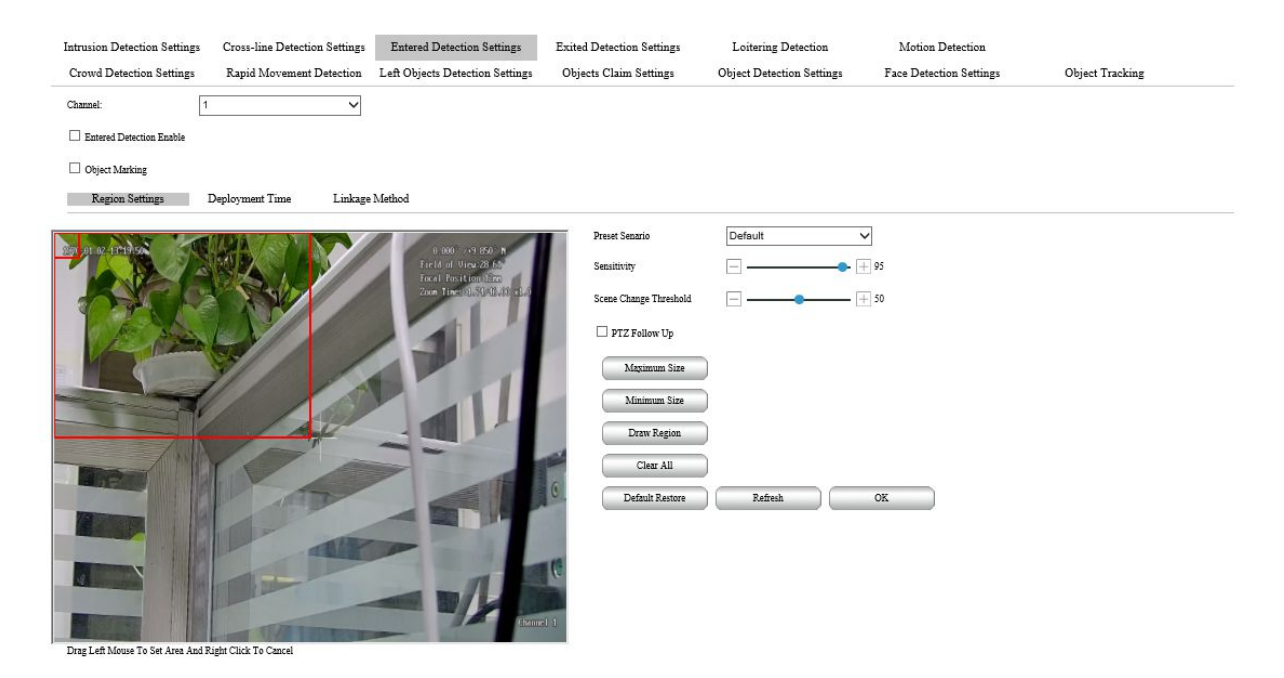

Figure 6-44 Entered Intrusion Detection Settings

For details, see Table 6-23.

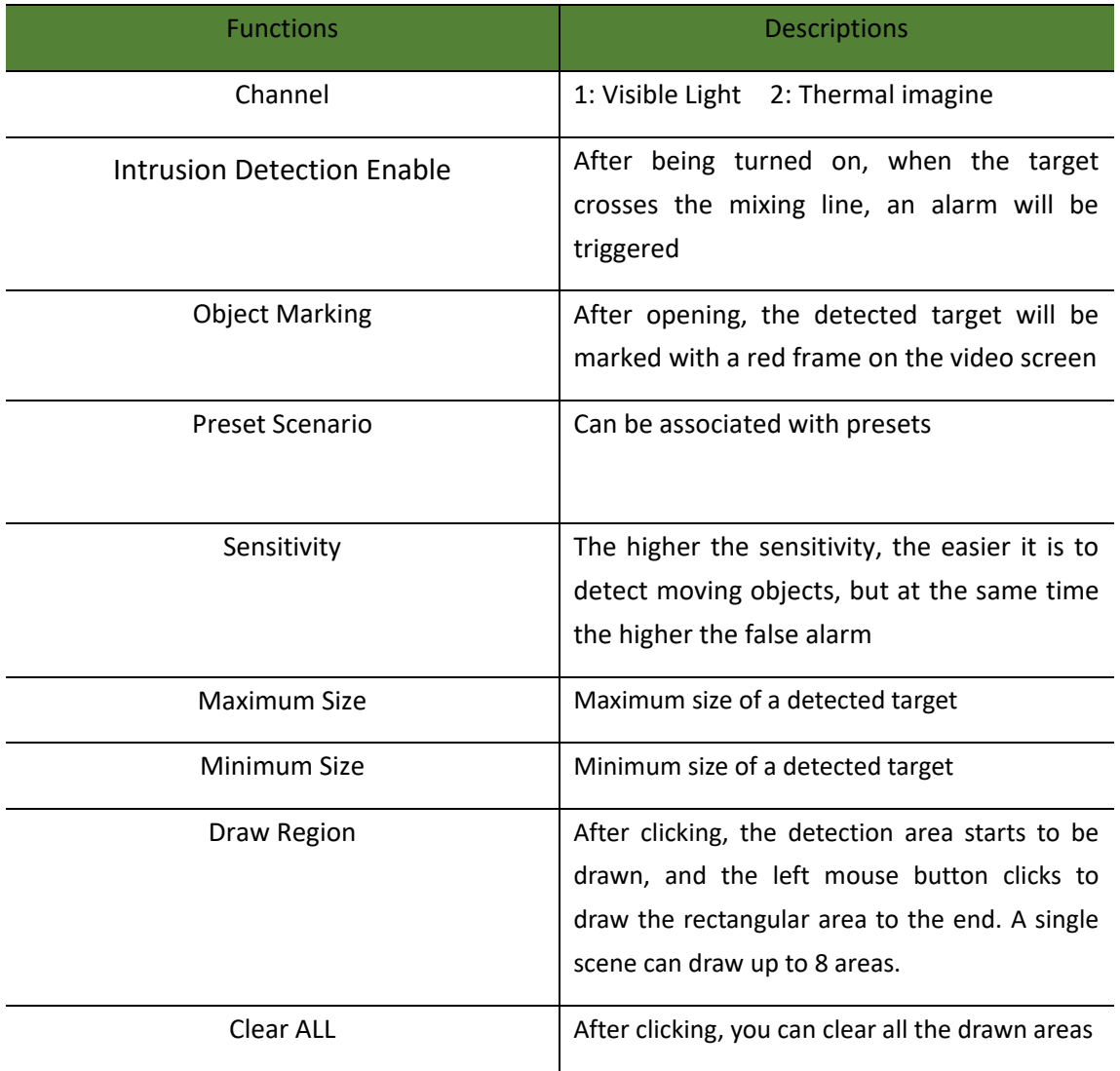

#### Table 6-23 Entered Detection Settings Description

### **6.4.1.4 Exited Detection Settings**

The exited area detection function can detect whether there is an object in the video leaving the set area. The target entering the area is not detected, and the alarm is linked according to the judgment result.

| <b>Intrusion Detection Settings</b><br><b>Cross-line Detection Settings</b><br><b>Entered Detection Settings</b> | <b>Exited Detection Settings</b> | Loitering Detection              | Motion Detection               |                 |
|----------------------------------------------------------------------------------------------------|----------------------------------|----------------------------------|--------------------------------|-----------------|
| <b>Crowd Detection Settings</b><br>Rapid Movement Detection<br>Left Objects Detection Settings                   | <b>Objects Claim Settings</b>    | <b>Object Detection Settings</b> | <b>Face Detection Settings</b> | Object Tracking |
| $\checkmark$<br>Channel:<br>11                                                                                   |                                  |                                  |                                |                 |
| Exited Detection Enable                                                                                          |                                  |                                  |                                |                 |
| Object Marking                                                                                                   |                                  |                                  |                                |                 |
| Linkage Method<br><b>Region Settings</b><br>Deployment Time                                                      |                                  |                                  |                                |                 |
|                                                                                                    | Preset Senario                   | Default<br>$\checkmark$          |                                |                 |
| $0.000 - 9.850$<br>Field of View 28.65                                                                           | Sensitivity                      |                                  | $+95$                          |                 |
| Focal Position then<br>Zoom Inness 1890 40:00 x2.0                                                               | Scene Change Threshold           |                                  | $+50$                          |                 |
|                                                                                                    | $\Box$ PTZ Follow Up             |                                  |                                |                 |
|                                                                                                    | Maximum Size                     |                                  |                                |                 |
|                                                                                                    | Minimum Size                     |                                  |                                |                 |
|                                                                                                    | Draw Region                      |                                  |                                |                 |
|                                                                                                    | Clear All                        |                                  |                                |                 |
|                                                                                                    | Default Restore                  | Refresh                          | OK                             |                 |
|                                                                                                    |                                  |                                  |                                |                 |
|                                                                                                    |                                  |                                  |                                |                 |
|                                                                                                    |                                  |                                  |                                |                 |
| Channel 1                                                                                                    |                                  |                                  |                                |                 |
| Drag Left Mouse To Set Area And Right Click To Cancel                                                            |                                  |                                  |                                |                 |

Figure 6-45 Exited Detection Settings

For details, see Table 6-24.

### Table 6-24 The Parameter Settings description of Exited Detection

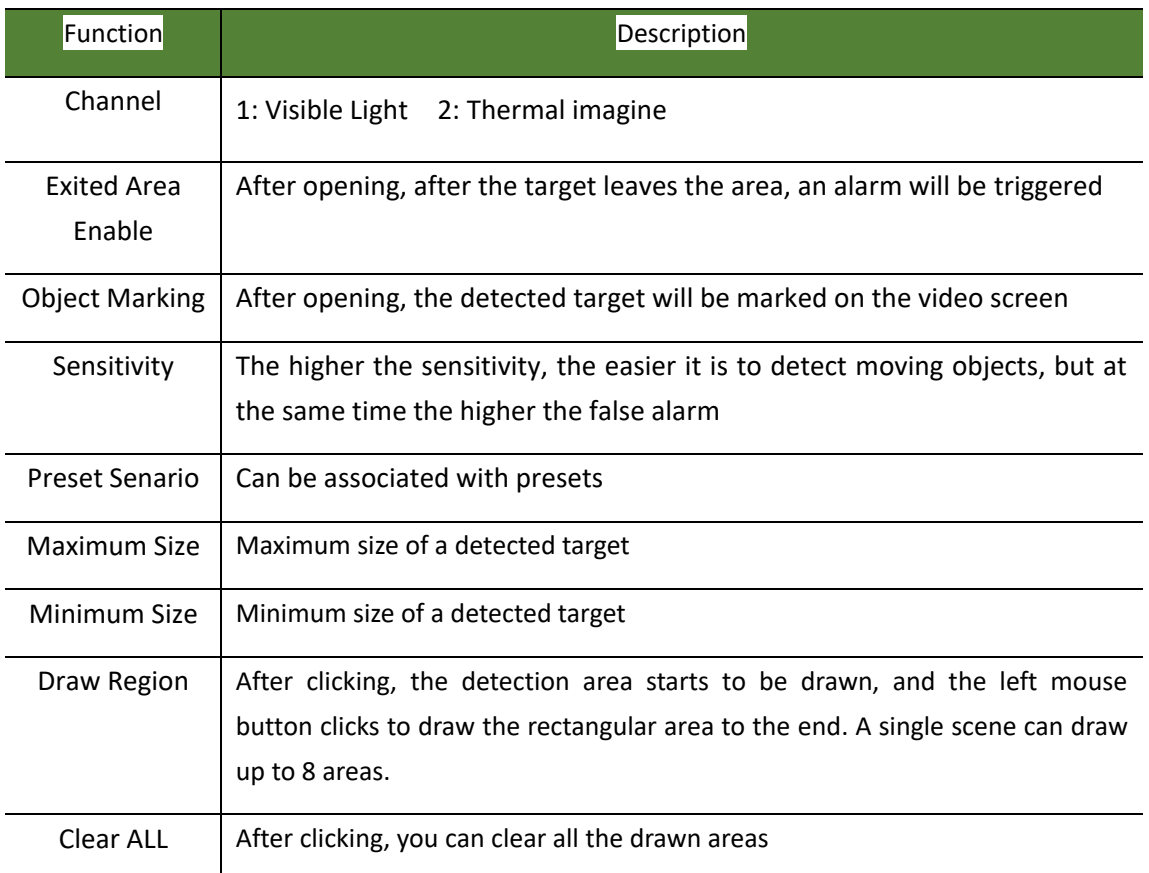

### **6.4.1.5 Wandering detection**

When it is detected that the target's wandering time in the detection area exceeds the set time threshold, a wandering detection alarm will be triggered.

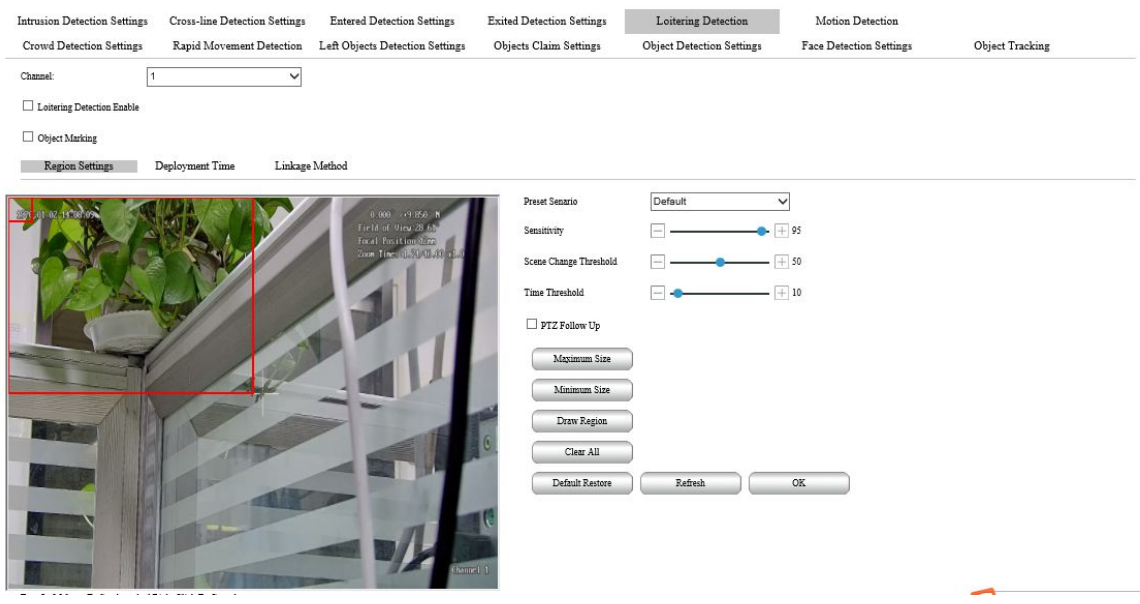

Figure 6-46 Loitering detection Settings

For detailed function description, see Table 6-25.

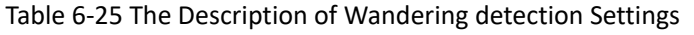

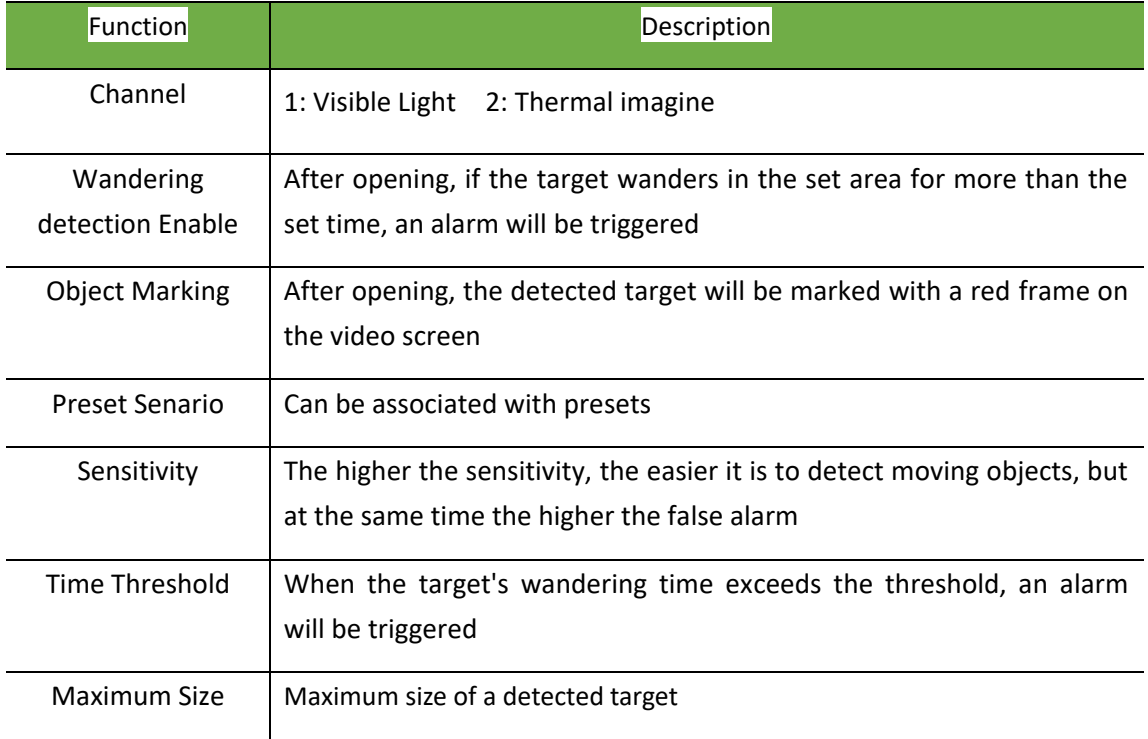

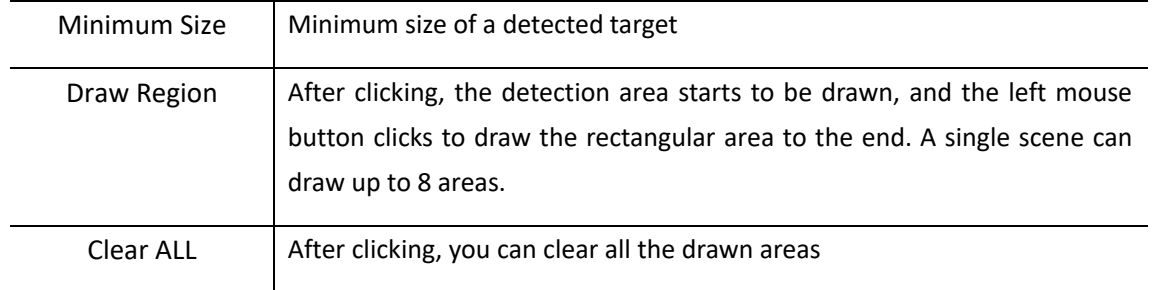

### **6.4.1.6 Rapid Movement Detection**

Used to detect fast-moving targets.

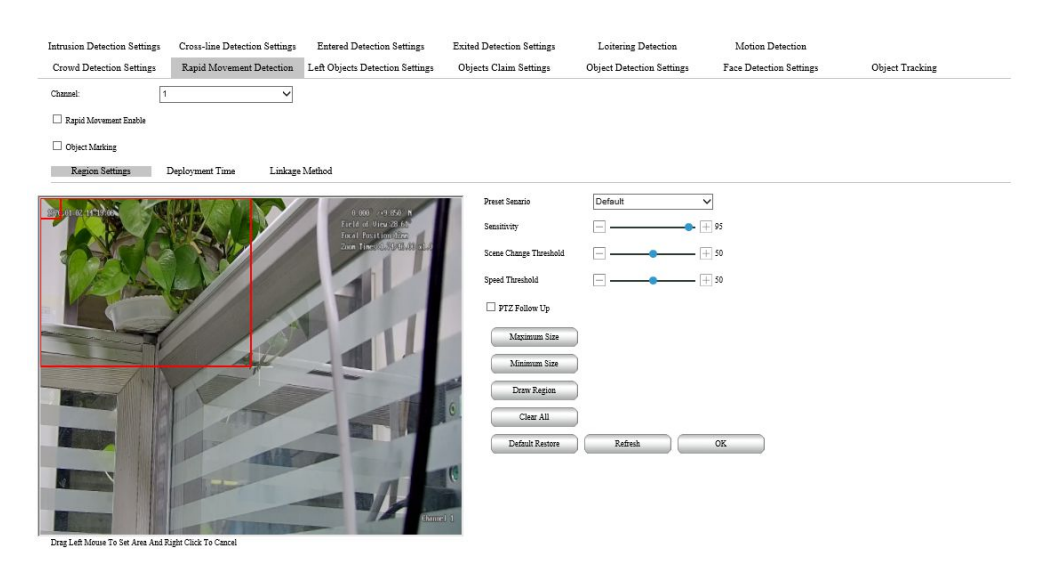

Figure 6-47 The Settings of Rapid Movement Detection

For the function details, please refer table 6-26

Table 6-26 The parameter settings of Rapid movement Detection

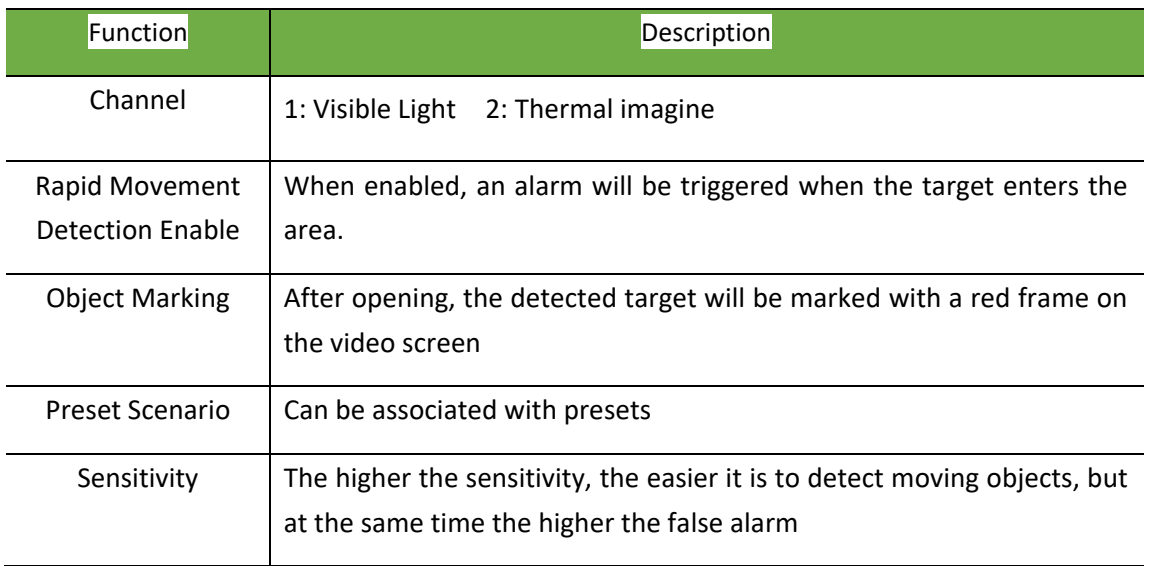

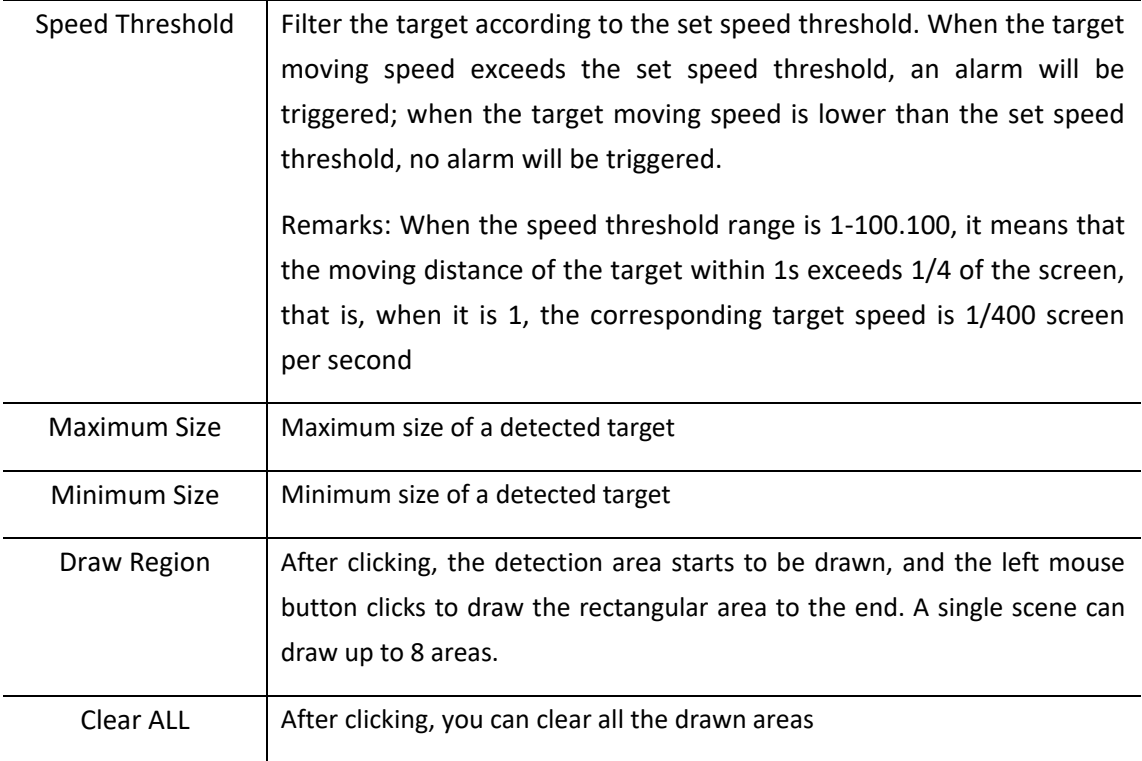

#### **6.4.1.7 Crowd Detection Settings**

Used to detect the gathering behavior of people and alarm when the gathering density reaches the set threshold

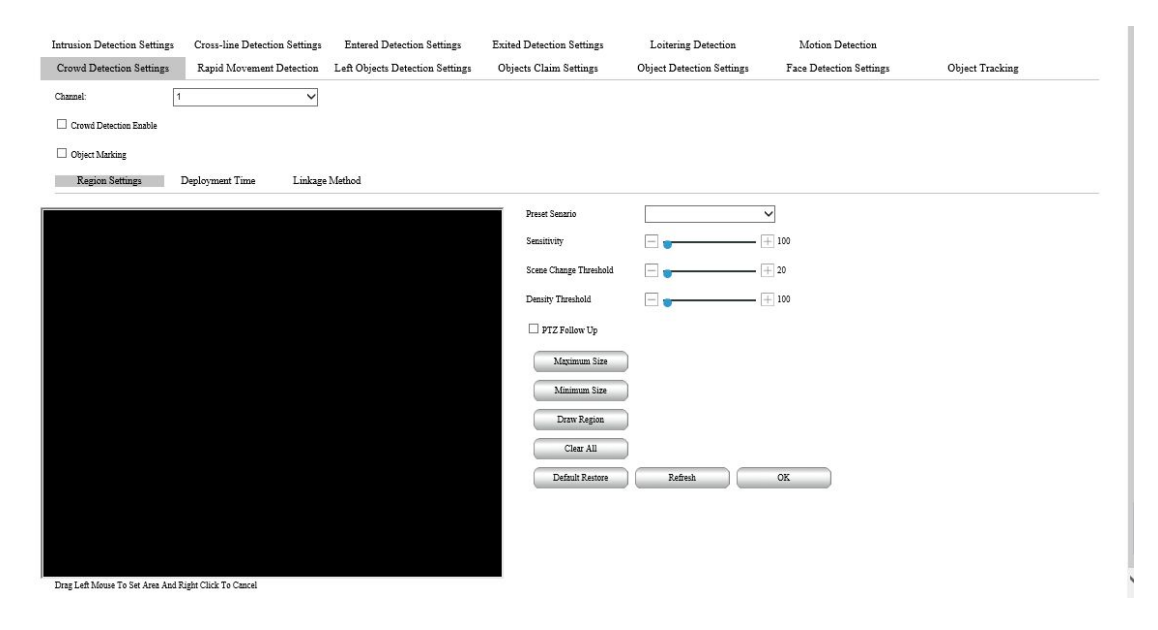

Figure 6-48 The Settings of Crowd Detection

For the function details, please refer the table 6-27.

### Table 6-27 The parameter settings of Crowd Detection

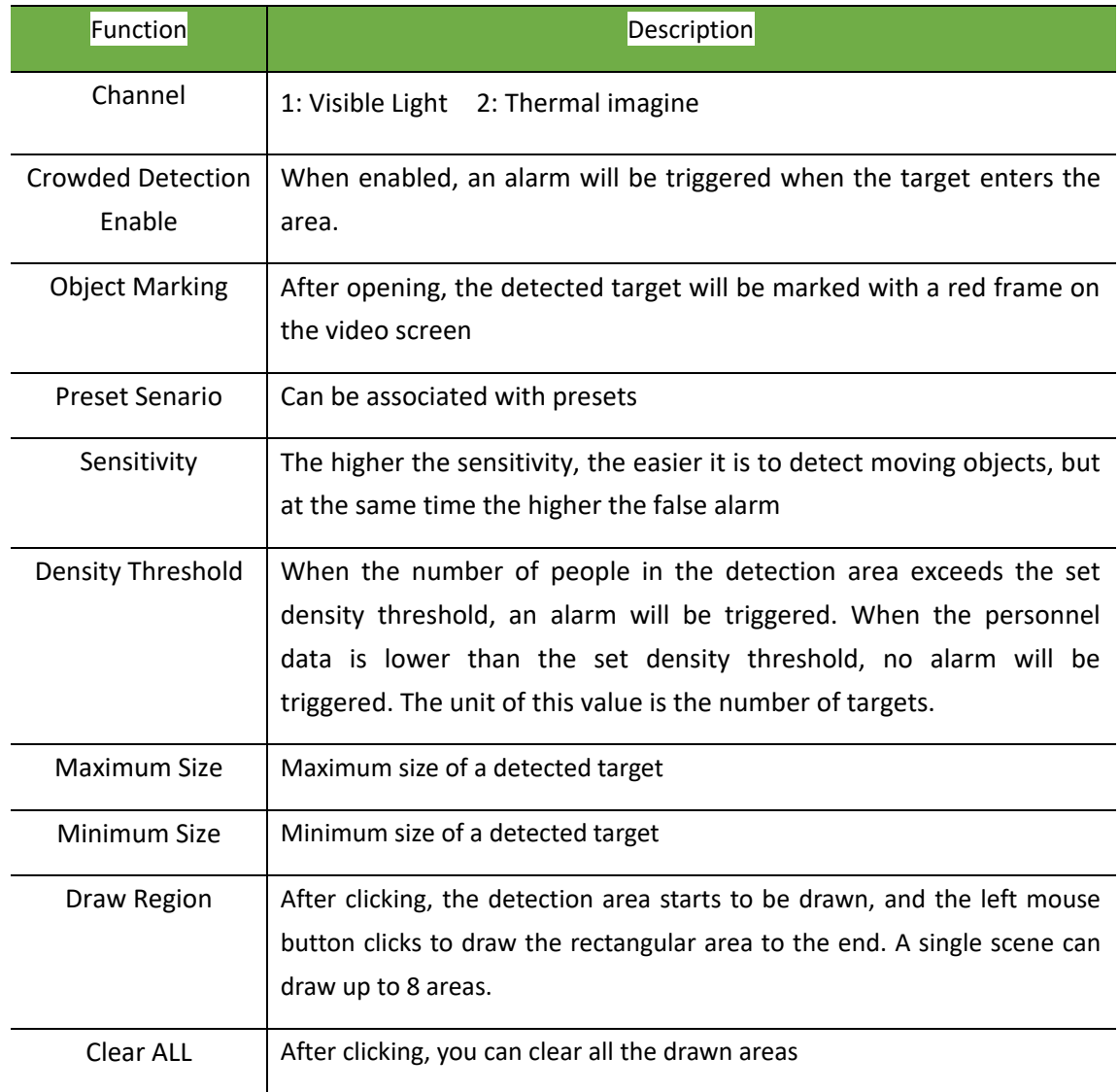

### **6.4.1.8 Object Tracking**

The target tracking function can lock and track the target, support three scenarios of air, sea, and ground, and can track people, vehicles, and drones.

(1) Object Tracking Settings

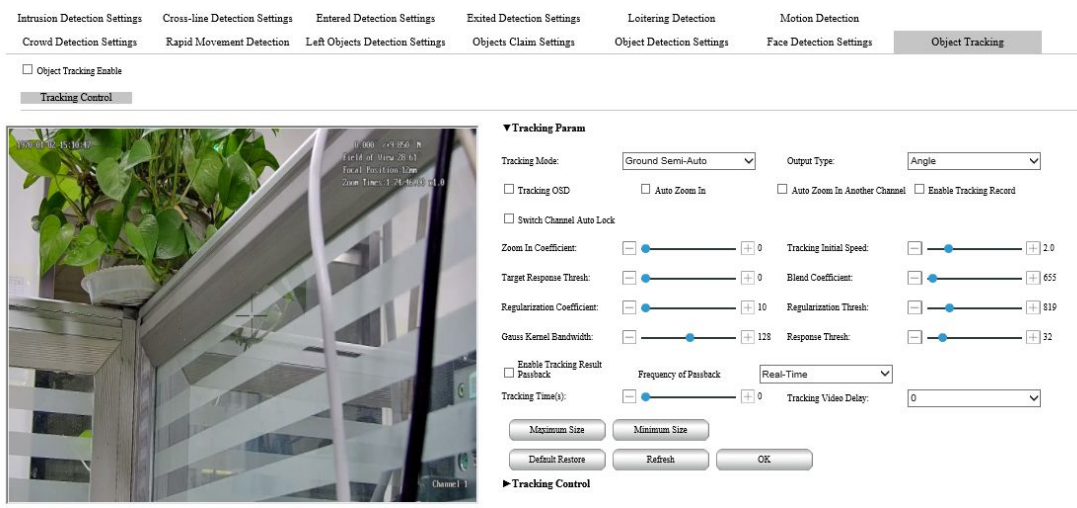

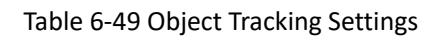

For detailed function description, please refer the table 6-28.

#### Table 6-28 Object Tracking Settings Description

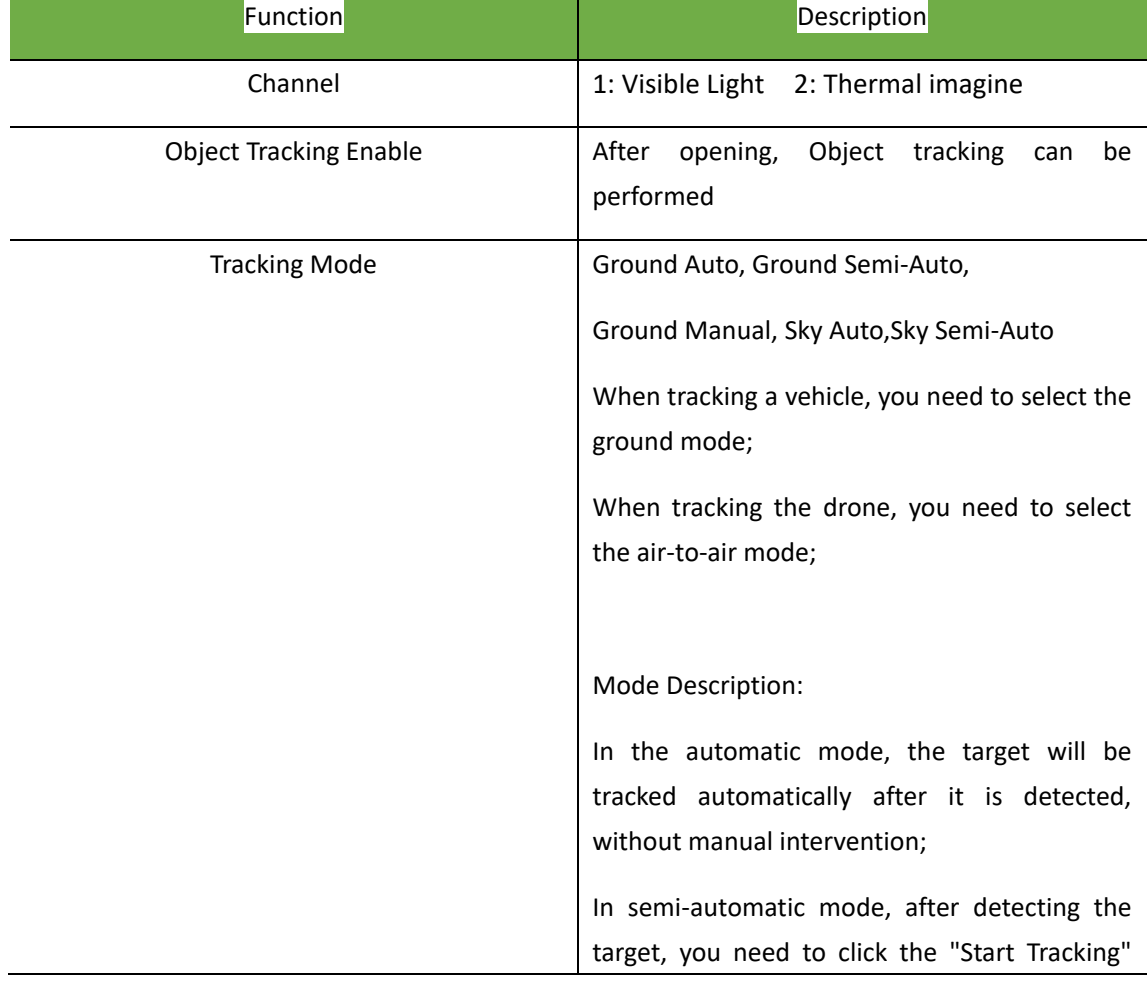

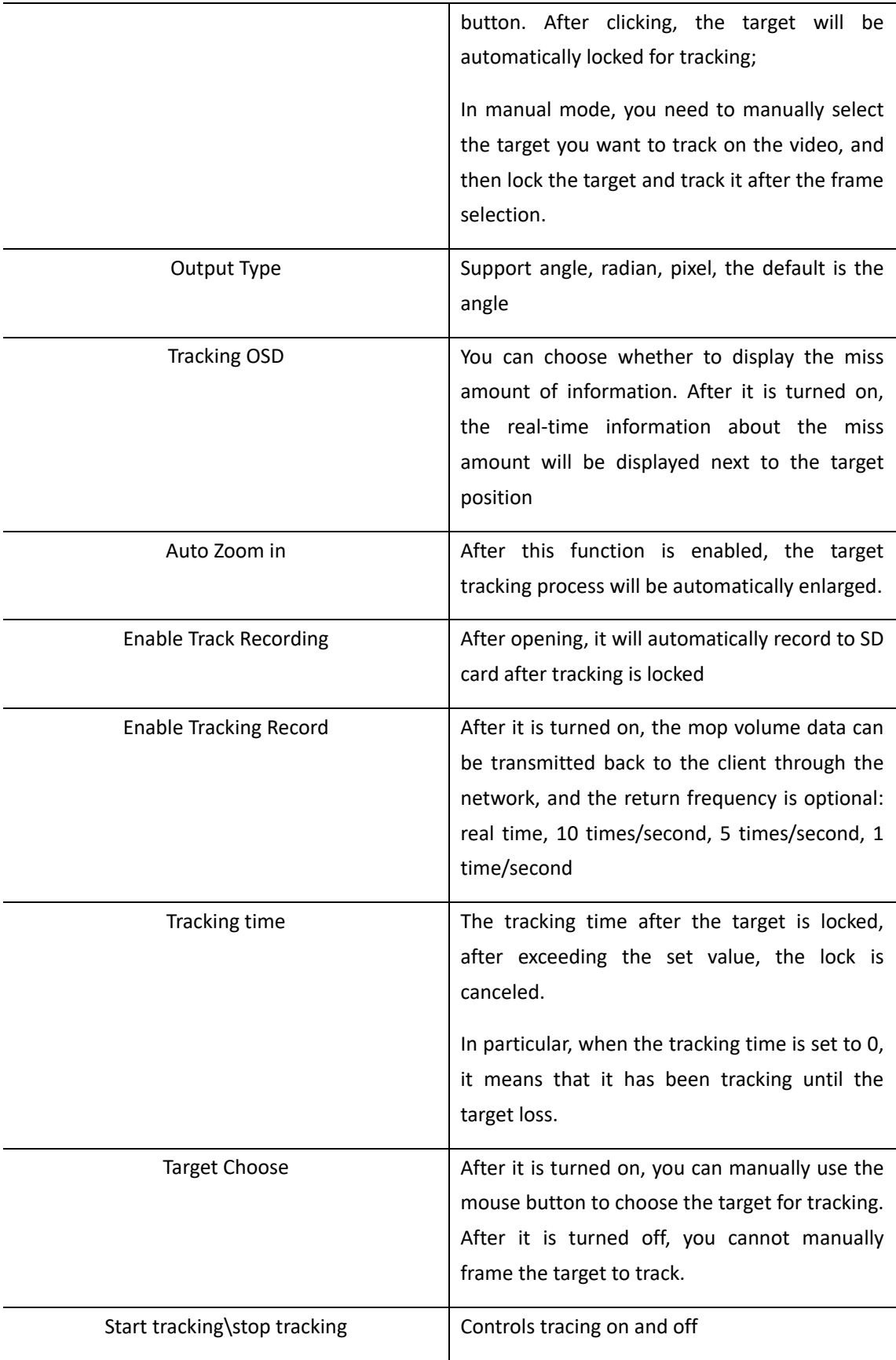

Note:

Visible light and thermal imaging tracking can only be turned one at one time, if it is turned on at
the same time, it will prompt a parameter setting error;

Some models do not support tracking, please refer to the actual device function.

Before using thermal imaging tracking, please close the center cross.

Before using thermal imaging tracking, please turn off automatic time correction.

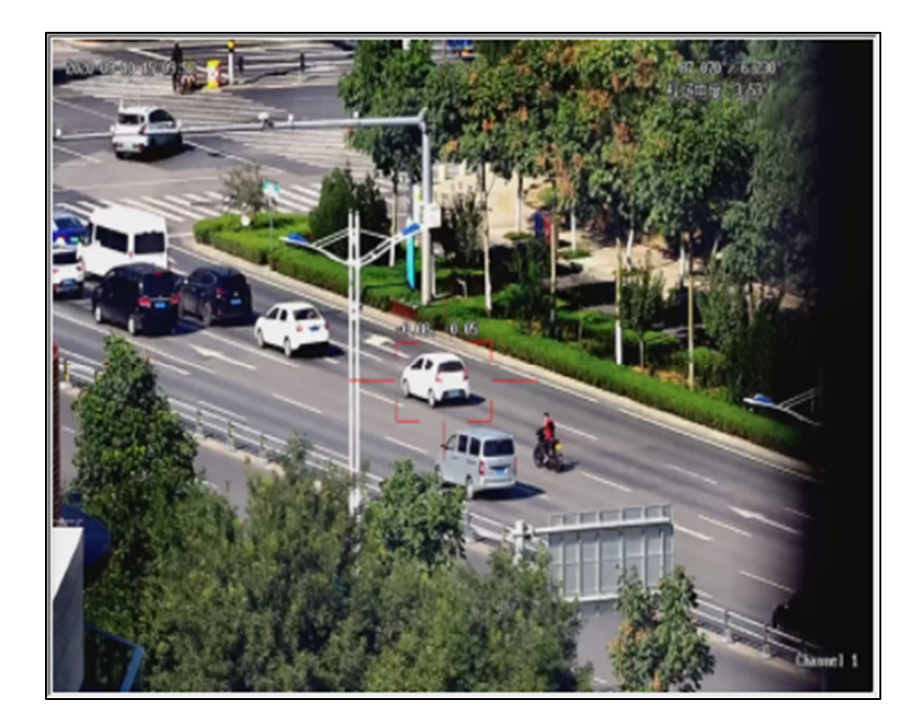

Table 6-50 Object Tracking

(2) Target tracking lock

After the tracking parameters are configured, return to the main preview interface and switch to the single-screen mode to perform tracking operations. The visible light tracking operation is performed on the visible light single screen, and the thermal imaging tracking operation is performed on the thermal imaging single screen.

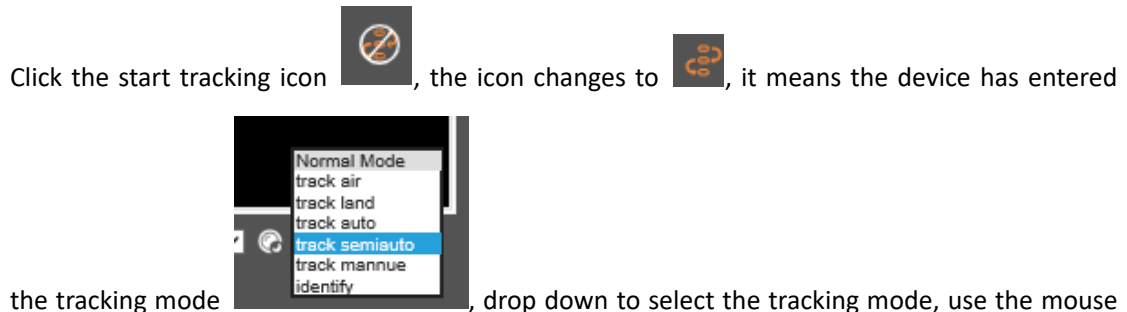

to left-click on the target on the video screen to lock the target and track it, and use the right mouse to click to release Lock tracking.

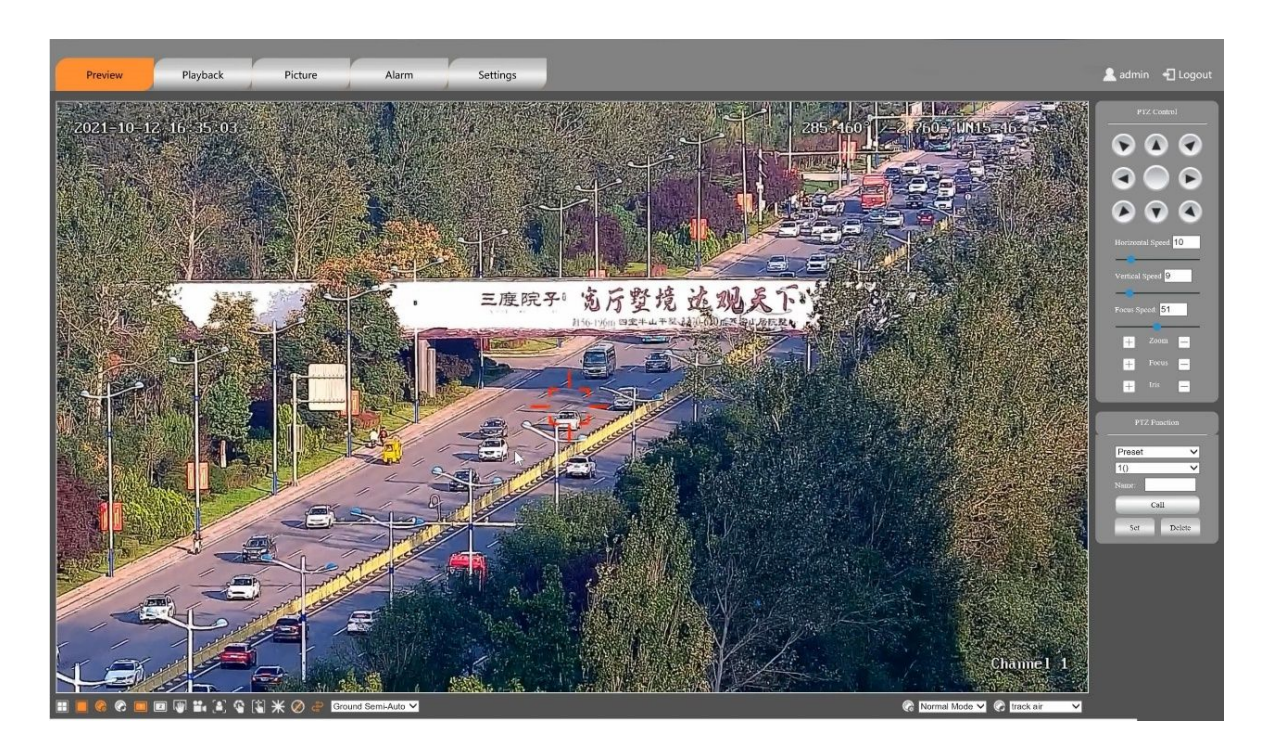

Table 6-51 Target tracking lock

### **6.4.1.9 Object Detection Settings**

The target detection function can detect and recognize targets and can detect and recognize people, cars, boats, and drones.

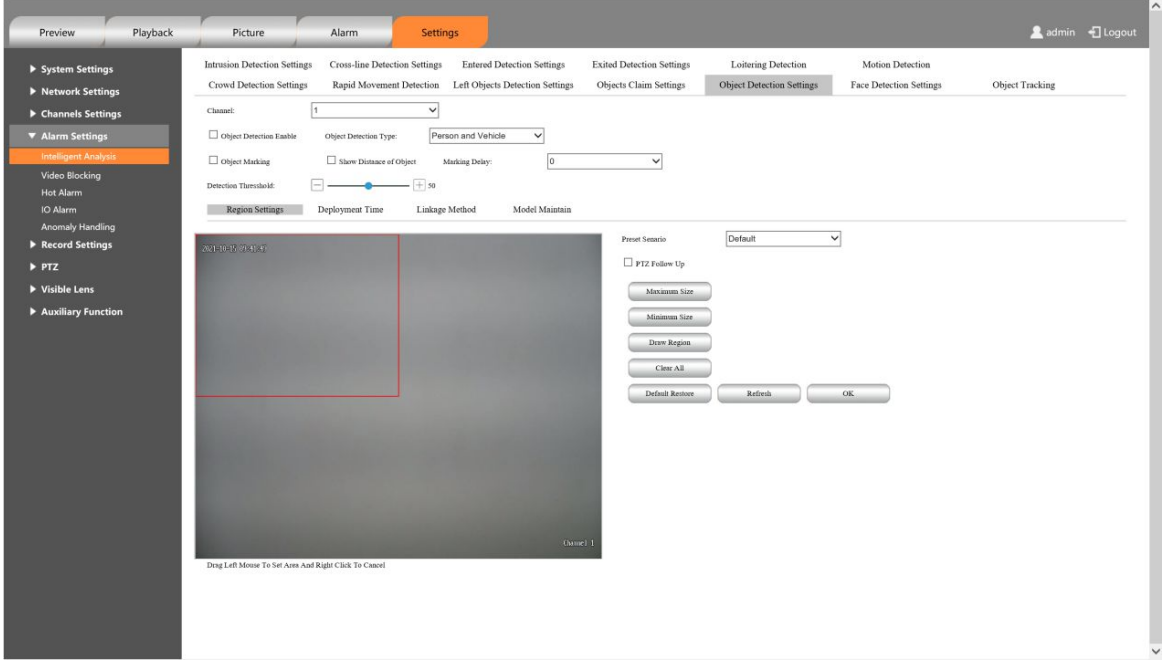

Figure 6-52 Target detection settings

### For a detailed function description, see Table 6-29.

### Table 6-29 Description of target detection parameter settings

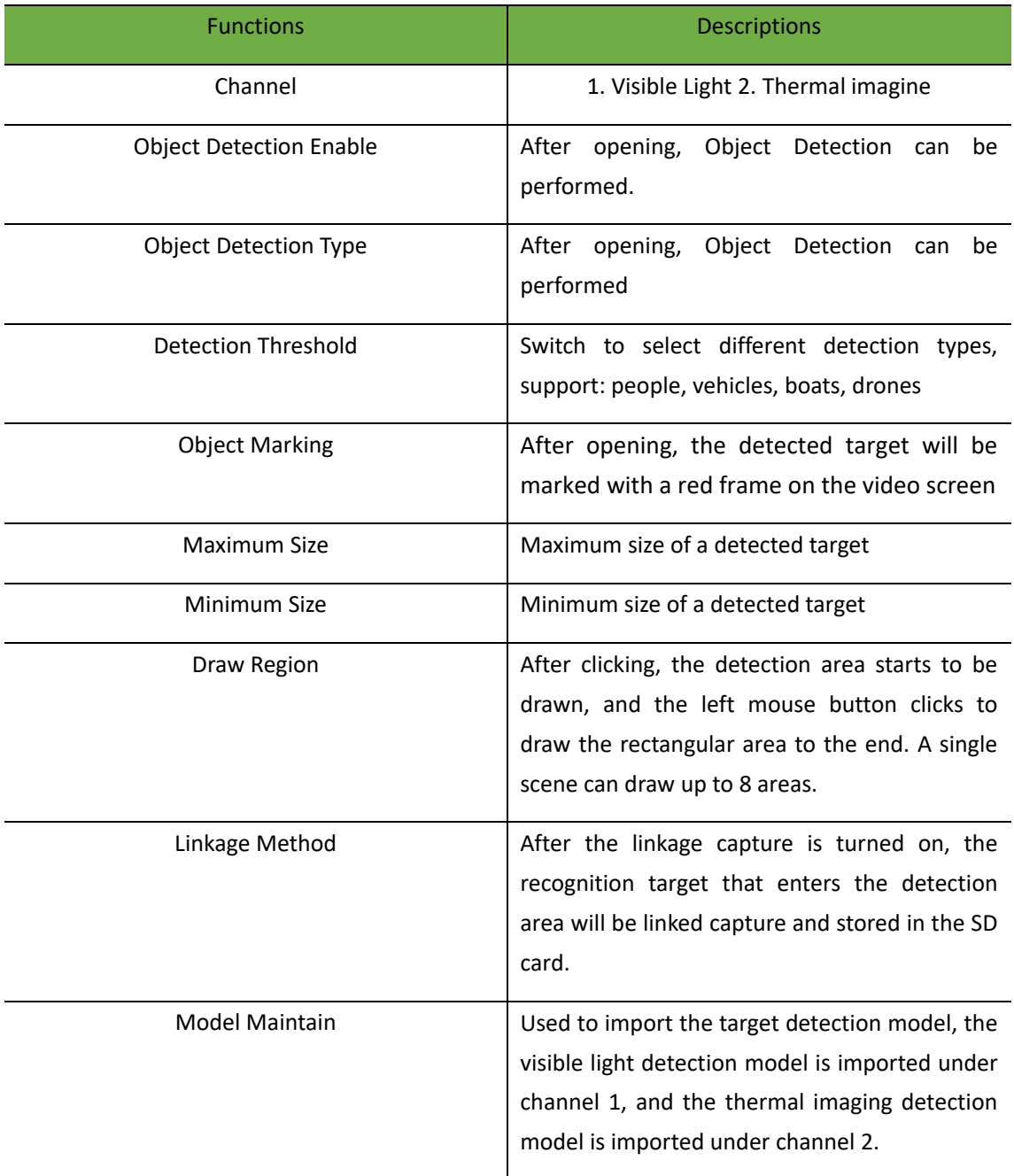

### Note:

Visible light and thermal imaging tracking can only be turned on one, if it is turned on at the same time, it will prompt a parameter setting error;

Select the corresponding channel number when importing visible light algorithm model and thermal imaging algorithm model.

#### **6.4.1.10 Face Detection**

After the face detection is turned on, the face can be detected and captured.

| <b>Intrusion Detection Settings</b><br><b>Cross-line Detection Settings</b> | <b>Entered Detection Settings</b>             | <b>Exited Detection Settings</b> | Loitering Detection              | Motion Detection               |                 |
|-----------------------------------------------------------------------------|-----------------------------------------------|----------------------------------|----------------------------------|--------------------------------|-----------------|
| Crowd Detection Settings<br>Rapid Movement Detection                        | Left Objects Detection Settings               | Objects Claim Settings           | <b>Object Detection Settings</b> | <b>Face Detection Settings</b> | Object Tracking |
| $\checkmark$<br>Channel:                                                    |                                               |                                  |                                  |                                |                 |
| Face Detection Enable                                                       |                                               |                                  |                                  |                                |                 |
| Object Marking On Thermal<br>Object Marking<br>Channel                      |                                               |                                  |                                  |                                |                 |
| $+$ 50<br>Threshold:                                                        |                                               |                                  |                                  |                                |                 |
| <b>Region Settings</b><br>Deployment Time                                   | Model Maintain<br>Linkage Method              |                                  |                                  |                                |                 |
| FOOD OF HEATH                                                               | 209-190 (41-260 SM29-19)                      | Preset Senario                   | Default                          | $\checkmark$                   |                 |
|                                                                             | maran<br><b>Hev. 11:67</b><br>ford Westlem 7m | $\nabla$ PTZ Follow Up           |                                  |                                |                 |
|                                                                             | 2000 Time 4.00-46.00 x1.0                     | Thermal Offset Horizontal:       |                                  | $-40$                          |                 |
|                                                                             |                                               | Thermal Offset Vertical:         |                                  | $+30$                          |                 |
|                                                                             |                                               | Maximum Size                     |                                  |                                |                 |
|                                                                             |                                               | Minimum Size                     |                                  |                                |                 |
|                                                                             |                                               | Draw Region                      |                                  |                                |                 |
|                                                                             |                                               | Clear All                        |                                  |                                |                 |
|                                                                             |                                               | Default Restore                  | Refresh                          | $\mathbb{O}\mathbb{K}$         |                 |
|                                                                             |                                               |                                  |                                  |                                |                 |
|                                                                             |                                               |                                  |                                  |                                |                 |
|                                                                             |                                               |                                  |                                  |                                |                 |

Figure 6-53 Face detection Settings

For a detailed function description, please refer table 6-30.

Table 6-30 Description of face detection parameter settings

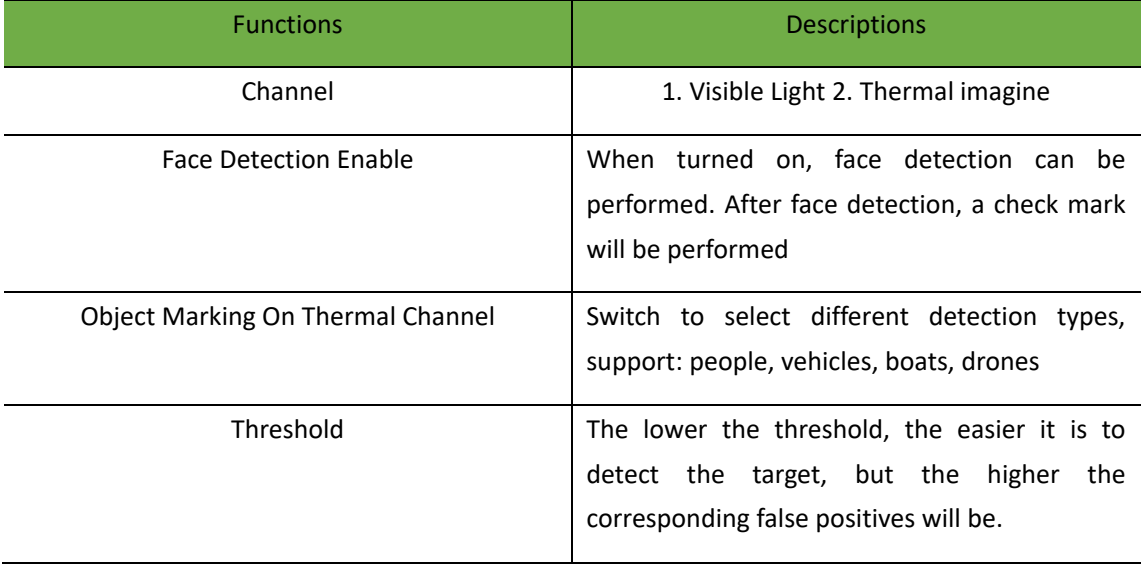

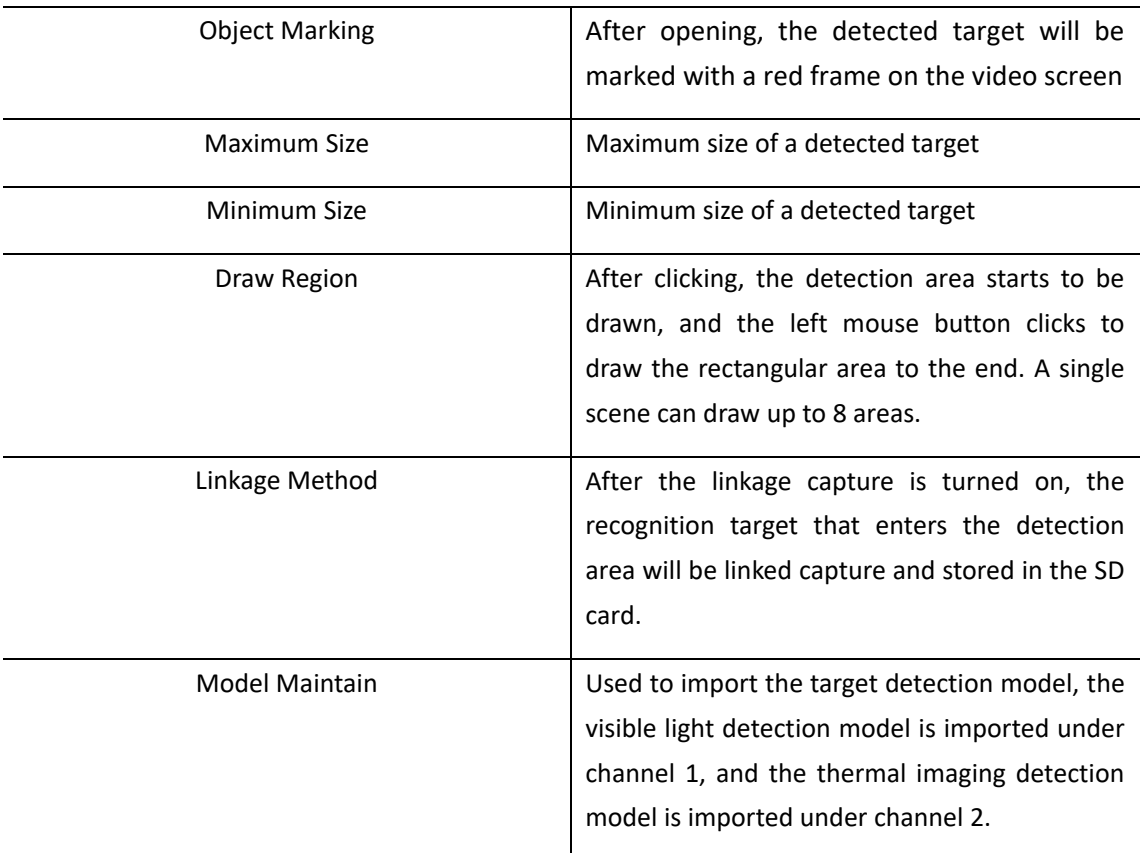

Note:

Currently only supports visible light detection of faces

# **6.4.2 Video Blocking Alarm**

When this function is enabled, an alarm will be triggered when the video is blocked for more than the set time.

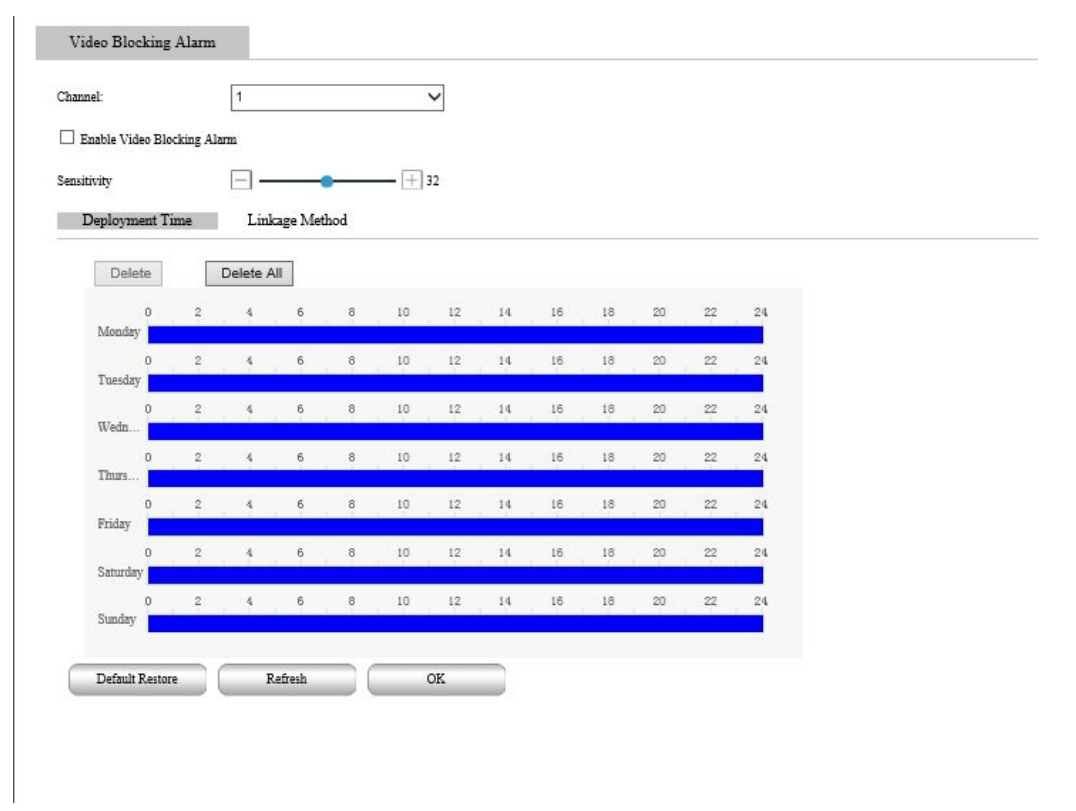

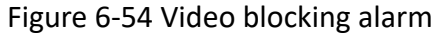

For detailed function description, please refer the table 6-31.

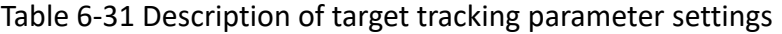

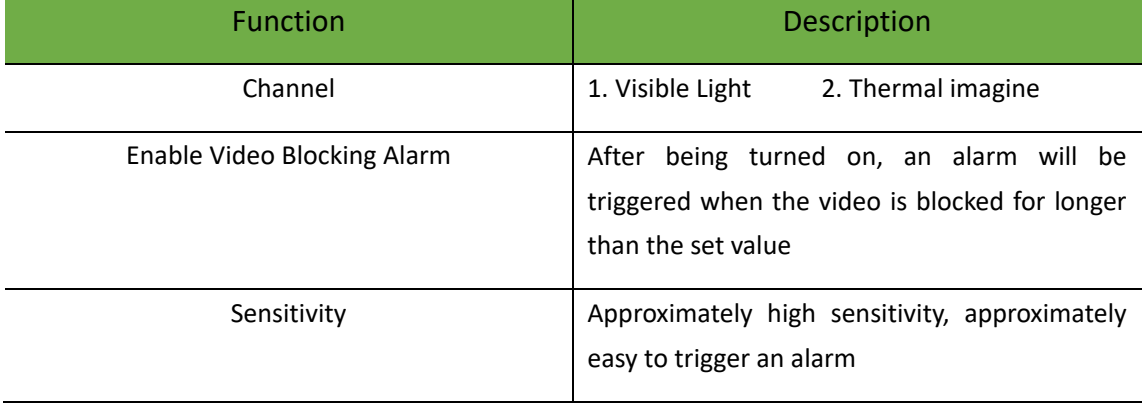

The arming time and linkage mode are the same as above.

### **6.4.3 Hot Alarm**

When the thermal imaging network camera detects a hot target, it will perform alarm identification and frame the alarm target.

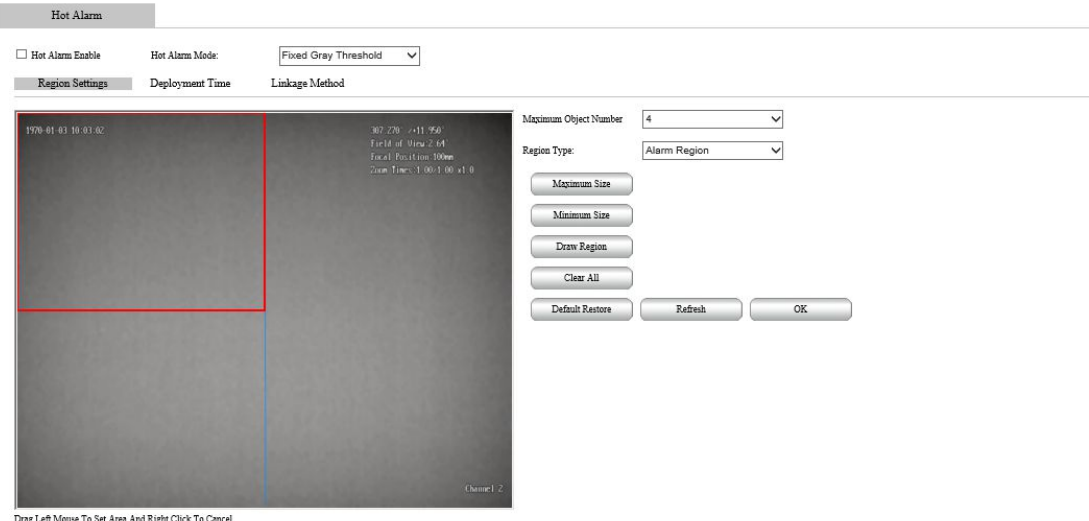

Figure 6-55 Hot alarm

For detailed function description, see Table 6-32.

### Table 6-32 Description of thermal alarm parameter settings

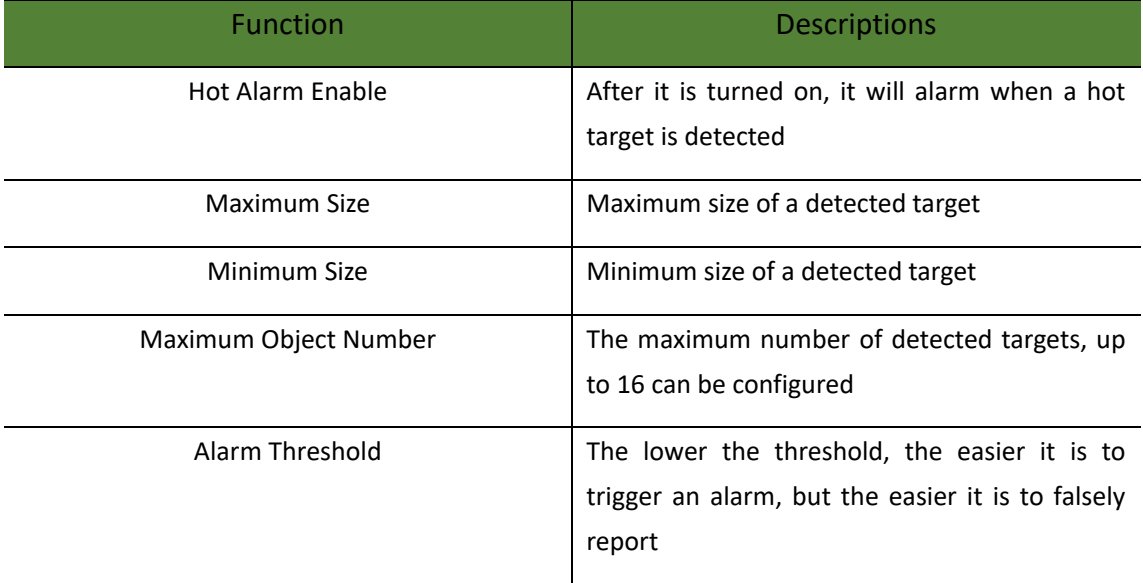

Deployment time and linkage mode, same as above.

Enable hot alarm detection for hot objects.

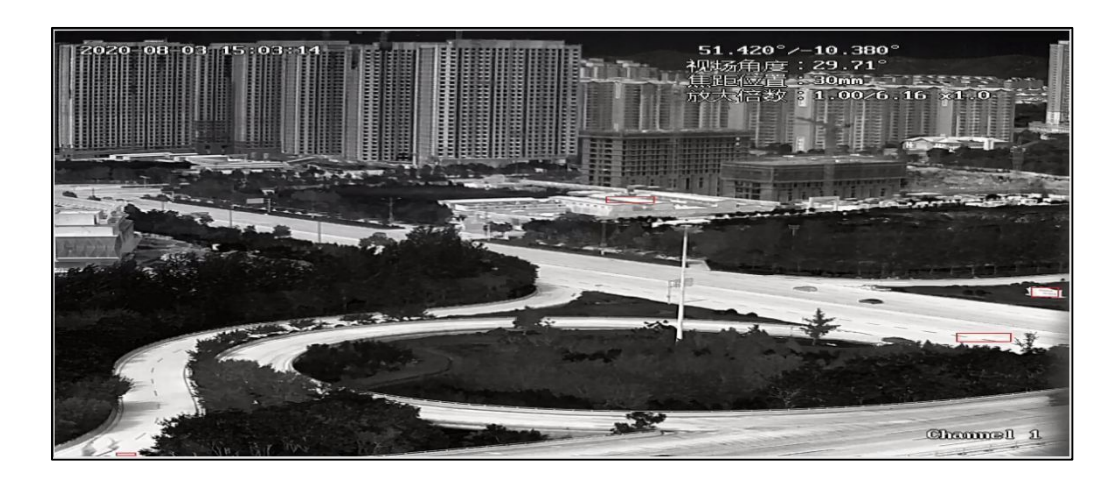

Figure 6-56 Hot target

#### **6.4.4 IO Alarm**

Set the light quantity alarm input and output. Before configuration, the camera needs to be connected to the alarm output device. By configuring the alarm output, the alarm signal of the camera can be transmitted to the alarm output device.

IO alarm settings are shown in Figure 6-57.

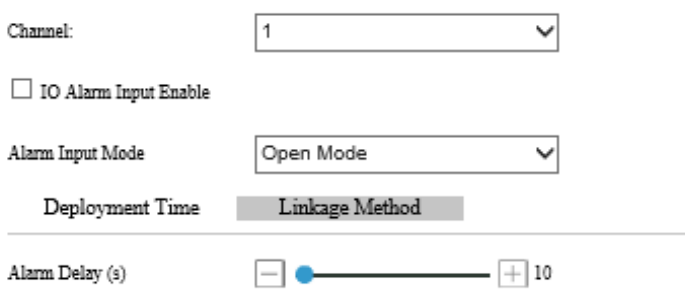

Figure 6-57 IO alarm configuration

For a detailed function description, see Table 6-33.

Table 6-33 IO alarm configuration parameter setting description

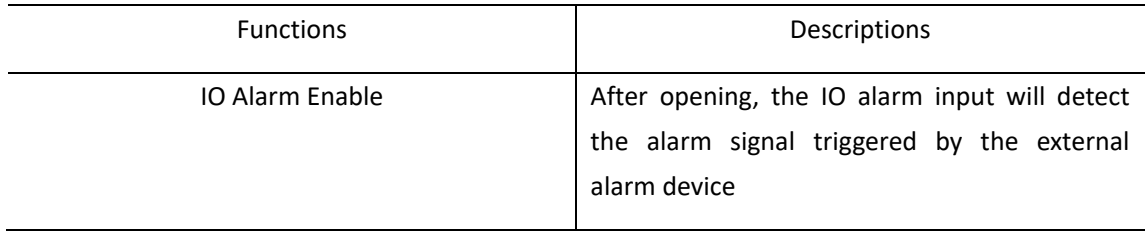

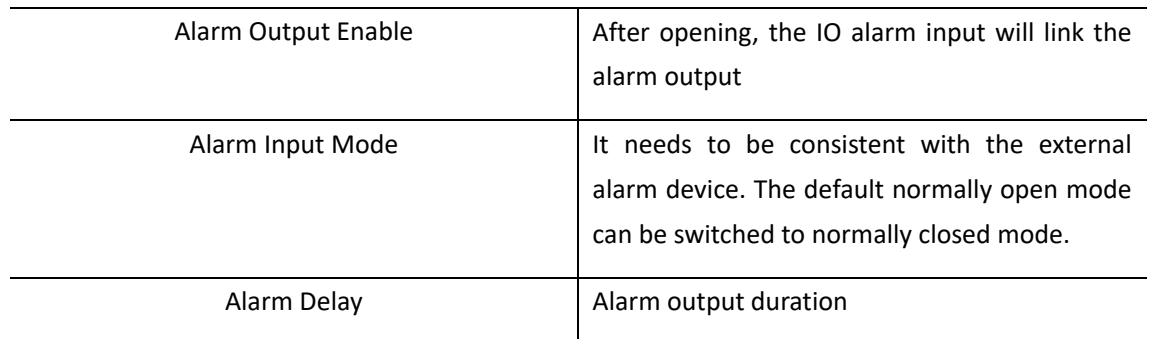

# **6.5 Record Management**

# **6.5.1 Record Settings**

Display front-end storage, usually SD card information, as shown in Figure 6-58.

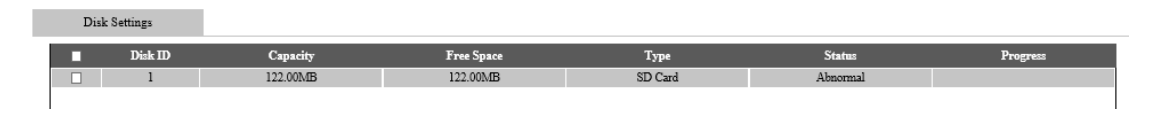

Figure 6-58 Recording Setting

When the SD is used for the first time, it needs to be formatted first, select the SD card, click format, and a format confirmation prompt will pop up. After clicking OK, the formatting starts and the formatting progress is displayed. After the formatting is completed, you can record.

# **6.5.2 Storage Plan**

Used to configure the time plan for front-end storage. After the configuration is completed, the front-end storage card will record according to the configured storage plan.

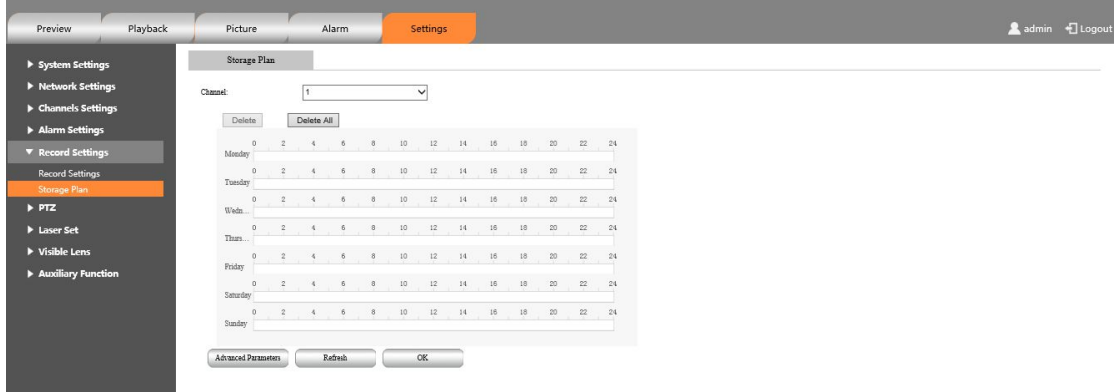

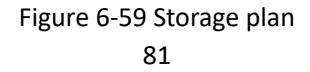

Step 1 Select the storage period. Up to 4 time periods can be configured. Click the button on the right to pop up the copy dialog box. You can copy the current recording plan to other periods.

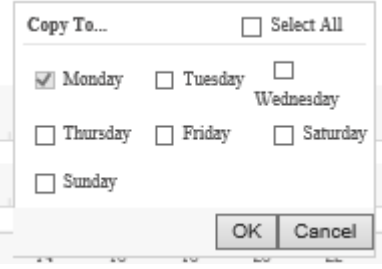

Table 6-60 Copy storage plan

Step 2 Click the "Advanced Parameters" button to pop up the video stream dialog box, and you can configure the recording main stream or size stream.

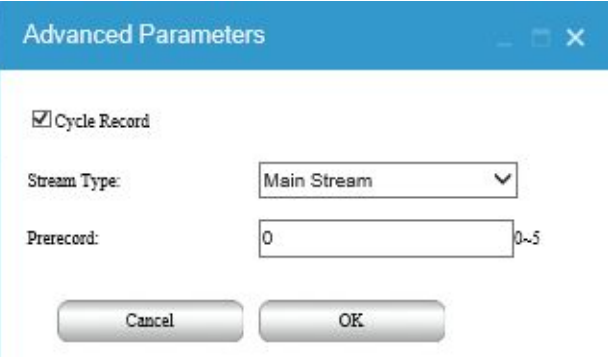

Figure 6-61 Video stream

After the alarm pre-record is turned on, the device can pre-record before the alarm is triggered, which is convenient for users to analyze the scene before the alarm. Switch to storage management-storage plan, click "advanced parameters", enter the pre-record time, and click OK to save. The pre-record time supports 0 to 5 seconds.

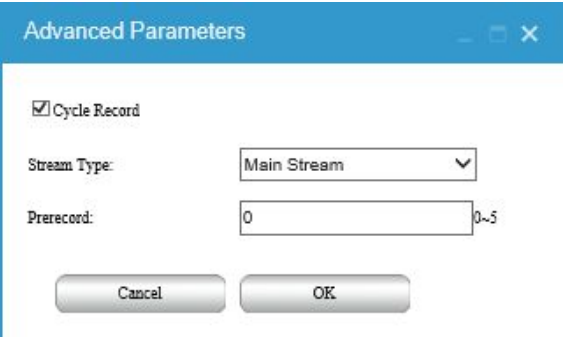

Figure 6-62 Alarm Prerecord

# **6.6 PTZ**

# **6.6.1 PTZ Settings**

PTZ control, a field of view positioning, preset position, power switch, and other advanced function settings.

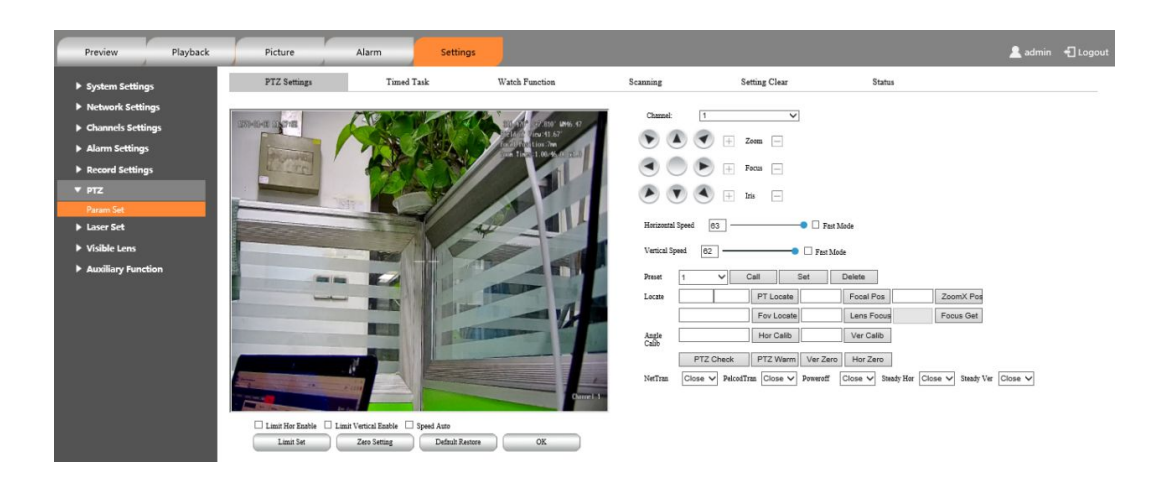

Figure 6-63 PTZ settings

See Table 6-34 for details.

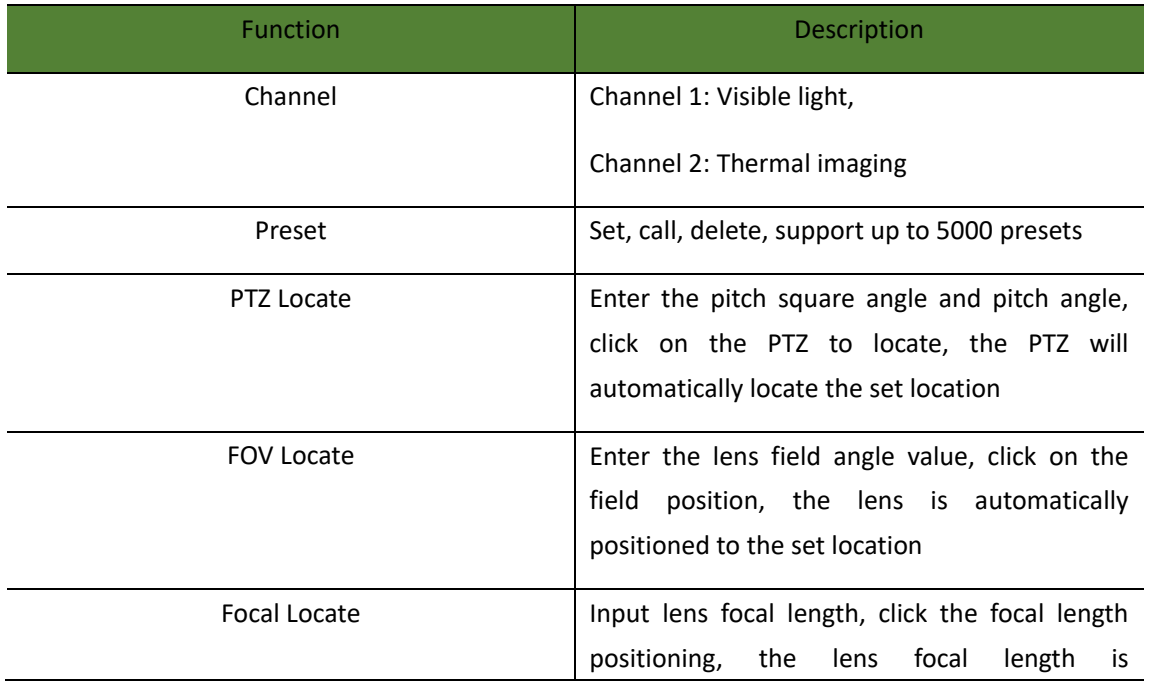

### Table 6-34 PTZ setting parameter description

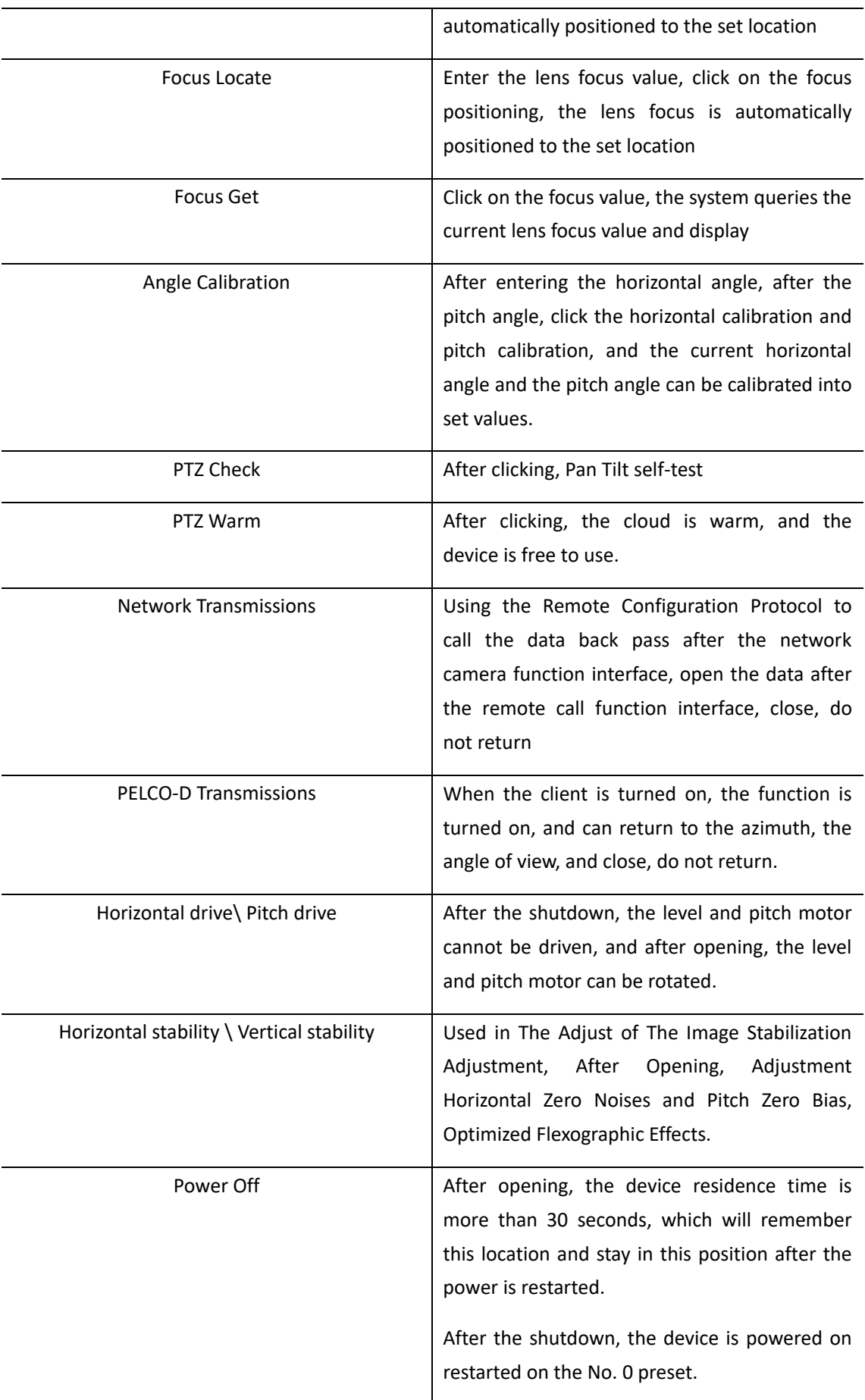

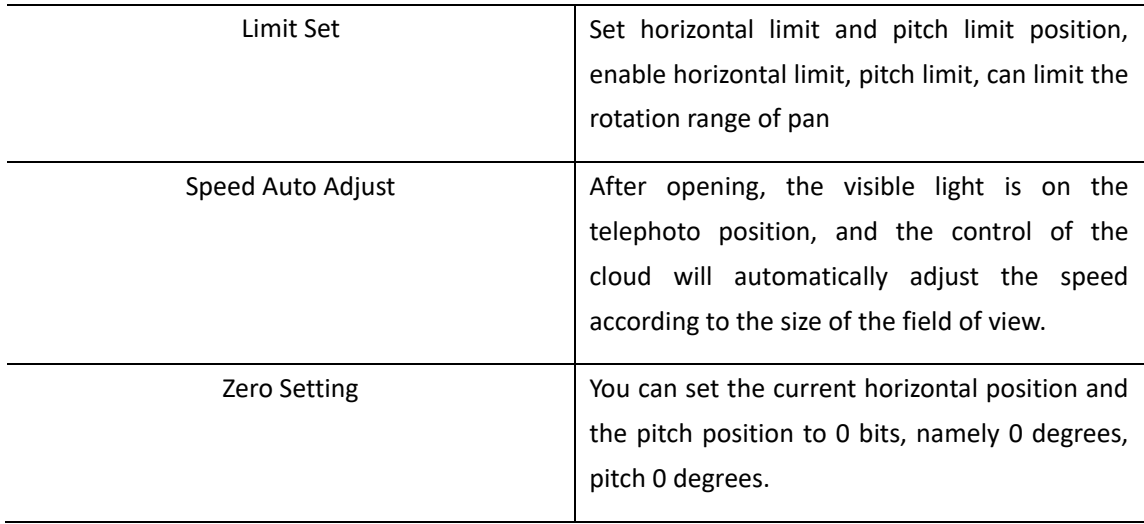

# **6.6.2 Timed Task**

Different tasks can be set in different periods, including preset, cruise,Scan, Watch Function, etc.

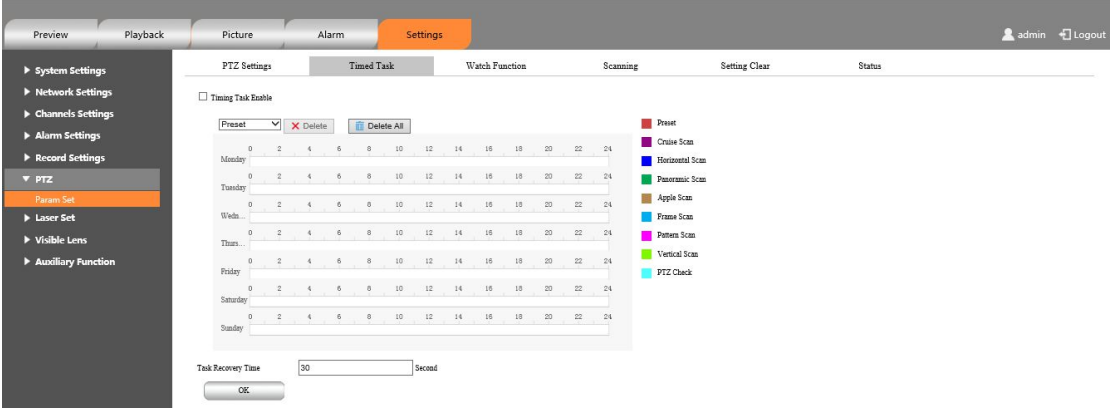

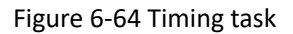

### **6.6.3 Watch Function**

After turning on the watch, there is no operation of the device to be over the set, which will automatically perform the desired watchmaking, including preset, cruise, horizontal scan.

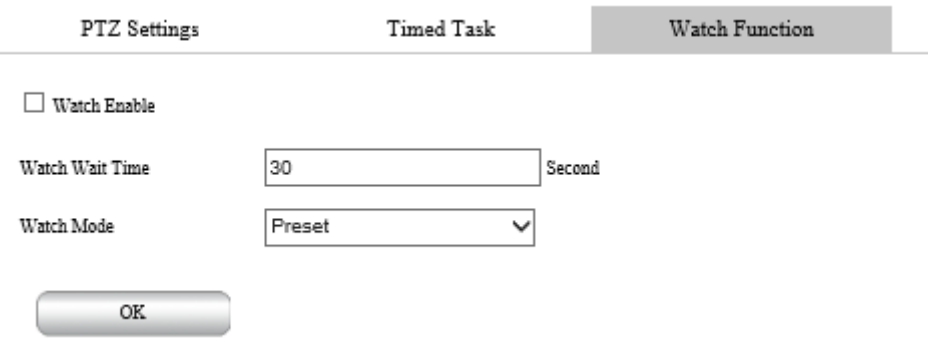

### Figure 6-65 Watch Functions

# **6.6.4 Scanning**

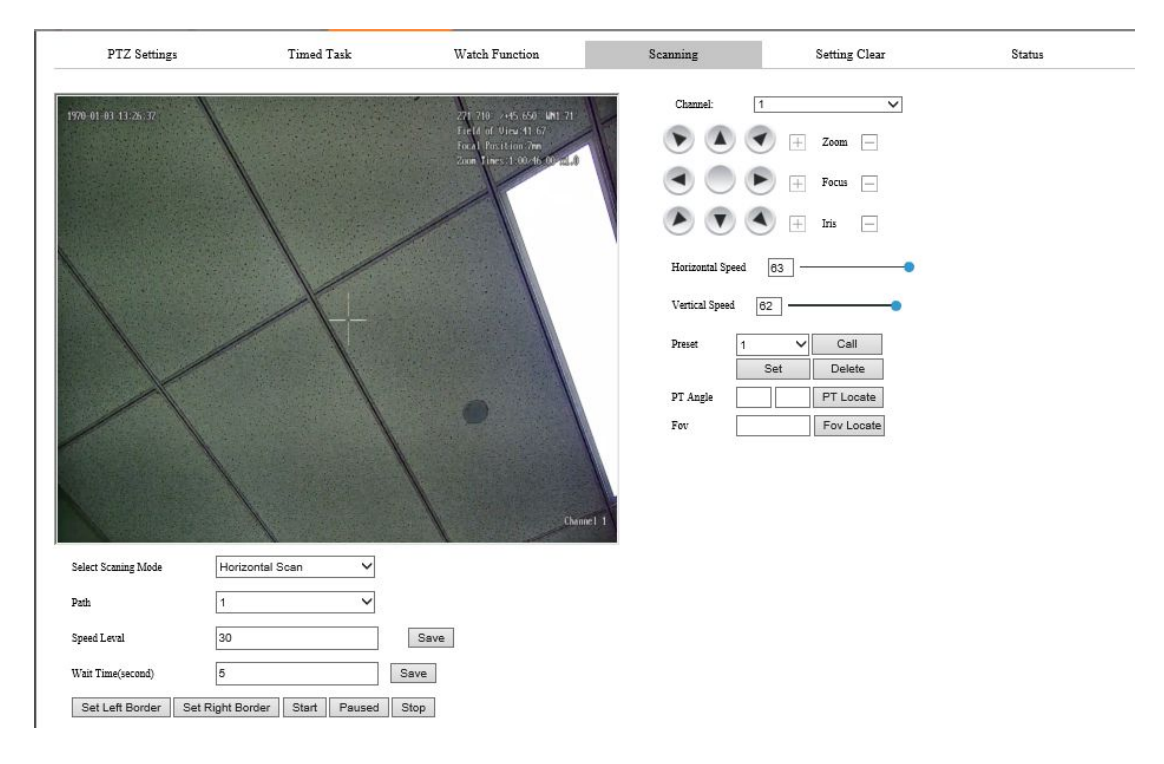

Including Horizontal San, Panoramic scan, Apple scan, Frame scan, Pattern scan, Vertical scan.

Figure 6-66 Scanning

For details, see Table 6-35.

Table 6-35 Scan parameter description

| Function               | <b>Description</b>                                                                                                    |
|------------------------|----------------------------------------------------------------------------------------------------|
| <b>Horizontal Scan</b> | After starting, scan according to the set left<br>and right borders, and set the scanning speed<br>and the dwell time of the left and right borders |

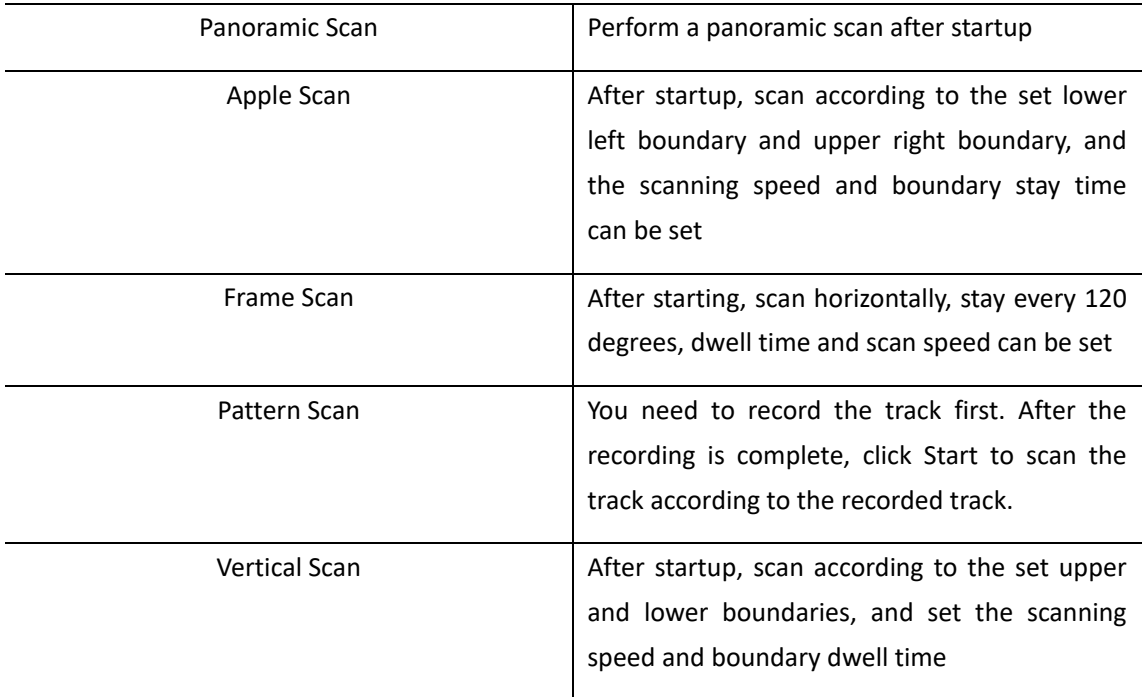

# **6.6.5 Setting Clear**

Various rules can be cleared.

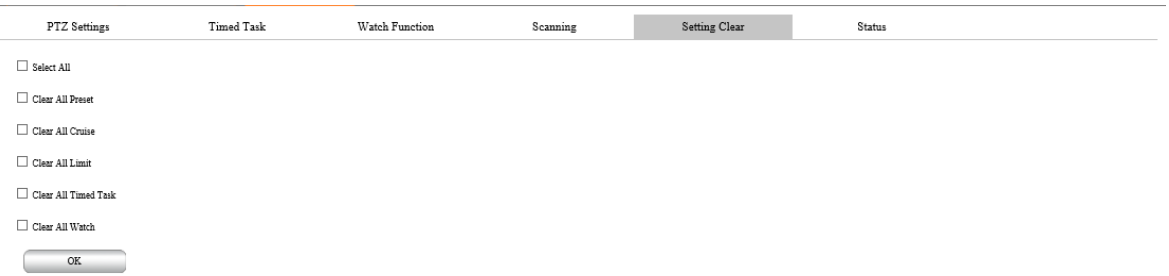

### Figure 6-67 Setting Clear Configuration

For detailed function description, see Table 6-36.

### Table 6-36 Description of Setting Clear Configurations

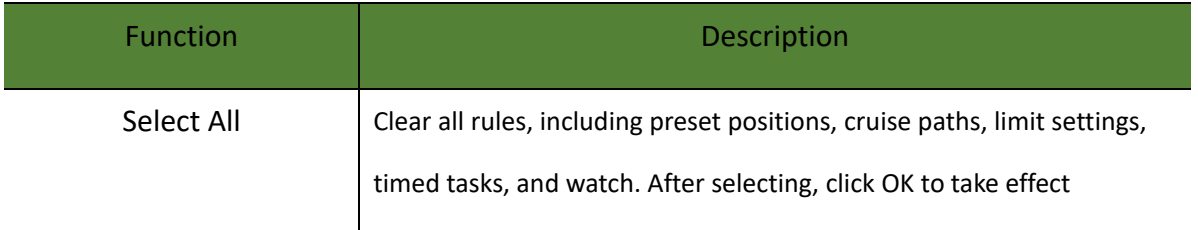

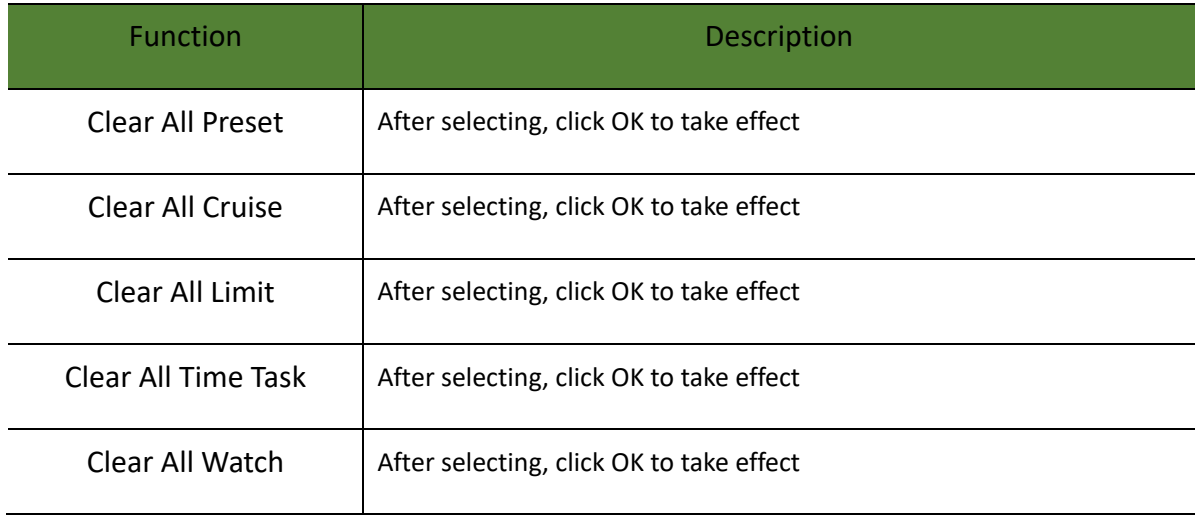

# **6.7 Visible Lens Setting**

It is used to download the optical lens data, the field of view angle reading, 3D correction, etc.

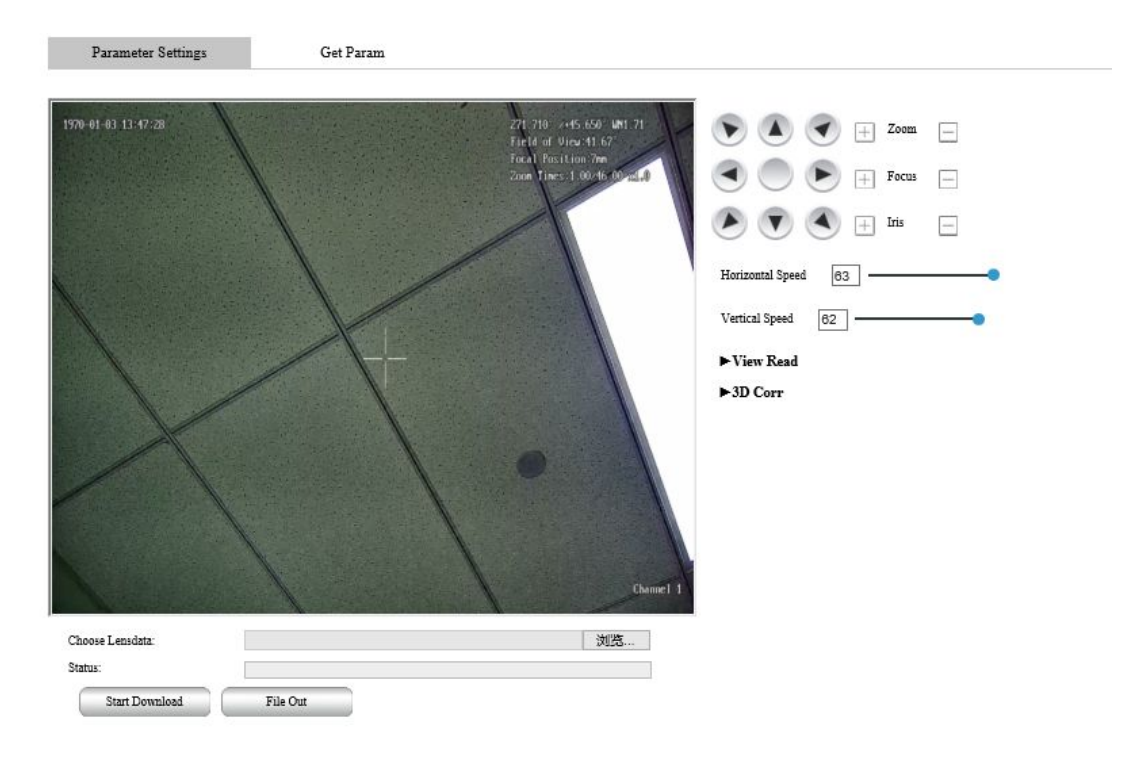

Figure 6-68 Setting Parameters

### **6.7.1 FOV Read**

The field of view reading is used to read the corresponding relationship between the field of view and the AD value. After the read data is processed in a standard format, the download operation of 6.7.2 is carried out.

Zoom the lens to the widest angle, control the direction of the turntable to rotate so that the edge of a marker in the scene coincides with the left border of the field of view, click "Set Left Border" to obtain the azimuth of the left border, and control the direction of the turntable to make the mark The edge of the object coincides with the right boundary of the field of view, click "Set Right Boundary" to get the azimuth of the right boundary, click "Lens Position" to get the lens AD value, and click "File Write"; zoom + operation of the lens to make the lens When the field of view becomes smaller, follow the same steps and operate in a loop for about 30 times (it should be relatively dense during the longest focal length acquisition), until the lens is zoomed to the longest focal length, and then click "File Export".

To make the field of view of the lens smaller, follow the same steps and operate in a loop for about 30 times (it should be relatively dense during the longest focal length acquisition) until the lens is zoomed to the longest focal length, and then click "File Export".

### **6.7.2 Download Lens Data**

Select the visible light lens data file and click "Start Download". After the download is complete, open the visible light OSD to check whether the data information such as the angle of view superimposed on the visible light is correct. Click "File Export" to export the visible light lens data file.

### **6.7.3 3D Correction**

3D correction is used to adjust the accuracy of 3D positioning.

Turn on the visible light cross cursor, zoom the lens to the widest angle, aim the cross cursor at a target in the distance, regard the cross cursor as the origin of a two-dimensional coordinate system, and continuously perform the zoom + operation. When the target is found to deviate After a certain distance of the cross cursor, control the pan/tilt to realign the cross cursor to the target, and check the "Horizontal Positive" and "Pitch Positive" buttons according to the actual position of the target deviation, the upper right is positive, and the unchecked is negative (for example The target is in the lower right corner of the cross cursor, then just check "Horizontal Forward") and click "File Write", and then repeat this operation until the lens is zoomed to the longest focus.

Finally, export the file, each line is: serial number, 3D horizontal correction data, 3D pitch correction data, 3D AD data, fill in the corresponding positions of the last three items in the lens data in turn, and finally re-import the lens data.

Note:

Our equipment has completed the lens setting operation before leaving the factory. This chapter is mainly used for the debugging and use of our internal technicians. Non-professionals should not operate.

### **6.8 Laser Set**

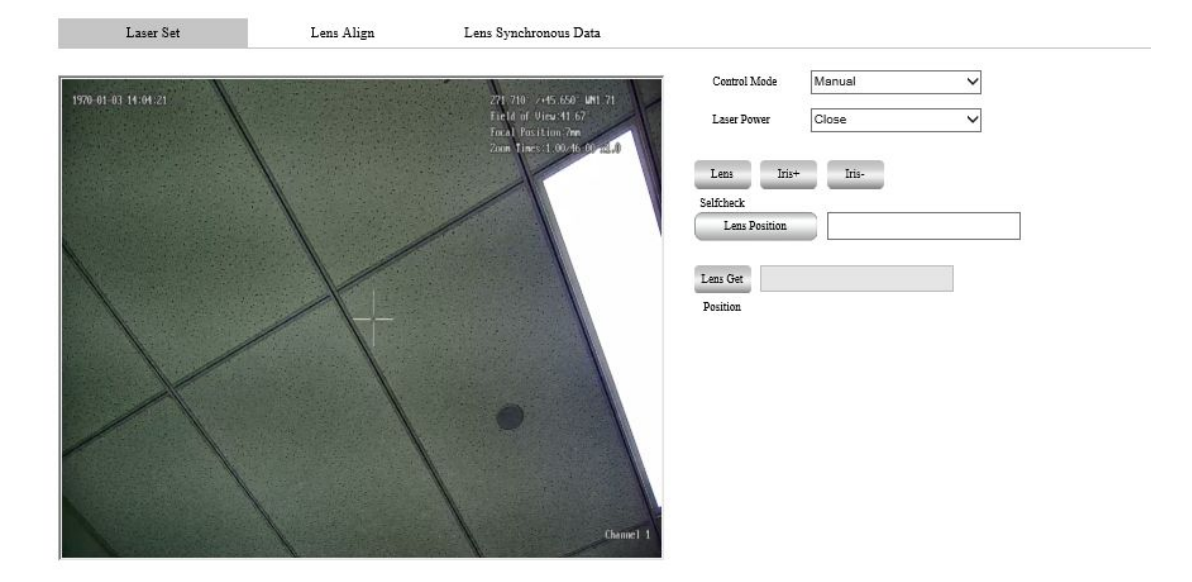

Used for laser control, lens alignment, laser lens data download, etc.

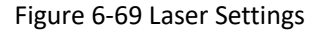

### **6.8.1 Laser settings**

In manual mode, you can manually turn on the laser (color to black) and turn off the laser (black to a color); in photosensitive auto mode, the laser is turned on when the photosensitive detection surrounding light becomes dark, and the laser is turned off when the surrounding light becomes stronger.

After turning on the laser, you can control the size of the aperture through the aperture +/ aperture -, click the lens self-check button, the laser lens can perform a self-check. Click the lens position to query the current laser lens position, and enter the laser lens circle number to locate the laser lens.

### **6.8.2 Lens alignment**

When the laser aperture is not in the center of the field of view, you can adjust the position of the aperture through the electric alignment device, input the lens to adjust the click speed: horizontal speed (1-100) tilt speed (1-100), click up, down, left, and right to control the laser The aperture moves.

### **6.8.3 Lens synchronization data**

Click the visible light lens data to query the current AD value of visible light, click the laser lens data to query the current laser circle number, click file write to write the visible light AD value and laser circle number into the TXT file, click file export to download the written TXT file.

Tick Sync on to make the laser aperture change synchronously with the field of view of the visible light lens. The synchronization effect has four effects: upper and lower inner cut to horizontal outer cut, inner cut, outer cut, and full screen.

The laser lens data can be downloaded through browsing or exported. After downloading the new lens data, it is found that the synchronization effect is very poor. You need to clear the first correction and clear the overall correction. If it is not possible, you can manually correct the first and overall correction.

### **6.9 Auxiliary Function**

It is used to control the wiper, white light, infrared light, and defrost functions.

For details, see "3.4.4 Auxiliary Functions".

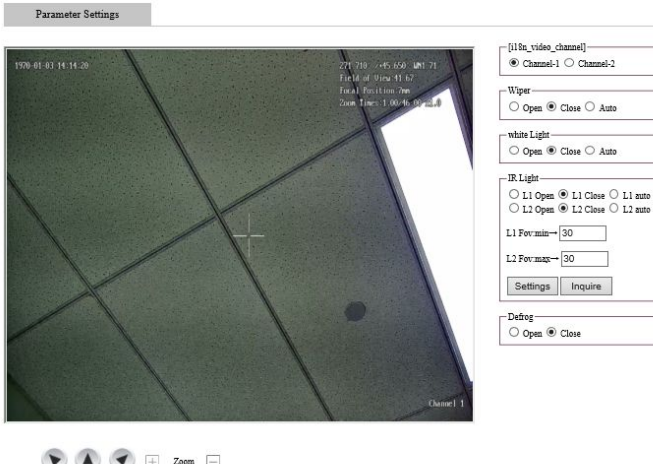

$$
\begin{array}{|c|c|c|c|}\hline \bullet\hspace{0.08cm}\bullet\hspace{0.08cm}\bullet\hspace{
$$

#### Figure 6-70 Auxiliary functions

Here is a description of the infrared lamp's automatic switching function according to the angle of view: when the infrared lamps are in automatic mode and the ambient light meets the requirement to trigger the infrared lamp to turn on, when the camera's field of view is within the longest focal length of point A, lamp 1 is on. Will turn on; when the camera's field of view is at the widest angle to point B, light 2 will turn on; A and B can be set by themselves, and points AB can be separated, tangent, and intersected.

# **7. Alarm Event**

Used to subscribe to alarm events. When an alarm event that the user has subscribed to is triggered, the system will record the alarm information in the right window bar, as shown in Figure 7-1.

Note:

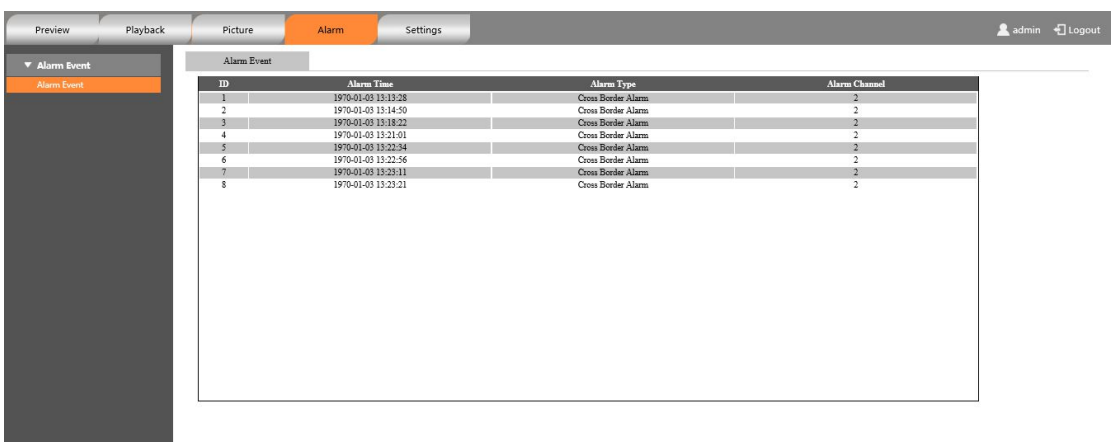

Different equipment has different alarm types, please refer to the specific equipment.

#### Figure 7-1 Alarm event

Refer to Table 7-1 for detailed alarm types.

#### Table 7-1 Alarm types

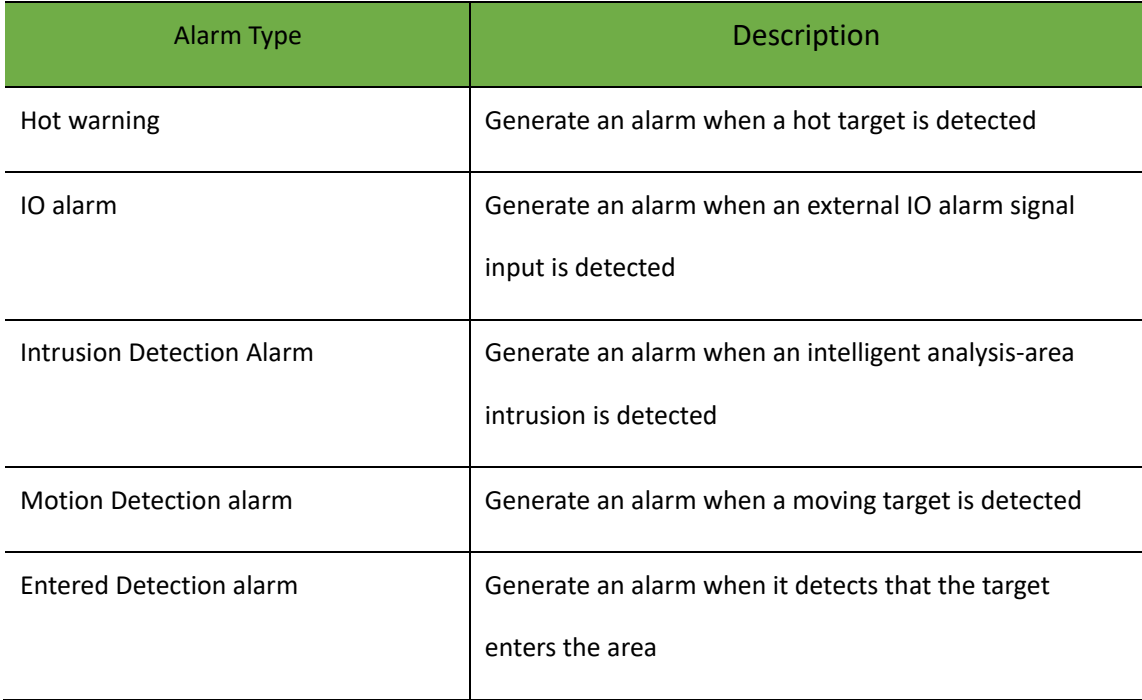

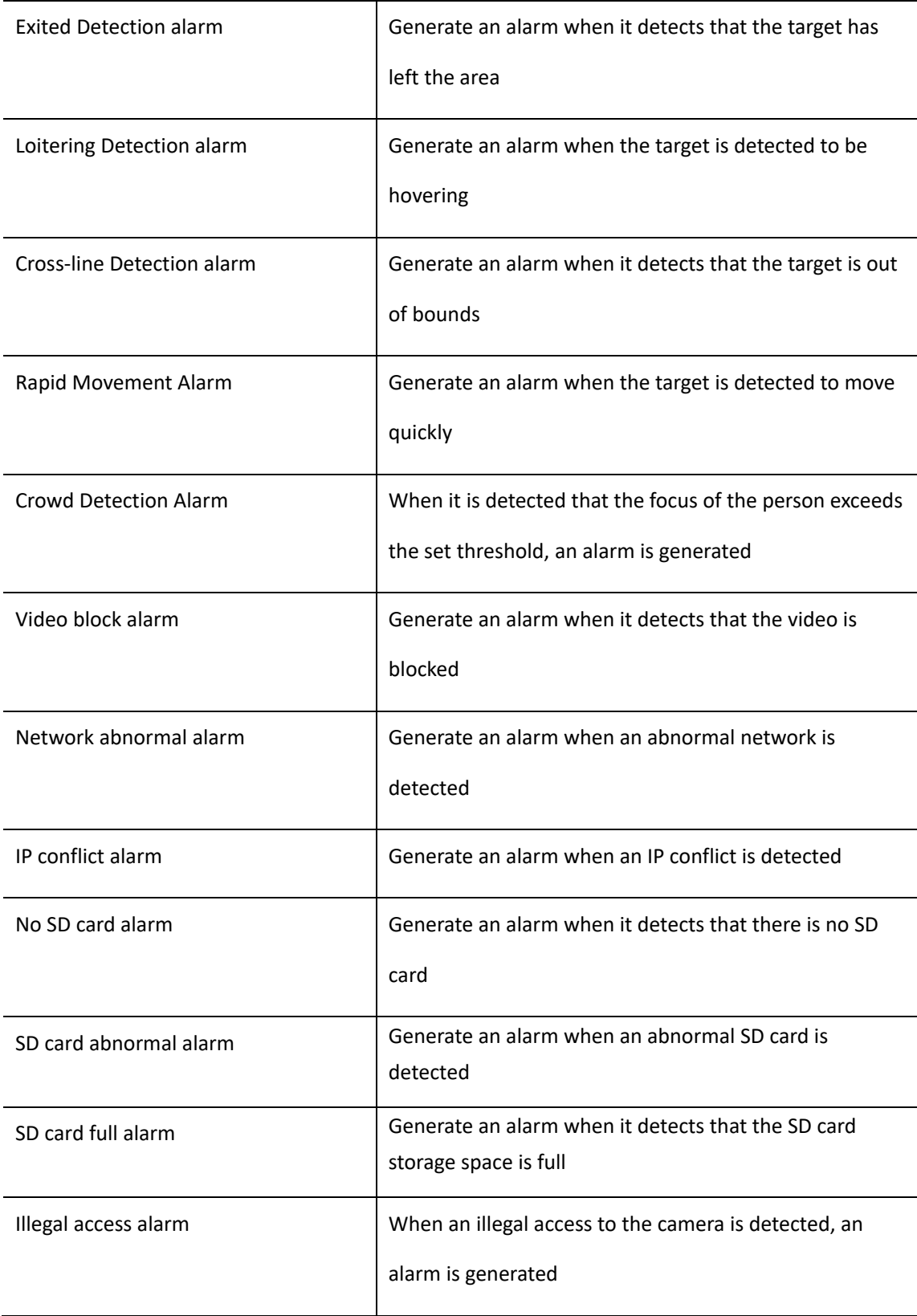

# grundig-security.com

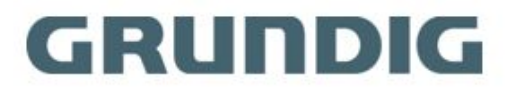

UG-GD-TI-AT30105K-2021-12-15-V5-EN ©ABETECHS GMBH, DÜSSELDORF, GERMANY